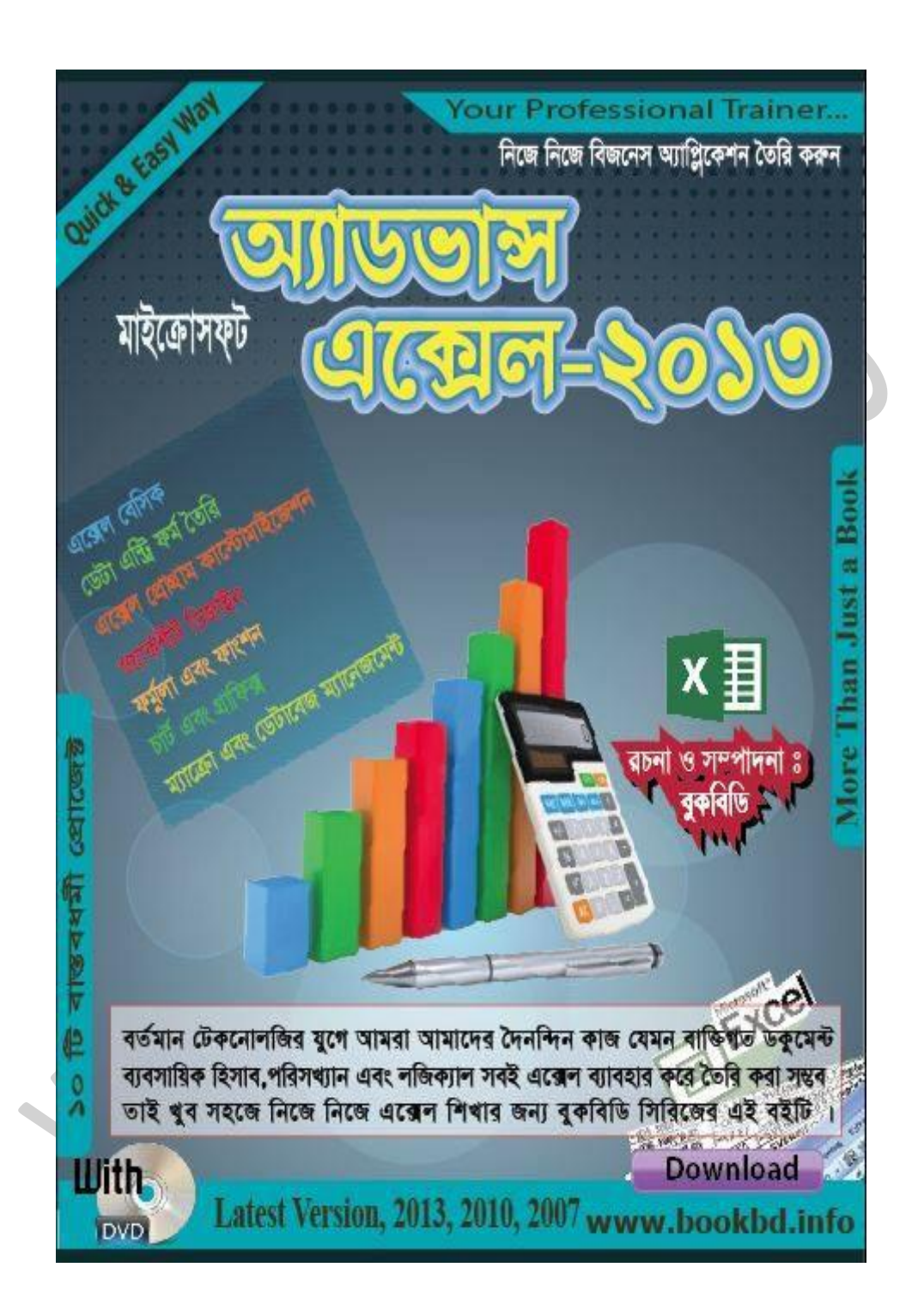

বিছমিল- াহির রাহমানির রাহীম

আডতান মাইকোসফ  $47 - 2050$ 

বুকবিডি সিরিজ

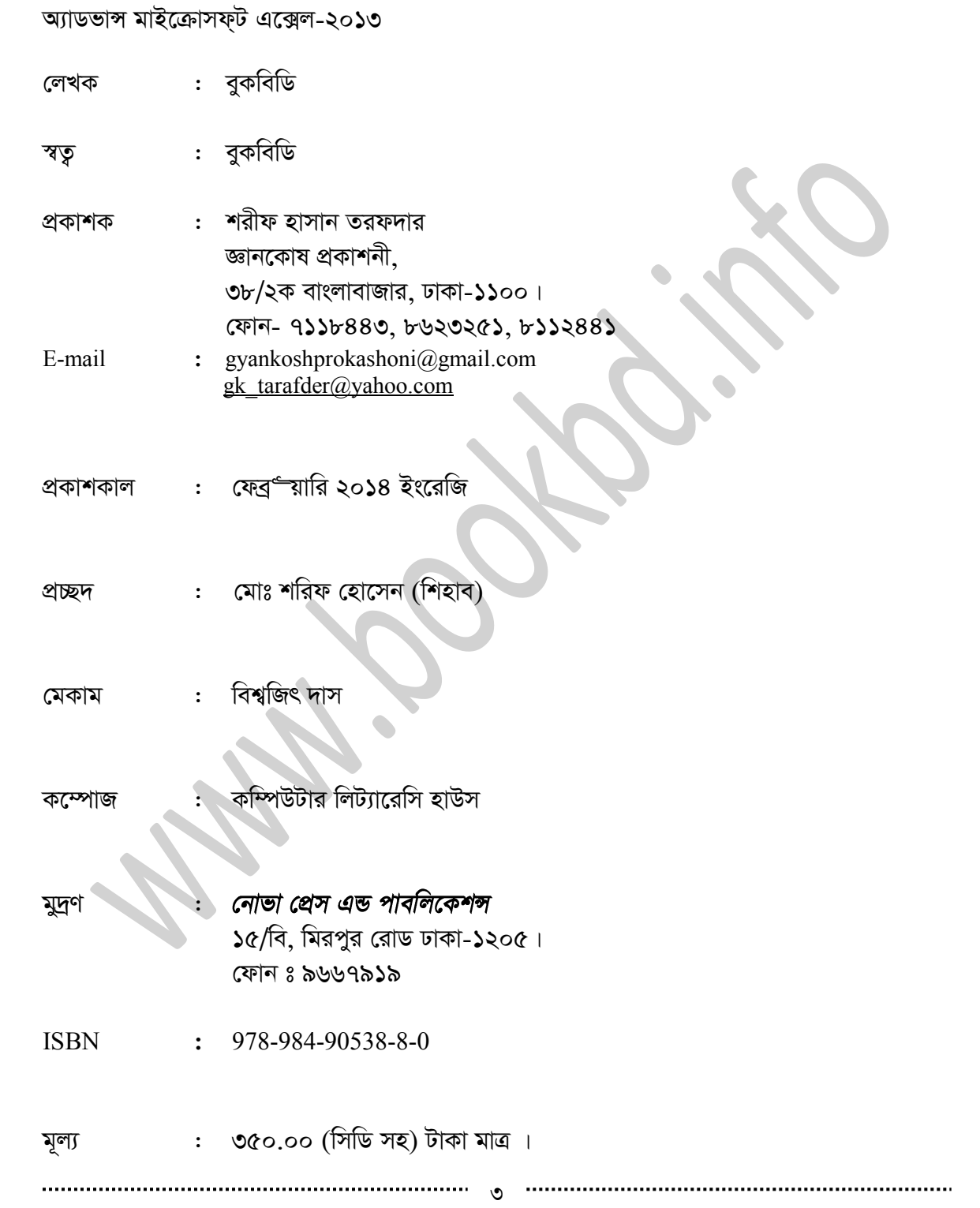

উৎসৰ্গ

বুকবিডির সকল লেখকদের জন্য।  $\bullet$ 

প্রফেশনাল ট্রেইনার মাইক্রোসফ্ট অফিস।

মোঃ কামাল হোসেন (মামুন)

কৃতজ্ঞতা

# ধন্যবাদ ঃ

*মোঃ* শরিফ হোসাইন *(*শিহাব ম্যানেজিং ডিরেক্টর বুকবিডি, সিনিয়র ডেভেলপার সাউথ এশিয়ান আই সি টি

মোঃ মাহবুবুল আলম

*†gvt wjqvKZ †nv‡mb*

মোঃ সাইদুর রহমান

প্ৰিয় পাঠক

আমরা বইটি লেখার সময় আপ্রাণ চেষ্টা করেছি, একটি ভাল বই লেখার জন্য। তারপরও আমাদের অজান্তে হয়তো বা কোন ভুল থাকতে পারে। সেক্ষেত্রে উক্ত ভুল-ক্রটি গুলো ক্ষমার দৃষ্টিতে দেখার অনুরোধ রইল। এবং আপনাদের মতামত<br>আমাদেরকে ই-মেইলের মাধ্যমে জানালে উপকৃত হবো। আমাদের ই-মেইল ঠিকানা ঃ infobook7@gmail.com।<br>তাছাড়া, আপনারা যদি কোন বিষয় লেখক।

# ভূমিকা (Introduction)

বর্তমান বিশ্ব তথ্য প্রযুক্তির যুগে মানুষ কত কিছুই না আবিস্কার করছে শুধুমাত্র মানুষের কাজ গুলো কিভাবে, কত সহজে করা যায়। এ চিম্ড্র চেতনাই ব্যস্ড় সবাই। আর এরই ধারাবাহিকতায় বর্তমান বিশ্বের সবচেয়ে জনপ্ৰিয় ও পরিচিত প্রতিষ্ঠান মাইক্রোসফট কপেরিশন মাইক্রোসফট অফিস প্যাকেজটি। উদ্দেশ্য হল মানুষ কাগজে কলমে লেখা লেখি করে, বিভিন্ন ধরনের হিসাব-নিকাশের কাজ করে, অর্থনৈতিক, পরিসংক্ষাণ, লজিক্যাল ইত্যাদি। মাইক্রোসফ্ট এক্সেল প্রোগ্রামটি তৈরি করার হয়েছে বিভিন্ন ধরনের হিসাব-নিকাশ, অর্থনৈতিক, পরিসংক্ষাণ, লজিক্যাল গুলো যেন সহজেই করতে পারে। এ এক্সেল প্রোগ্রামটি মাইক্রোসফট অফিস প্রোগ্রামেরই অম্জ্লভুক্ত একটি প্রোগ্রাম। সময়ের আবর্তে মাইক্রোসফট অফিস প্যাকেজটির বিভিন্ন সংস্করণ প্রকাশিত হয়েছে। বর্তমান সময়ে প্যাকেজটির সর্বশেষ ২০১৩ সংস্করণ বাজারে প্রকাশ করেছে। আর এ সংস্কারণটি পূর্বেকার সংস্করণ গুলো থেকে সম্পূর্ণ ভিন্ন। তবে ২০০৭, ২০১০ এ সংস্করণ গুলোর সাথে কিছুটা মিল রেখে আর একটু আপগ্রেড করে ২০১৩ সংস্করণটি বাজারজাত করে। সংস্করণটি ইন্টারফেসটি অনেক সুন্দর করা হয়েছে। কাজ করার ক্ষেত্রে মানুষ যে সকল কমান্ড বেশি ব্যবহার করে থাকে সে সকল কমান্ড গুলোকে কুইক একসেস টুলবারের মাধ্যমে ব্যবহার করার সুবিধা প্রদান করেছে। নতুন থ্রীম ও টেমপে- ট সংযুক্ত করার সুবিধা প্রদান। রিবন্ কমান্ড গুলোকে এক একটি গ্রাম্পে ভাগ করে খুব সুন্দর ভাবে উপস্থাপন করেছে। থ্রীমটি কালার পরিবর্তনসহ আরোও বহুবিধ সুবিধা দিয়ে এ সংস্করণটি তৈরি। এ বইটি ২০১৩ সংস্করণের উপরে ভিত্তি করে লিখা হয়েছে। বইটিতে প্রোগ্রাটির ইনস্টল প্রক্রিয়া দেখানো হয়েছে। প্রোগ্রামটি কি? কিভাবে প্রোগ্রামটি দিয়ে কাজ করবেন। ওয়ার্কশীট কি? ওয়ার্কবুক কি? চার্ট কি? চার্টের ব্যবহার, বিভিন্ন ধরনের ফরমেটিং, বেসিক ফর্মূলা, বিভিন্ন ধরনের ফাংশন এর ব্যবহার, এবং বাস্ড্রমুখী কিছু প্রজেক্ট এর মাধ্যমে প্রোগ্রামটির বিভিন্ন ধরনের কাজ গুলো সম্পর্কে আলোচনা করেছি। উদ্দেশ্য ছিল বইটির মাধ্যমে আপনাদেরকে এক্সেল প্রোগ্রামটির বিভিন্ন বিষয় সম্পর্কে জানানো চেষ্টা করা। একজন প্রাথমিক পর্যায়ের ব্যবহারকারী যেন এ বইটি পড়ে পড়ে এক্সেল প্রোগ্রামটির বিভিন্ন কাজ গুলো অনুশীলন করতে ও জানতে পারে। এবং খুব সহজে বইটির বিভিন্ন আলোচ্য বিষয় গুলো আলোচনা বা উপস্থাপন করার চেষ্টা করেছি যেন একজন পাঠক খুব সহজে আলোচ্য বিষয়টি বুঝে নিতে পারে।

সবশেষে বইটির কোন ক্রটি বিচ্যুতি আমাদের মনের অজাম্ডে হয়ে থাকলে ক্ষমা সুন্দর দৃষ্টিতে দেখে। ক্রটি বিচ্যুতি গুলো আমাদেরকে জানাবেন। আল- াহ সবার উত্তর উত্তর কল্যাণ দান কর্র্সন।

> নি<u>বেদক</u> বুকবিডি www.bookbd.info facebook.com/ebookbd infobook7@gmail.com

,,,,,,,,,,,,,,,,,,,,,,,,,,,,,,

# এই বইটির সাথে ফ্রি যা রয়েছে :

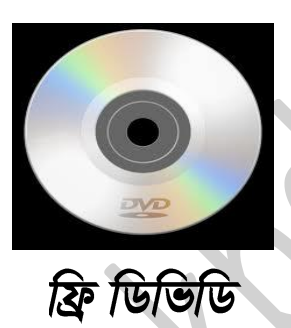

- ১. বইটির সাথে একটি ফ্রি ডিভিডি আছে।
- ১. মাইক্রোসফট্ অফিস ২০১৩ সফট্ওয়্যার দেওয়া আছে।
- ২. বইয়ে ব্যবহৃত প্ৰজেক্ট উক্ত ডিভিডিতে দেয়া আছে।
- 8. ভিডিও টিটোরিয়াল দেওয়া আছে।

পরিবেশক/প্রাপ্তিস্থান

# এক নজরে সূচিপত্র

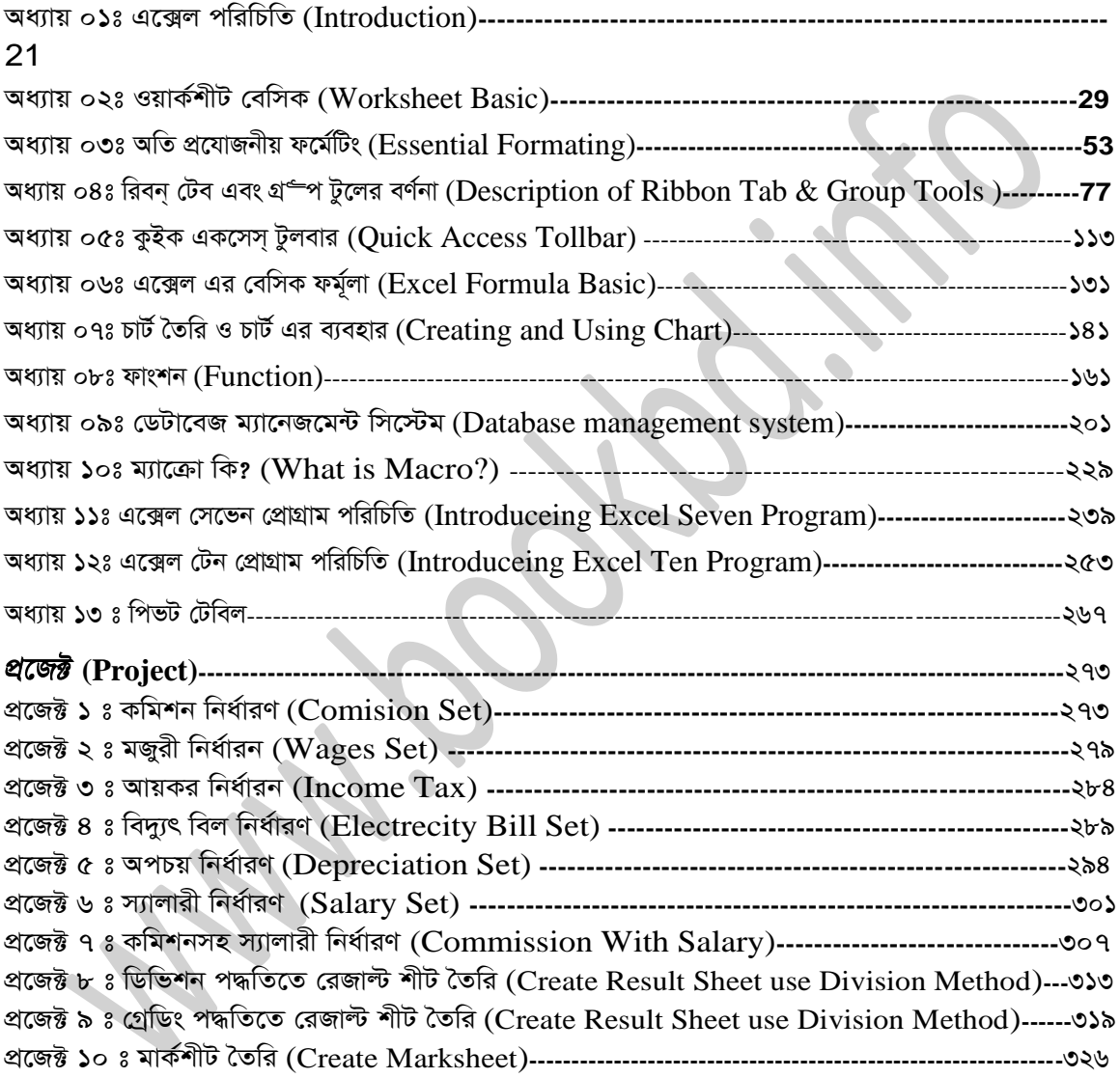

# সূচিপত্র বিশারিত

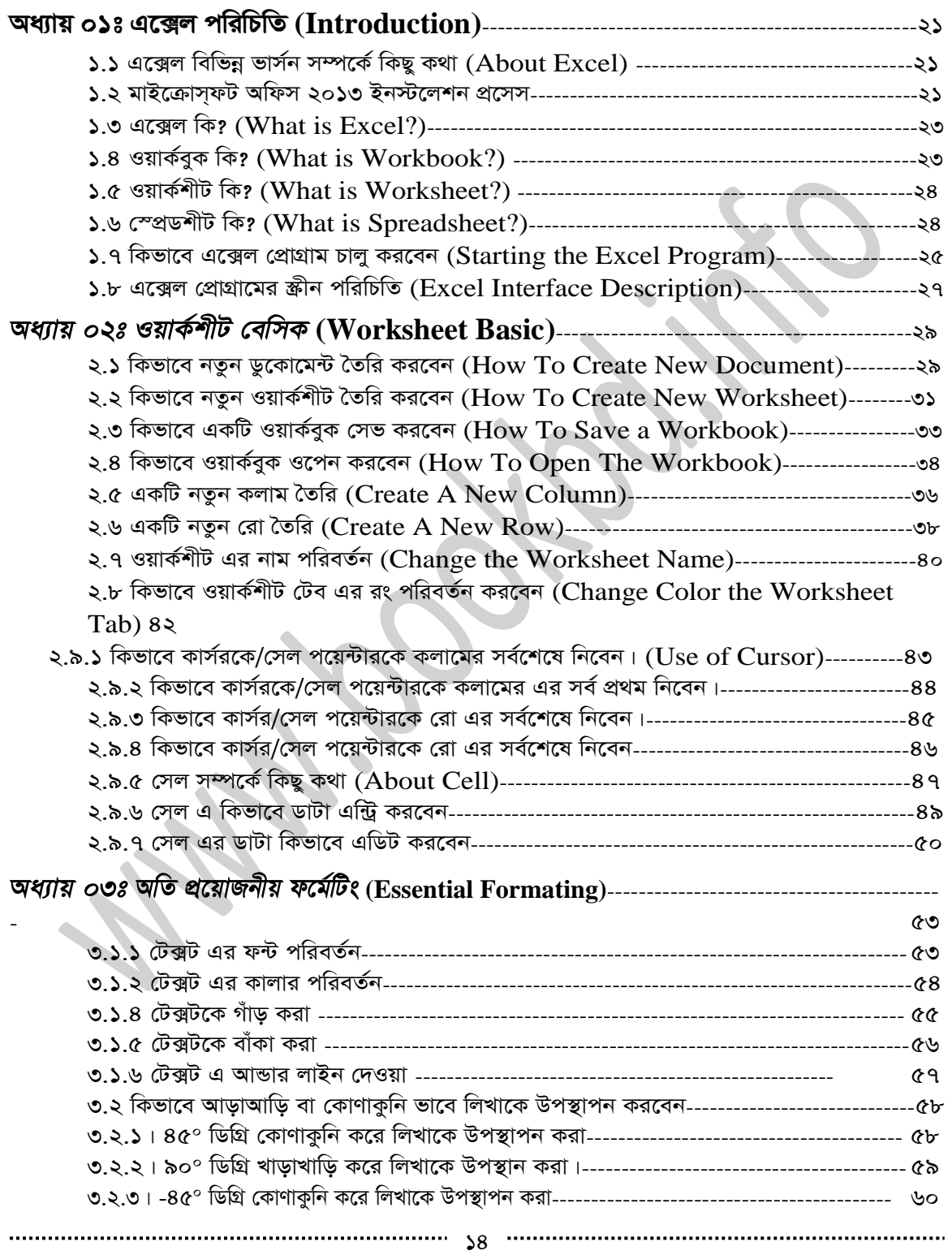

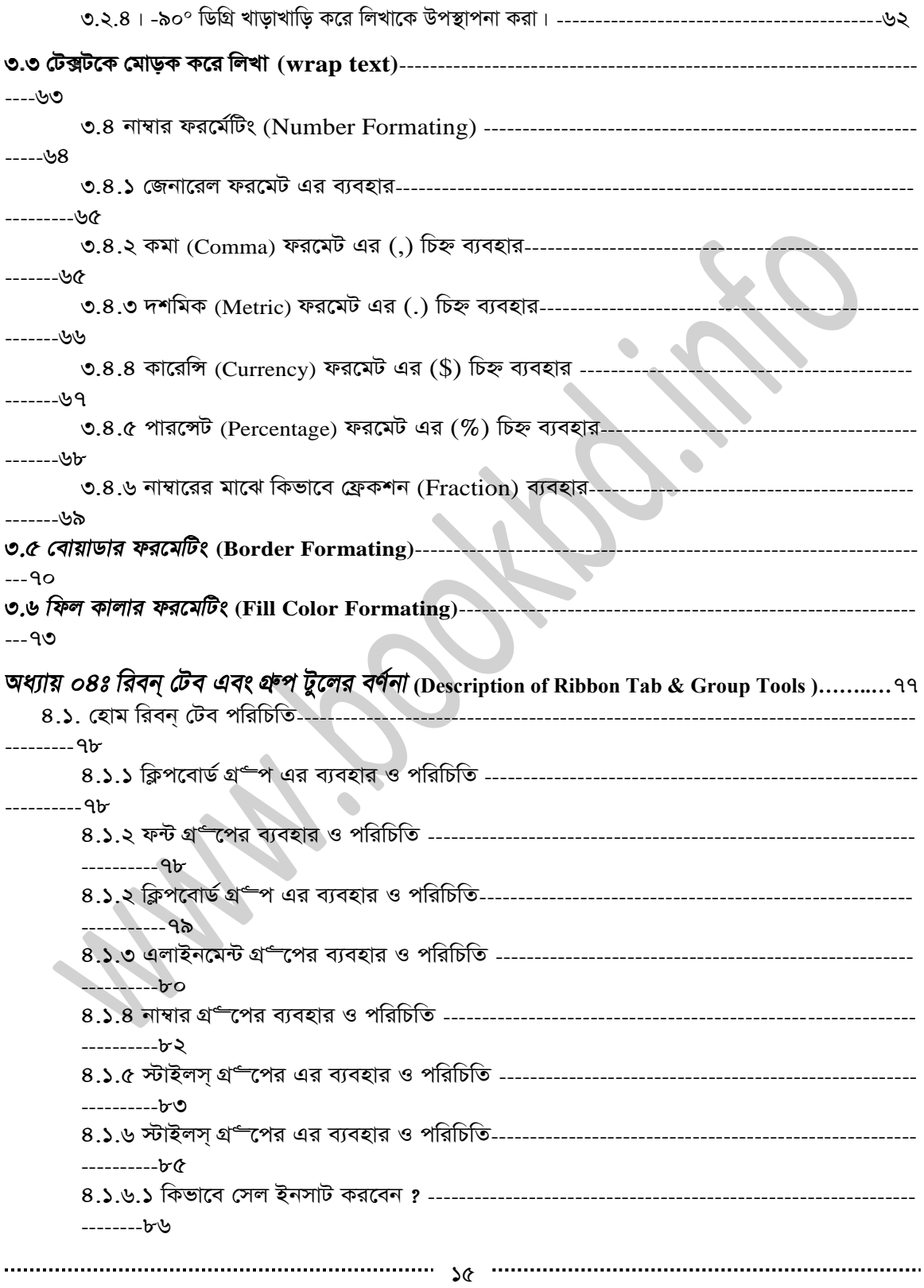

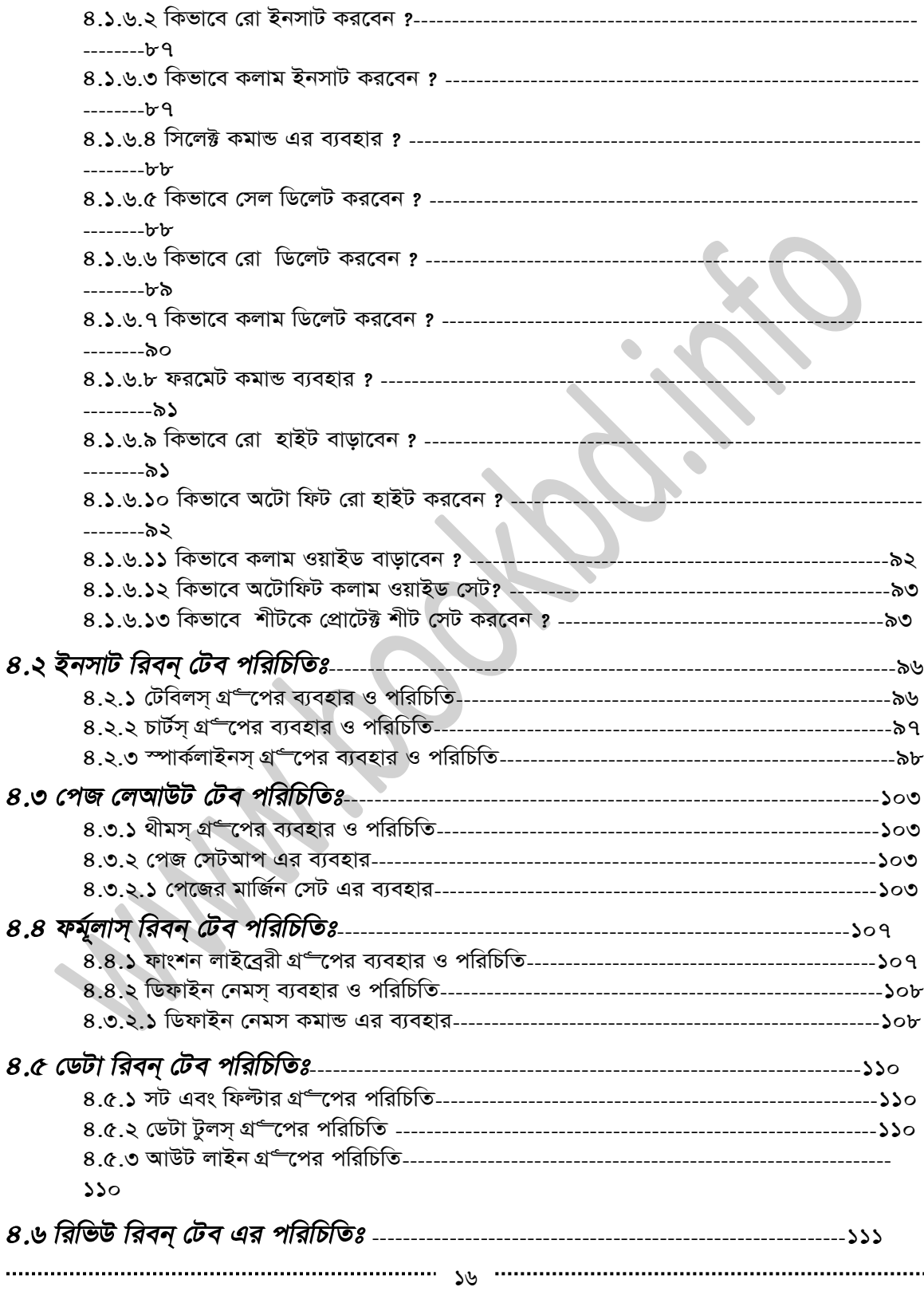

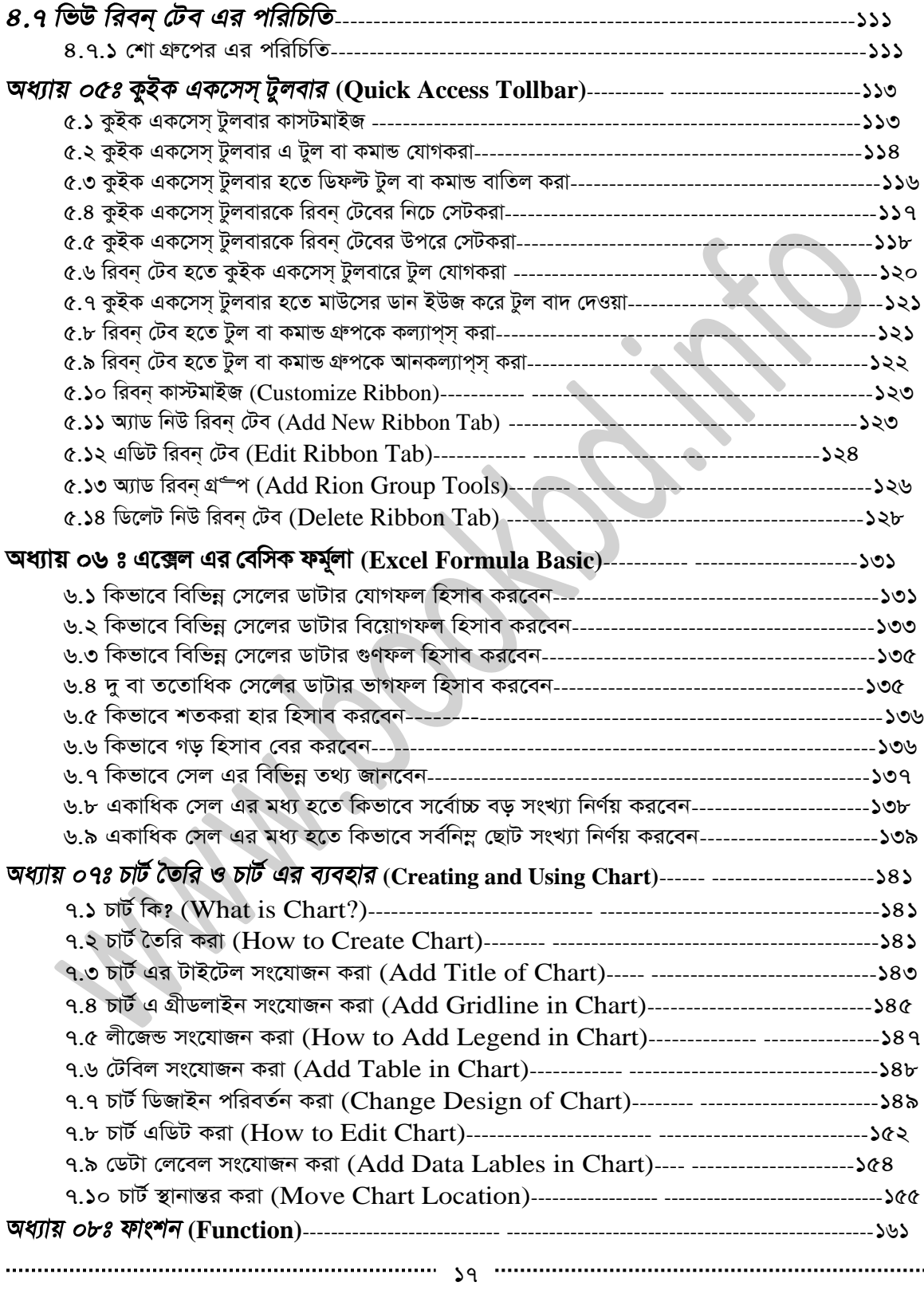

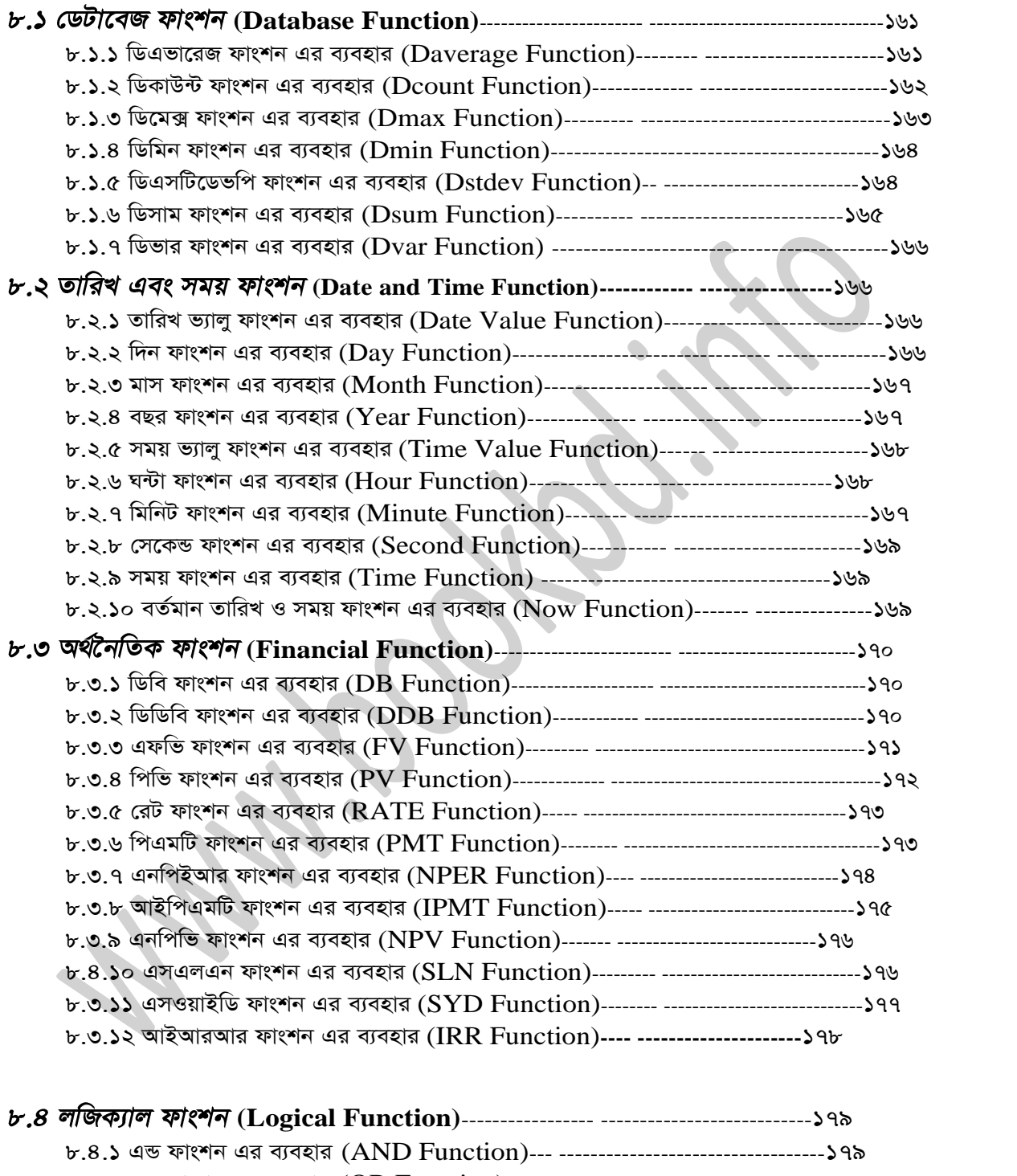

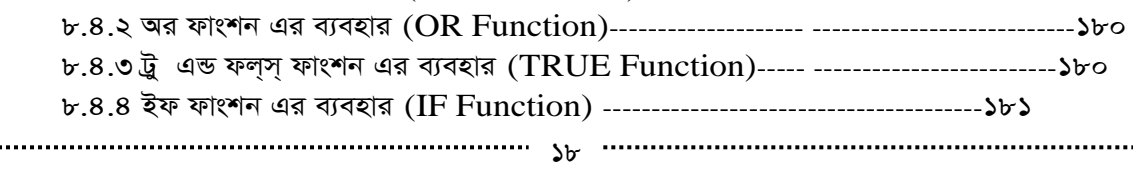

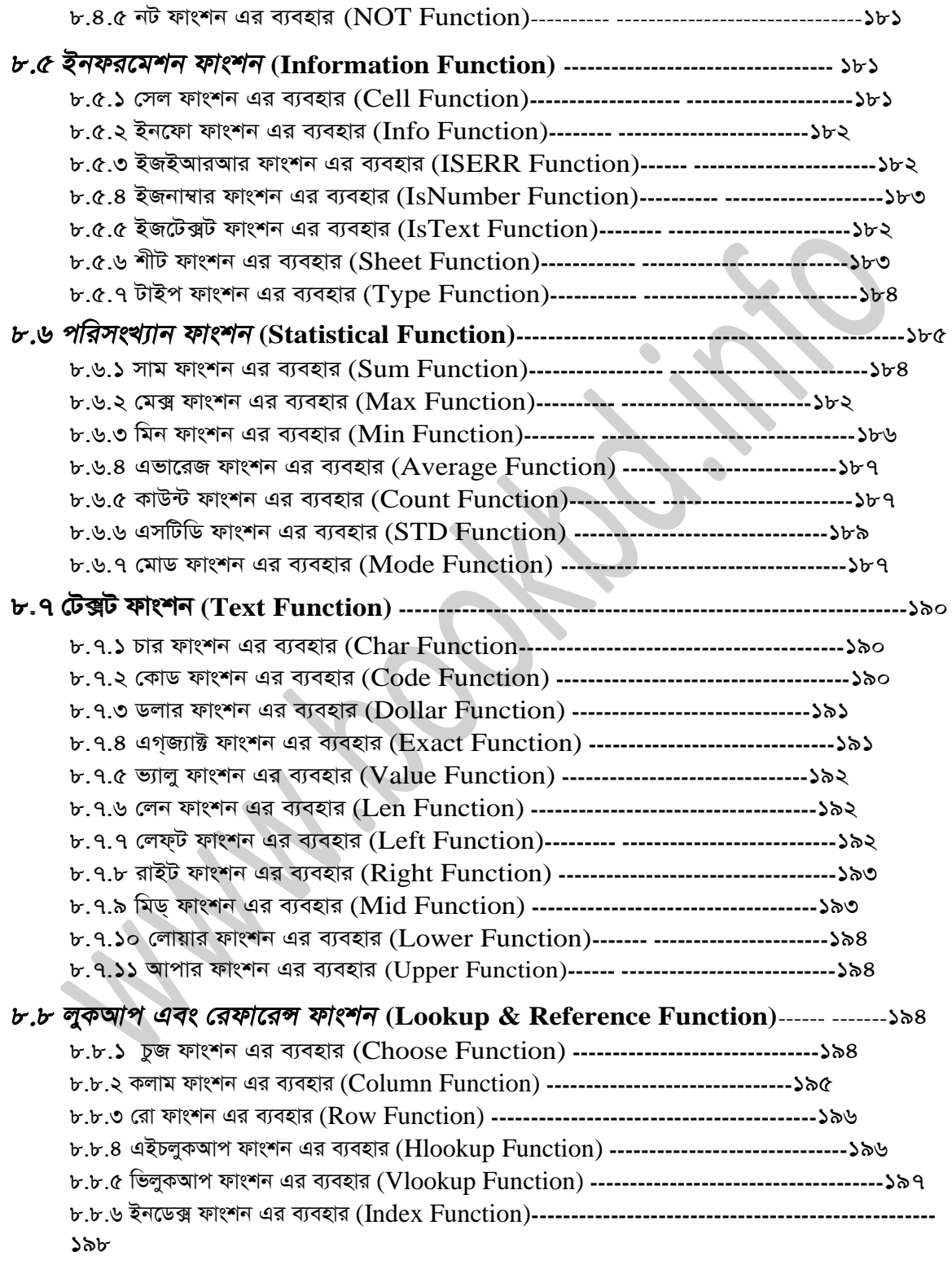

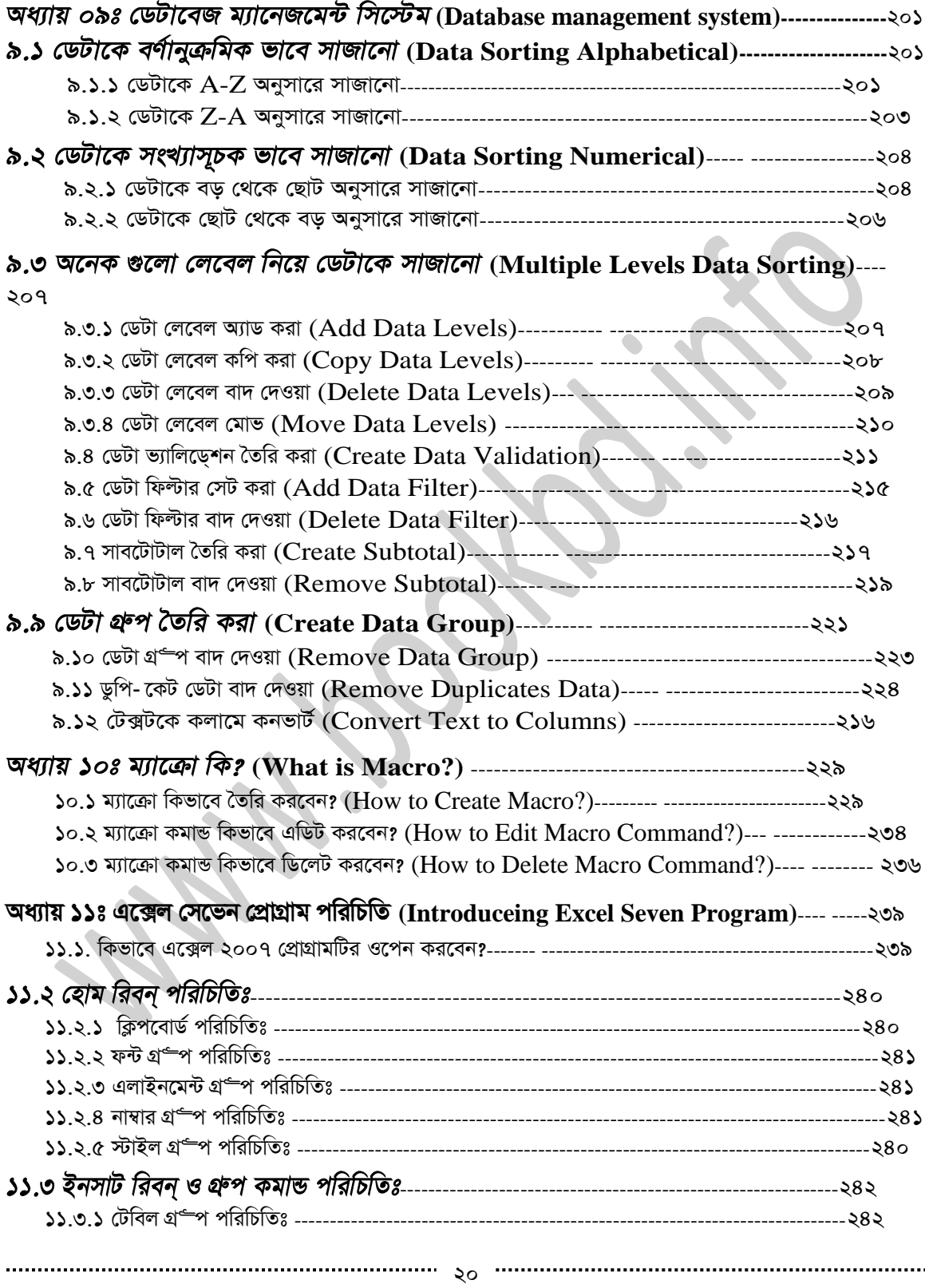

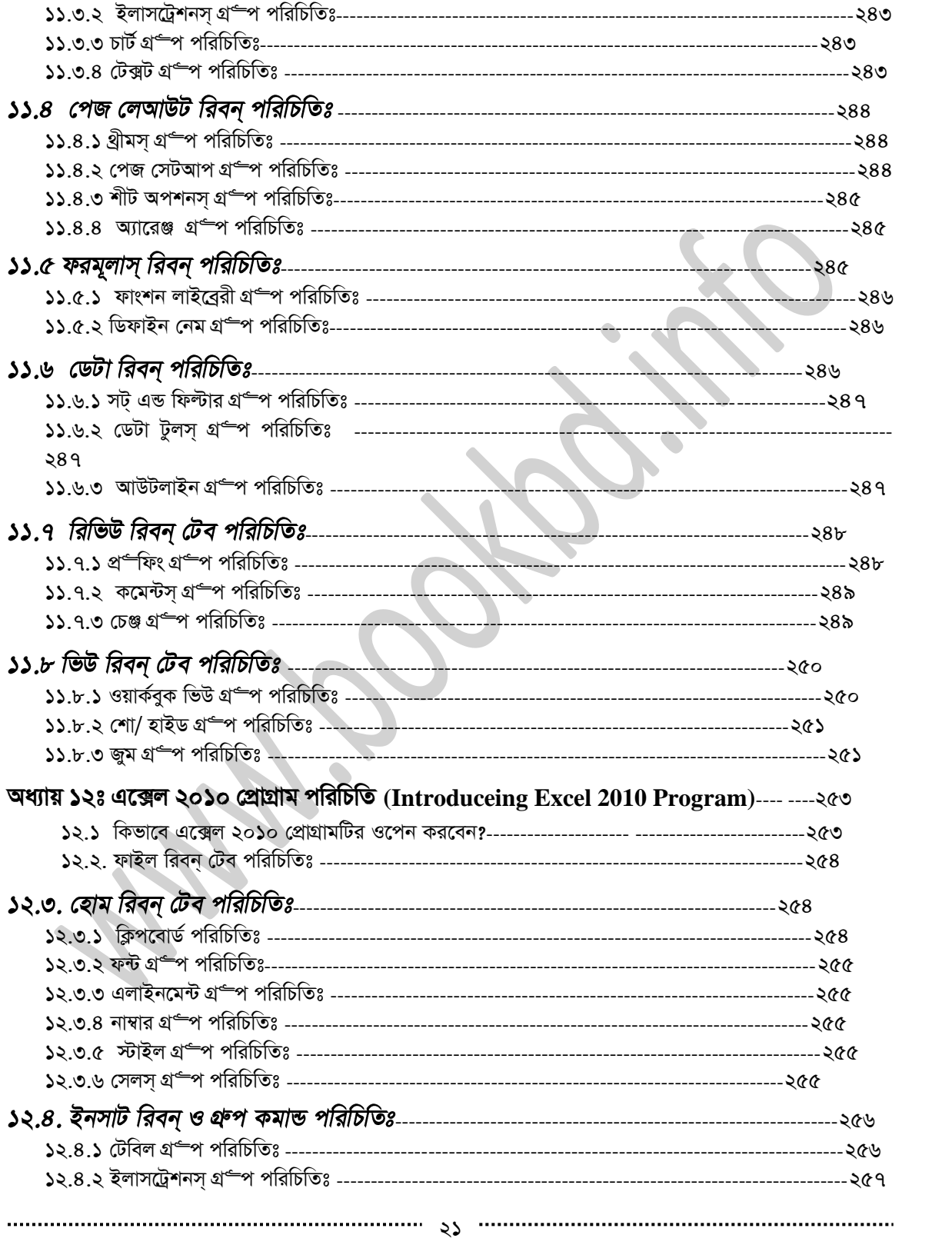

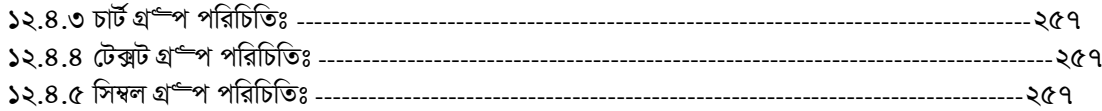

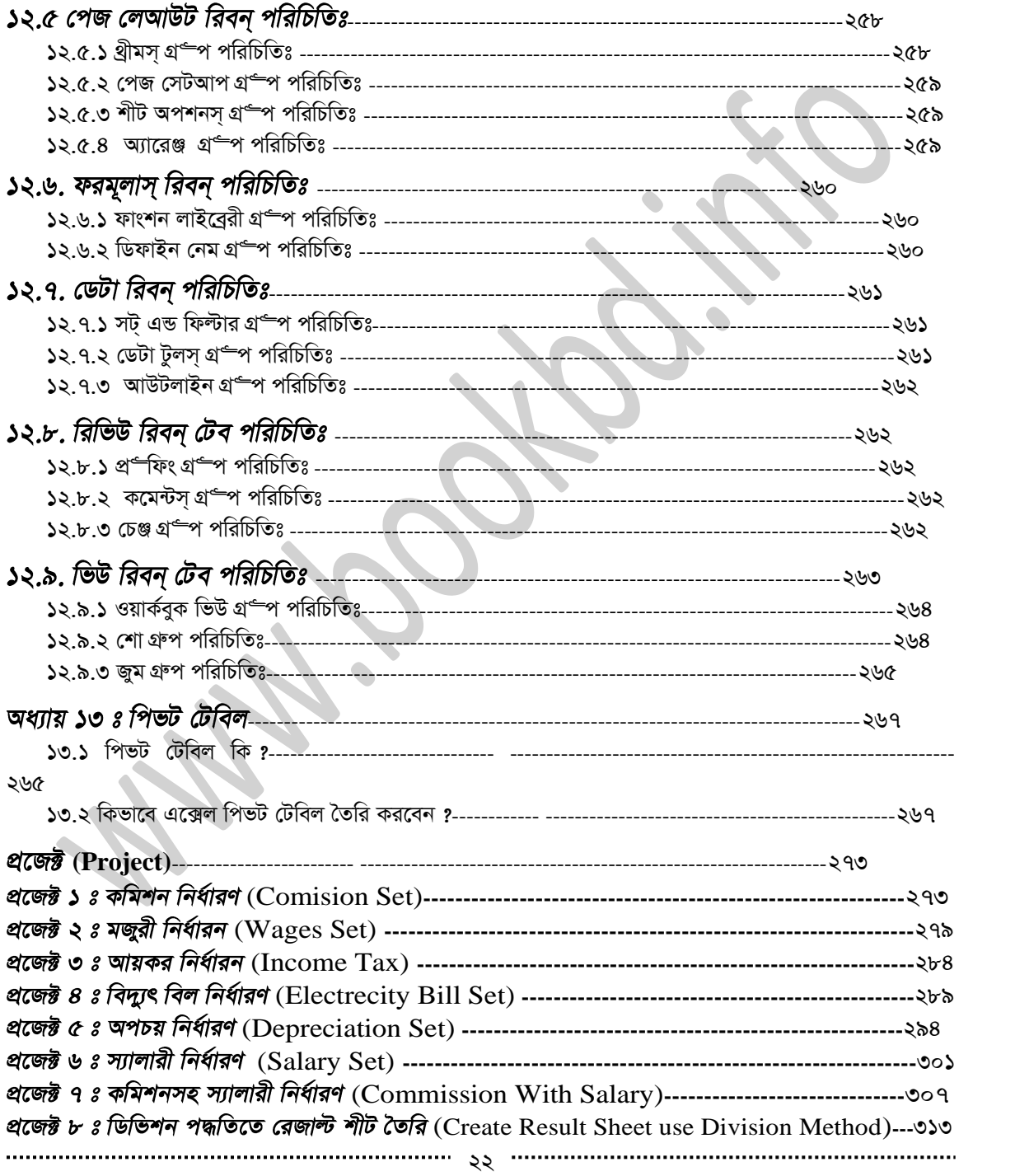

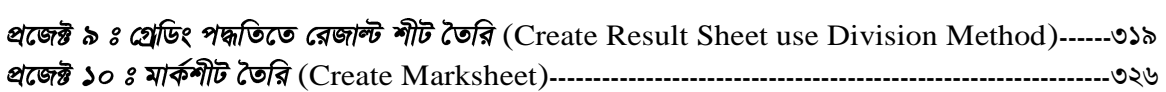

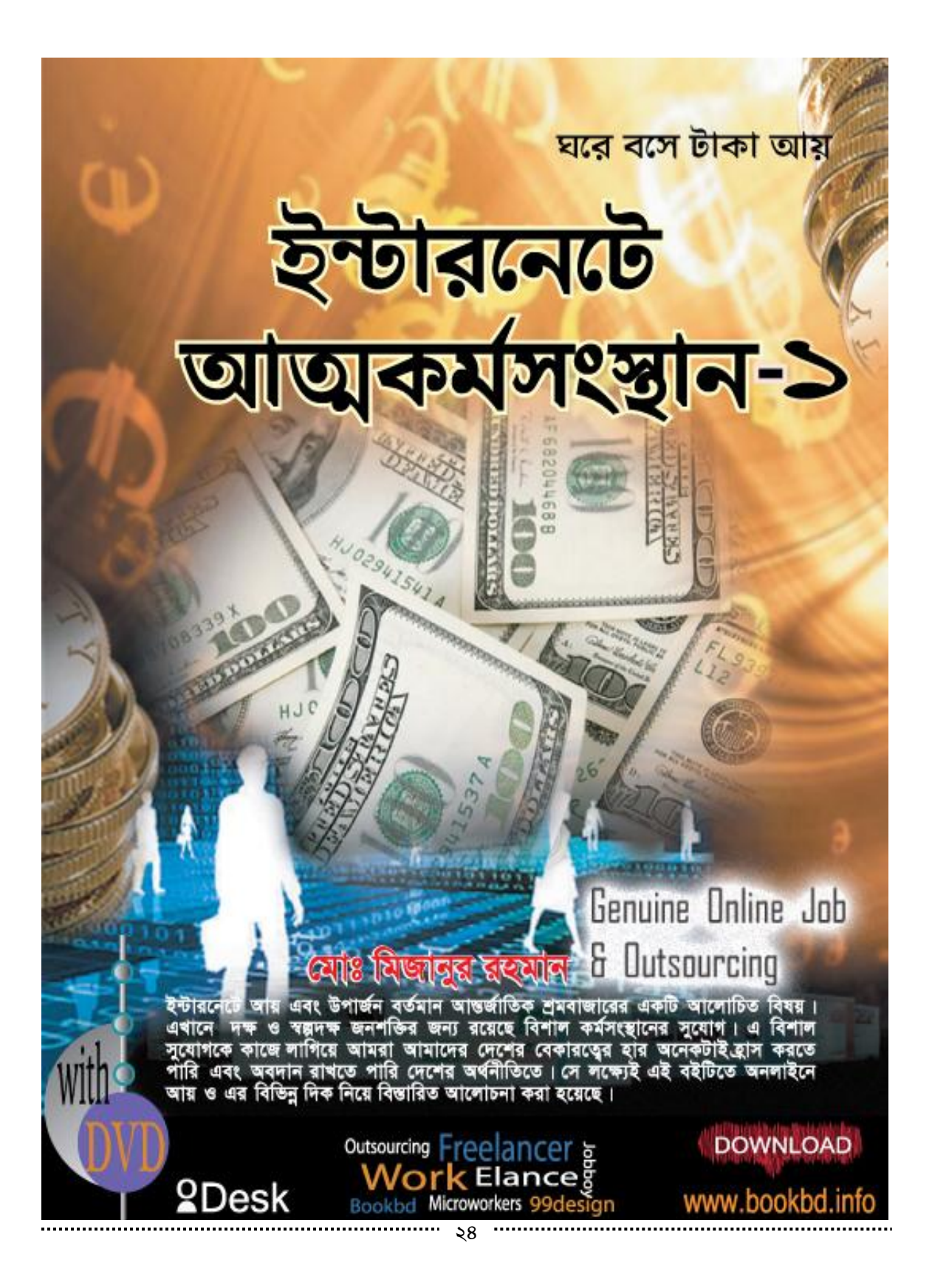

# অধ্যায় ০১ঃ এক্সেল পরিচিতি

### **(Introduction)**

# ১.১ এক্সেলের বিভিন্ন ভার্সন সম্পর্কে কিছু কথা ঃ

 $V$ ersion বা Release কে Edition বা সংস্কারণ বলা হয়। সফটওয়্যার কোম্পানীগুলো তাদের তৈরিকত প্রোগ্রামগুলো প্রথমে একটি সংস্করণ নামে বের করে। পরবর্তীতে প্রোগ্রামের অনেক সীমাবদ্ধতা দূর করে প্রোগ্রামকে যুগোপযোগী করে অর্থাৎ প্রতিযোগীতায় টিকে থাকার জন্য আপগ্লেড ভার্সন বের করে। উইন্ডোজ ৯৫ উপযোগী করে বের হয় ভার্সন ৯৫, এর পর এক্সপি উপযোগী করে এক্সেল ৯৭, ২০০০, ২০০২, ২০০৩,২০০৭ বের হয় এবং এর সর্বশেষ ভার্সন উইভোজ সাত (Windows 7) *I DB‡ÛvR AvU* (Windows 8) *Dc‡hvMx K‡i G‡·j 2010 I 2013 †ei K‡i gvB‡µvm&dU*  কর্পোরেশন। এই বইটি ২০১৩ ভার্সনের সম্পর্কে লিখা হয়েছে।

### ১.২ মাইক্রোসফট অফিস ২০১৩ ইনস্টলেশন প্রসেস ঃ

..........

মাইক্রোসফট অফিস ২০**১৩** প্যাকেজটি ইনস্টল দেওয়ার আগে আপনি একটু ভেবে নিন আপনার কম্পিউটারে অপারেটিং সিস্টেম কোনটি ইনস্টল দেওয়া রয়েছে। আপনার কম্পিউটারে অপারেটিং সিস্টেম সেভেন (Windows 7) দেওয়া কিনা। যদি অপারেটিং সিস্টেম সেভেন দেওয়া থাকে তাহলে আর ইনস্টল করতে হবে না। আর যদি অপারেটিং সিস্টেম এক্সপি দেওয়া থাকে, তাহলে অপারেটিং সিসেস্ট সেভেন ইনস্টল করে নিন। না হয় মাইক্রোসফট অফিস ২০**১৩** ইনস্টল নিবেনা এবং এর জন্য মাইক্রোস্ফট ডটনেট ফ্রেমওয়ার্ক ভার্সন ২.০০ বা আপগ্রেড ভার্সন আপনার কম্পিউটারের ইনস্টল থাকে হবে। ইনস্টল না থাকলে ইনস্টল করে নিন। নচেৎ মাইক্রোসফট অফিস ২০**১৩ একটিভেট এরো**র দেখাবে। আসুন এখন আমরা মাইক্রোসফ্ট অফিস প্রোগ্রামটি ইনস্টল করি। ইনস্টল করার জন্য আমাদের বইটির সাথে দেওয়া ডিভিডিটি আপনার কম্পিউটারের ডিভিডি রোমে ডিভিডিটি প্রবেশ করান। এরপর ডিভিডিটি ওপেন করুন। Microsoft office professional plus 2013 ফোল্ডারটি ওপেন করুন। এখানে Microsoft office professional plus 2013 final x64 *Microsoft office professional plus 2013* final x86 *হে*গল্ডারটি পার্বেন।

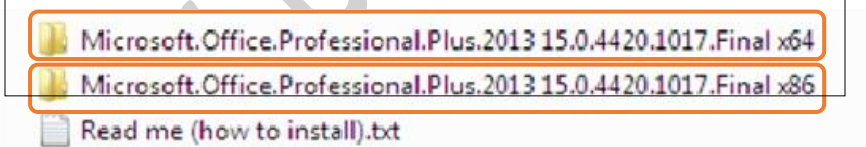

x64 *†dvìviwU 64 weU wm‡÷g Gi Rb¨ Ges* x86 *†dvìviwU 32 weU wm‡÷g Gi Rb¨| †hwU Avcbvi cÖ‡qvRb*  সেটি ওপেন কর<sup>ত্</sup>ন। আমি x86 ফোল্ডারটি ৩২ বিট সিস্টেমটি ওপেন করেছি। এবার নিচের ছবিটির মত অনেক গুলো *†dvìvi I dvBj †`L‡Z cv‡eb| GLb* Setup.exe *dvBjwU‡Z Wvej wK¬K& Ki"b|*

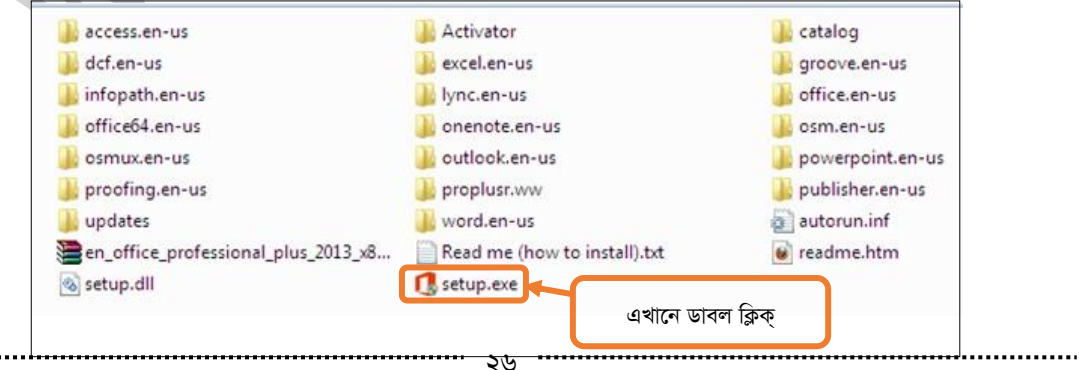

#### (চিত্ৰঃ ১.২.১ সেটআপ ইএক্সই)

Setup.exe ফাইলটিতে ডাবল ক্লিক্ করার পর Choose the Installation you want উইন্ডোটি আসবে। এখানে আপনি Install Now বাটনে ক্লিক্ করলে ইনস্টল প্রক্রিয়া শুরু হবে। আর যদি Customize বাটনে ক্লিক্ করেন তাহলে উইন্ডো আসবে। এখান থেকে আপনি যে যে প্রোগ্রাম গুলো ইনস্টল করতে চান সে গুলো ছাড়া বাকী গুলোতে Not Available সিলেক্ট করুন। এরপর ইনস্টল (Install) বাটনে ক্লিক করুন। নিম্নের ছবিতে দেখানো হল।

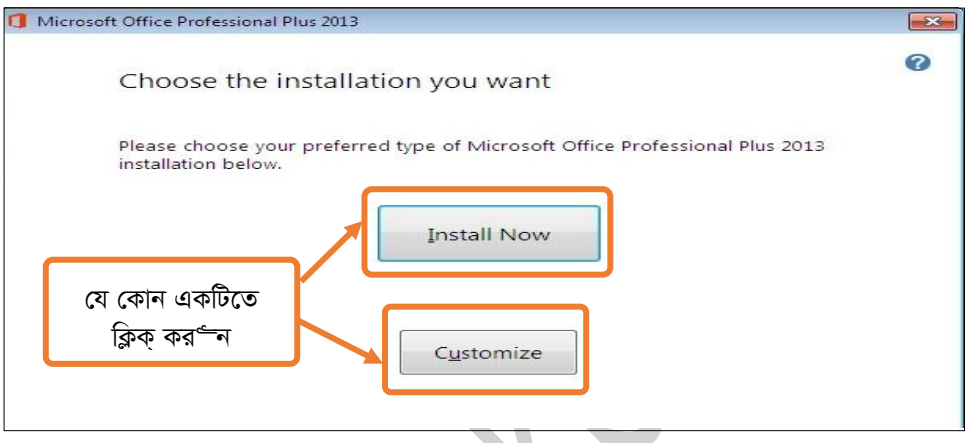

### (চিত্রঃ ১.২.২ ইনস্টলেশন উইন্ডো)

এরপর ইনস্টলেশন প্রোগ্রেসেস্ উইন্ডোটি আসবে। নিম্নের ছবিতে দেখানো হল।

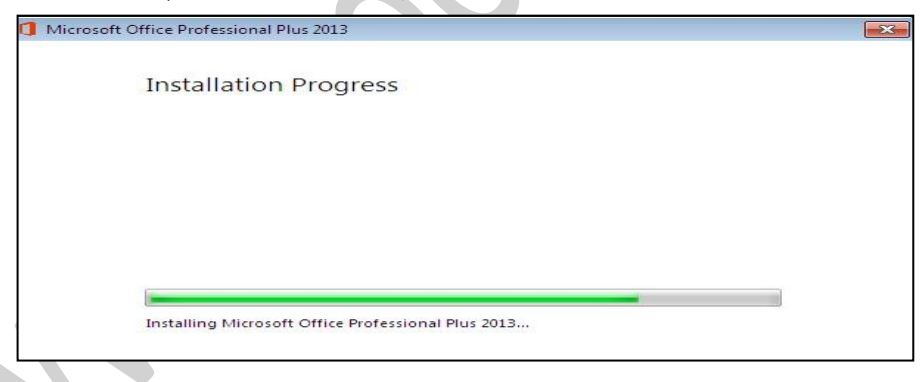

#### (চিত্রঃ ১.২.৩ ইনস্টলেশন প্রোগ্রেসেস্)

ইনস্টলেশন প্রোগ্রেসেস্ (Installation Progress) সম্পূর্ণ হওয়ার পর নিচের উইন্ডোটির মত একটি উইন্ডো আসবে এখানে ক্লোজ (Close) বাটনে ক্লিক্ করুন।

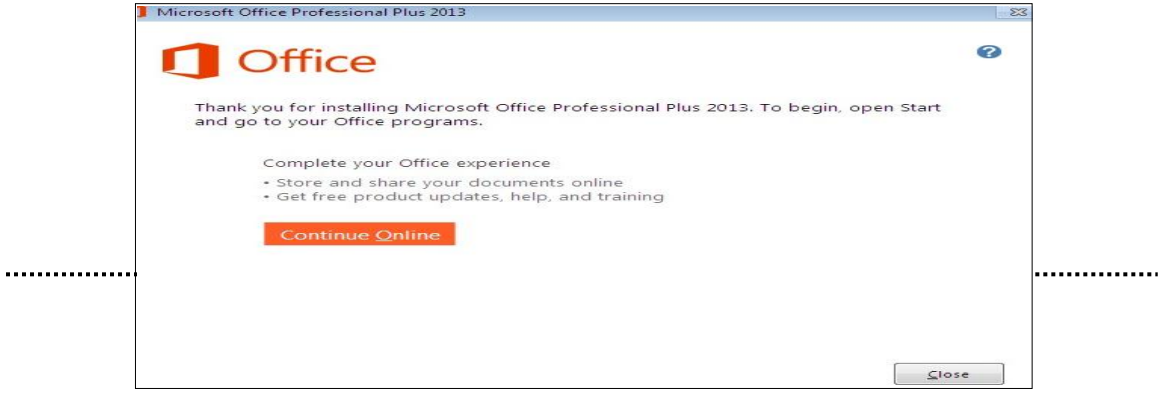

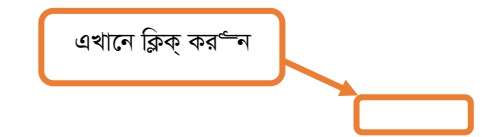

(চিত্রঃ ১.২.৪ ইনস্টলেশন সম্পূর্ণ)

```
এরপর এ ফোল্ডারটিতে প্রবেশ করর্"ন।
```
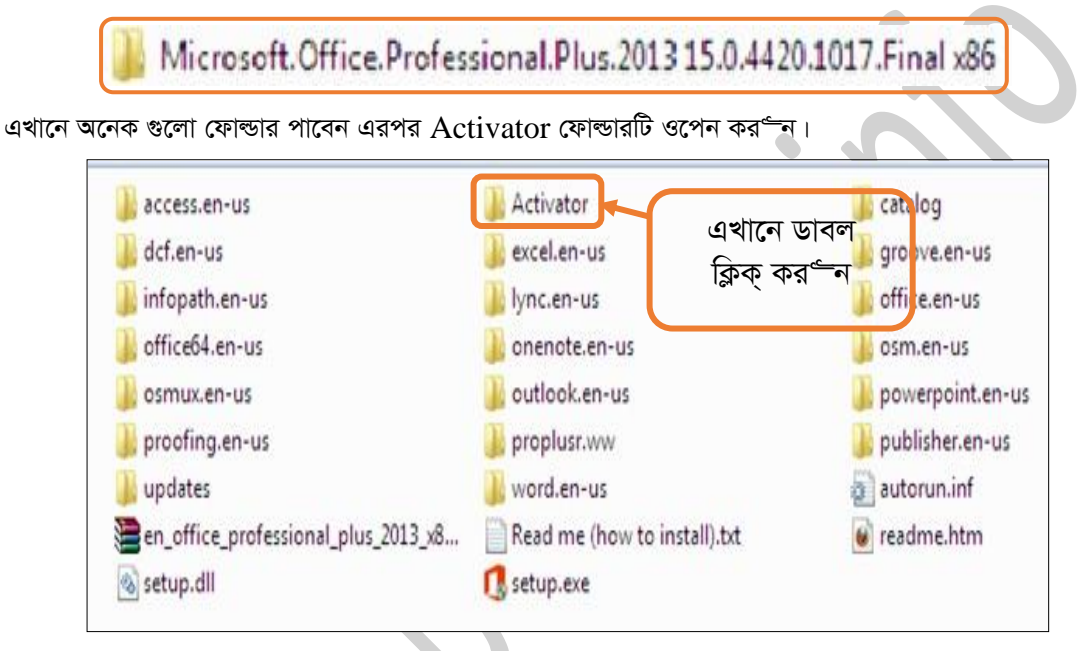

(চিত্রঃ ১.২.৫ এ্যাকটিভেটর)

এবার Activator.exe ফাইলটিতে ডাবল ক্লিক্ করে এ্যাকটিভেটরটি সেটআপ করে নিন।

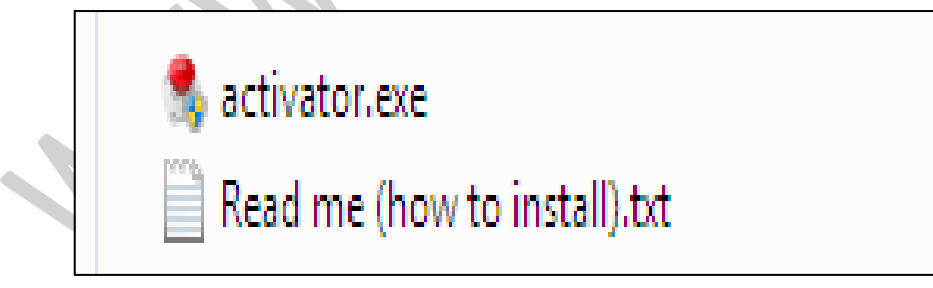

এখন মাইক্রোসফ্ট অফিস ইনস্টলেশনের সকল প্রক্রিয়া সম্পূর্ণ হয়েছে। এভাবে আপনি মাইক্রোসফ্ট অফিস প্রোগ্রাম ইনস্টল করে নিতে পারেন।

### $\mathcal{S}$ :৩ এক্সেল কি? (What is Excel)?

Excel শব্দের আভিধানিক অর্থ হল শ্রেষ্ঠতর হওয়া। সাধারণত আমরা কাউকে শ্রেষ্ঠতর উপাদি দিয়া থাকি তার গুন,কৃতিতু প্রভৃতিতে শ্রেষ্ঠতর বা উৎকৃষ্ঠতর হওয়ার ফলে। মাইক্রোস্ফট কোম্পানী কৃর্তিক তৈরিকৃত এই এক্সেল প্রোগ্রামটিও সেই

মতে গুনে, কৃর্তিত্বে উৎকৃষ্ঠতর ফলে এর নামকরণ করা হয়েছে Excel (শ্রেষ্ঠতর)। এই প্রোগ্রামটির মাধ্যমে গানিতিক *হি*সাব নিকাশ, তথ্য ব্যবস্থাপনা, পরিসংখ্যান ভিত্তিক ডাটাবেজ তৈরি, ডেবিট, ক্রেডিট সংক্রান্ত বিভিন্ন বানিজ্যিক হিসাবাদি খুব সহজেই তৈরি করতে পারবেন। সে জন্য একে শ্রেষ্ঠতর বলা হয়।

### **(What is Workbook) ?**

এক্সেল প্রোগ্রামটি যখন ওপেন করবেন তখন কলাম ও রো এর সম্নয়ে ছোট ছোট সেল এ ভাগ করা যে এরিয়াটি দেখতে পাবেন। এটিকেই ওয়ার্কবুক বলা হয়। একটি খাতায় যেমন কযেকটি পৃষ্ঠায় লিখা যায় তেমনি একটি ওয়ার্কবুক (WorkSheet) এ কয়েকটি ওয়ার্কশীট (WorkSheet) খুলে তাতে কাজ করতে পারেন। এই ওয়ার্কশীটটির ফাঁকা সেলগুলোর নিজস্ব একটি এড্রেস আছে। যখন হিসাব নিকাশ করবেন তখন আপনি সে সেলের নাম ধরে তাকে ডাকতে হবে। সেলগুলোর নাম রাখা হয়েছে কলাম ও রো এর নাম দিয়ে। (কলামের নাম রাখা হয়েছে ইংরেজী বর্ণমালা দিয়ে এবং *রো এর নাম রাখা হয়েছে ইংরেজী সংখ্যা বা নম্বর দিয়ে)* 

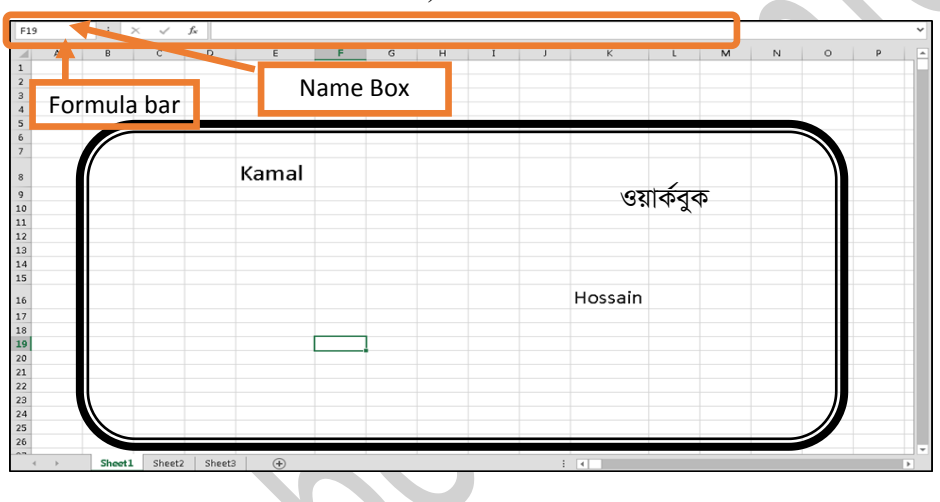

*(*চিত্ৰঃ ১.৪.১ ওয়াৰ্কবুক নমুনা চিত্ৰ)

### **(What is Worksheet?)**

একটি স্প্রেডশীটে অনেকগুলো পাতা থাকে। আর এগুলোকেই ওয়ার্কশীট বলা হয় এবং এ ওয়ার্কশীট (WorkSheet) গুলো যখন প্রদশিত হয় তখন স্প্রেডশীট এর ন্যায় একই উইন্ডো নিয়ে প্রদশিত হয়ে থাকে। নিম্নে একটি ওয়ার্কবুক (Workbook) এর মাঝে তিনটি ভিন্ন ভিন্ন নামে ওয়ার্কশীট নেওয়া হয়েছে যা ছবিটিতে দেখানো হল।

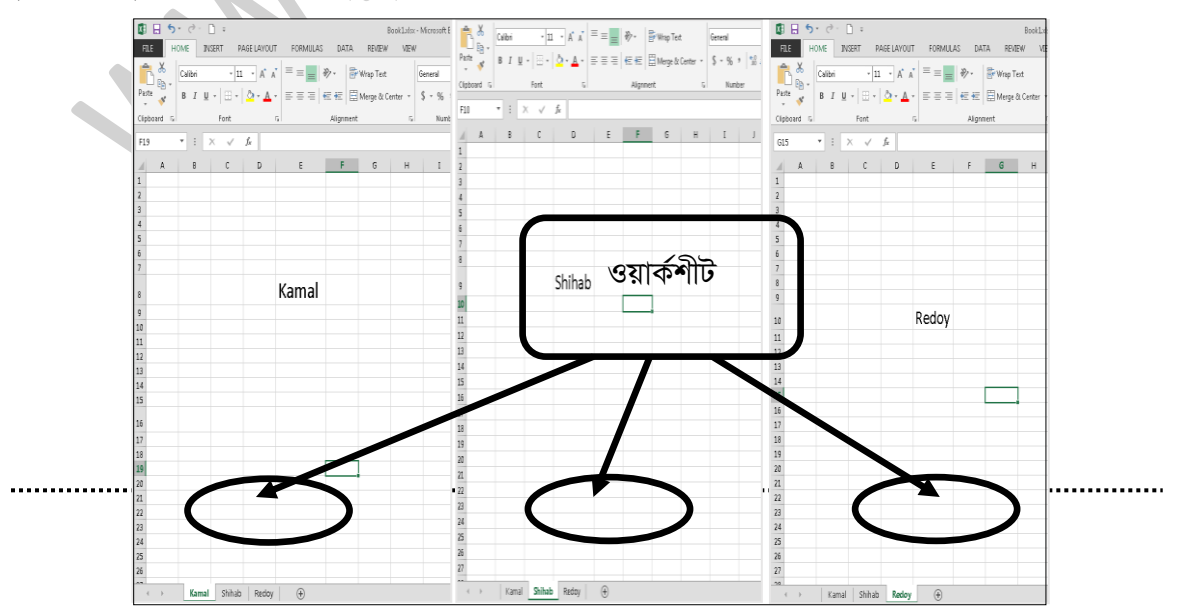

(চিত্ৰঃ ১.৫.১ ওয়াৰ্কশীট নমুনা চিত্ৰ)

### ১.৬ স্প্রেডশীট কি ? (What is Spread Sheet)?

SpreadSheet শব্দটির আভিধানিক অর্থ হল ছড়ানো পাতা। (Spread অর্থ ছড়ানো এবং Sheet অর্থ পাতা) এক্সেল প্রোগ্রামটি ওপেন করলে ছোট ছোট ঘরে ভাগ করা যে ওয়ার্ক এরিয়াটি দেখতে পান একেই স্প্রেডশীট বলা হয়। এক্সেল এ পূর্বেকার ভার্সনে একটি ওয়ার্কশীটে কলাম ছিল ২৫৬ টি বর্তমানে ১৬,৩৮৪ টি এবং রো ছিল ৬৫,৫৩৬ টি বর্তমানে ১০,৪৮,৫৭৬ টি। কলাম ও রো এর সম্লয়ে গঠিত ছোট ছোট ঘরগুলোতে তথ্য বা সংখ্যাভিত্তিক উপাত্ত বা ডাটা ইনপুট করানো হয়ে থাকে। এই ঘরগুলোর নিজস্ব একটি পরিচয় রয়েছে। স্প্রেডশীটি মূলত ওয়ার্কবুক, ওয়ার্কশীট এর সমুয়ে গঠিত। নিম্নে স্প্রেডশীটের ছবি দেওয়া হল।

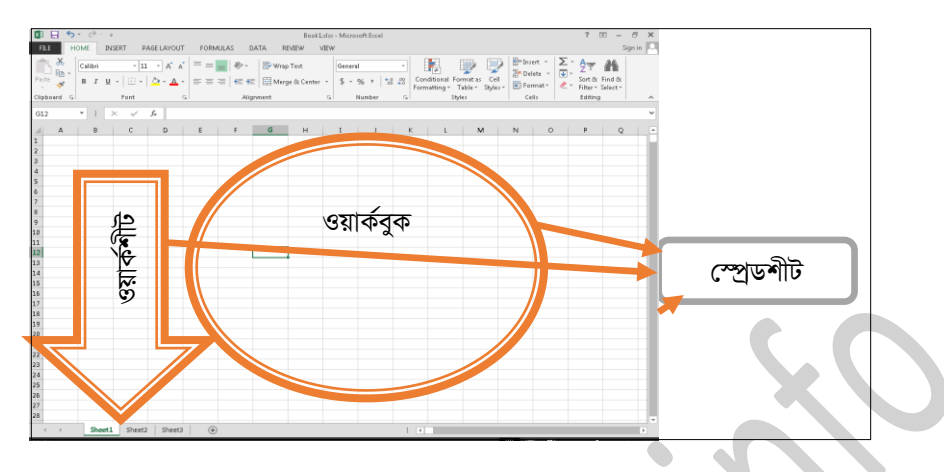

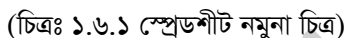

# ১.৭ কিভাবে এক্সেল প্রোগ্রাম চালু করবেন (Starting the Excel Program)

একটু আগে মাইক্রোস্ফট অফিস ২০১৩ কিভাবে ইনস্টল দিতে হয় তা আমরা দেখিয়েছি। আশা রাখি আপনি মাইক্রোস্ফট অফিস ২০১৩ ইনস্টল করা শিখি নিয়েছে এবং আপনার কম্পিউটারে ইনস্টল করে নিয়েছেন। তাই এখন দেখবো কোন কোন অপশন গুলোতে ক্লিক করার মাধ্যমে আমরা এক্সেল প্রোগ্রামটি ওপেন করতে হয়। প্রথমে স্টাট বাটনে ক্লিক্ কর<sup>ূ</sup>ন।

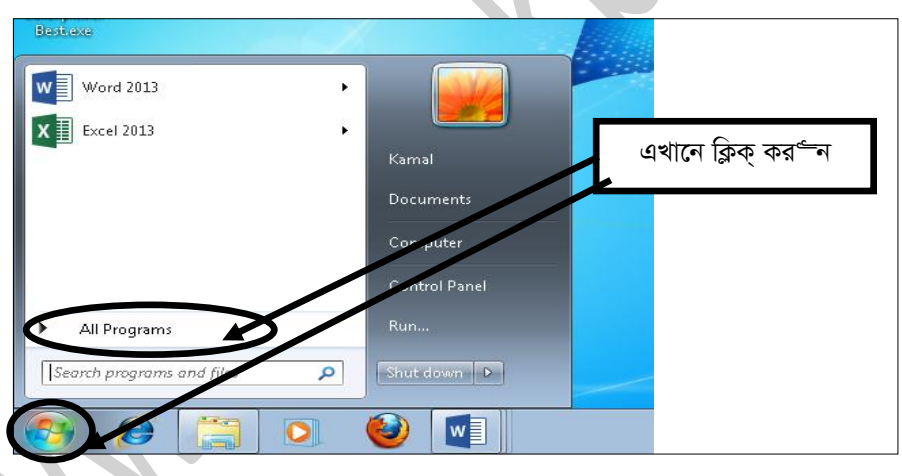

(চিত্ৰঃ ১.৭.১ স্টাট বাটন এবং অল প্ৰোগ্ৰামস স্ক্ৰীন)

এখন মাইক্রোস্ফট অফিস ২০১৩ মেনুতে ক্লিক্ কর° ন। নিচের চিত্রের মত করে।

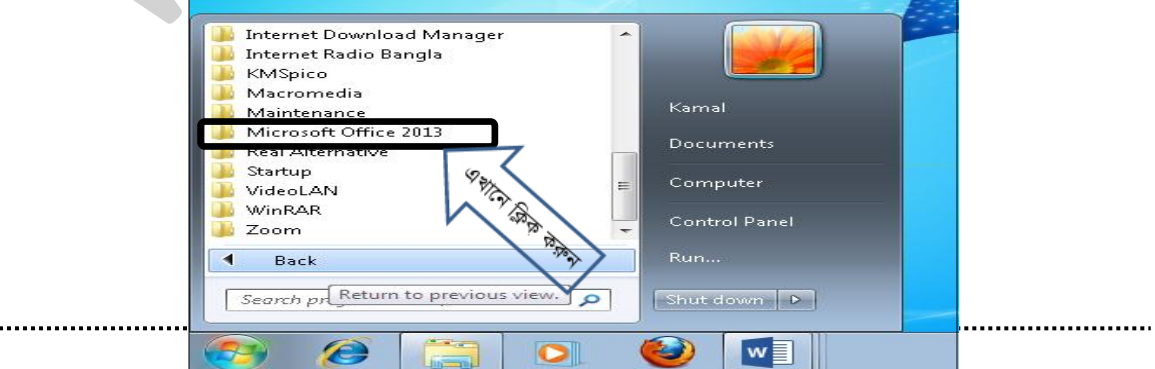

*(*চিত্ৰঃ ১.৭.২ মাইক্ৰোস্ফট অফিস ২০১৩ সিলেকটিং স্ক্ৰীন)

এবার এক্সেল ২০**১৩** এ ক্লিক কর<sup>ূ</sup>ন। নিচের ছবিতে দেখানো হল।

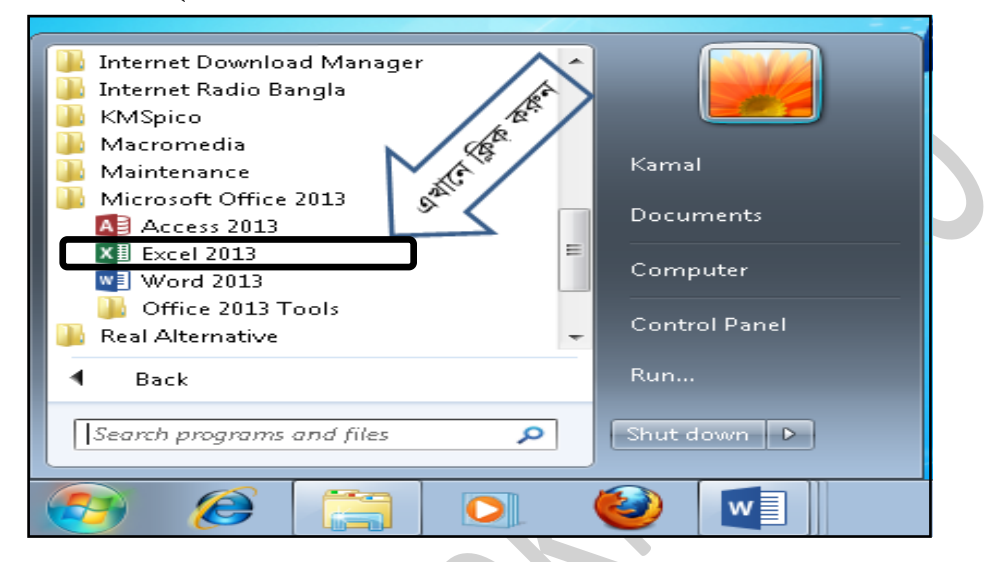

*(wPÎt 1.7 .3 G‡·j 2013 wm‡jKwUs ¯Œxb)*

মাইক্রোসফট অফিস ২০১৩ এ ক্লিক করার পর আপনার কম্পিউটার স্ক্রীনে নিচের ছবিটির মত স্ক্রীন দেখতে পাবেন। এই ক্সীনটি কয়েক সেকেন্ড দেখতে পাবেন। কারণ এটি প্রোগ্রাম স্টাটিং প্রেসেস **ক্কীন**।

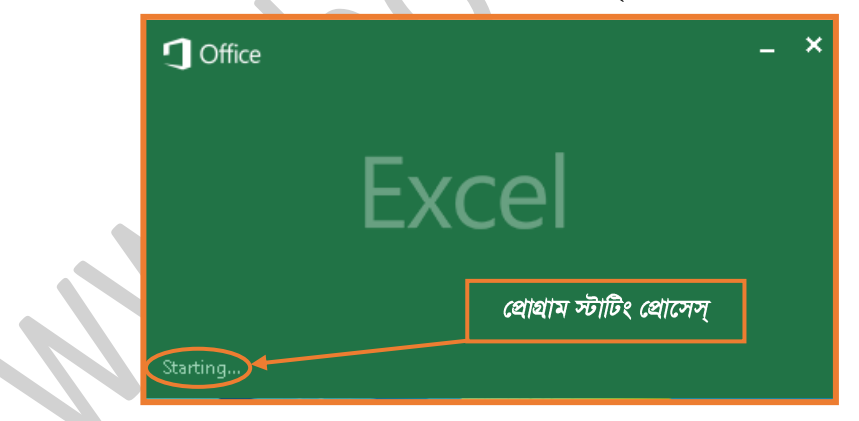

*(*চিত্ৰঃ ১.৭.৪ প্ৰোগ্ৰাম স্টাটিং স্ক্ৰীণ)

*÷vwUs †cÖv‡mm& †k‡l Avcwb GKwU †Ug‡cøU ¯Œxb cv‡eb| hv wb‡Pi QwewUi gZ †`Lv‡e| GLv‡b Avcwb* Blank workbook এ ক্লিক করবেন।

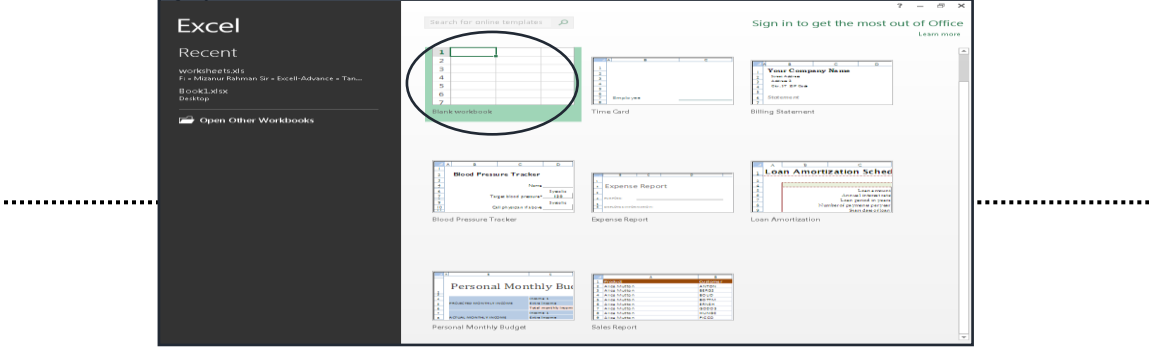

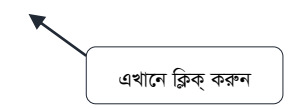

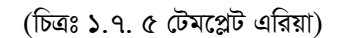

সবশেষে প্রোগ্রামের মূল ইন্টারফেসটি দেখবেন নিচের ছবির মত। যা অফিস ২০০০, ২০০৩ বা তার ও পূর্ববর্তী ভার্সনের সাথে কোন মিল খুঁজে পাবেন না। তবে মাইক্রোসফট অফিস ২০০৭ ও ২০১০ এর অনেকটাই মিল খুঁজে পাবেন, সামন্য কিছু পরিবর্তন ছাড়া।

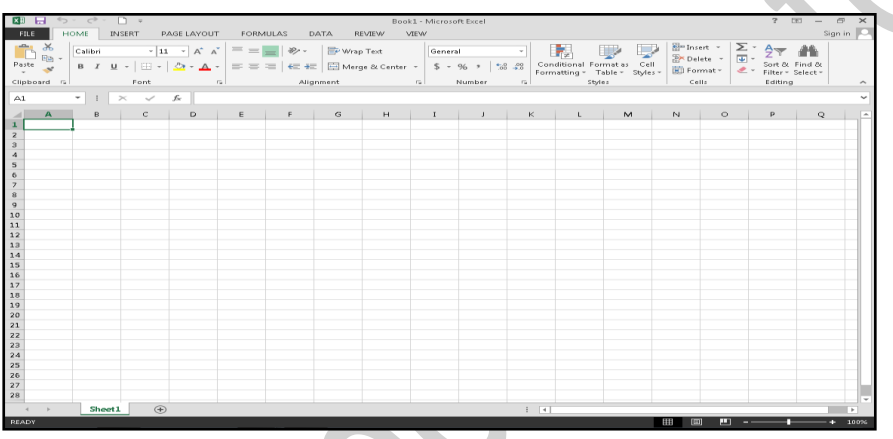

(চিত্রঃ ১.৭.৬ এক্সেল প্রোগ্রাম ইন্টারফেস)

### ১.৮ এক্সেল প্রোগ্রামের স্কীন পরিচিতি (Excel Interface Description)

এক্সেল প্রোগ্রামের স্ক্রীনে সর্বপ্রথম কুইক একসেস টুলবারটি, এরপর রিবনবার টি ও তার সাথে সিলেকটিং রিবনটির কমান্ড আইটেম টুলগুলো, এখানে হোম রিবন মেনু টুল গুলো দেখাচ্ছে। এরপর ফর্মলাবারটি, এরপর ওয়ার্ক এরিয়াতে অনেকগুলো কলাম (Columns) ও রো (Rows) এবং উপরে কলাম গুলোর নাম ও বাম পাশে রো গুলোর নাম দেখবেন। এরপর নিচে শীট ওয়ান নামে একটি ওয়ার্কশীট (WorkSheet) দেখতে পাবেন। এই হল এক্সেল ২০১৩ এর স্ক্রীন পরিচিতি।

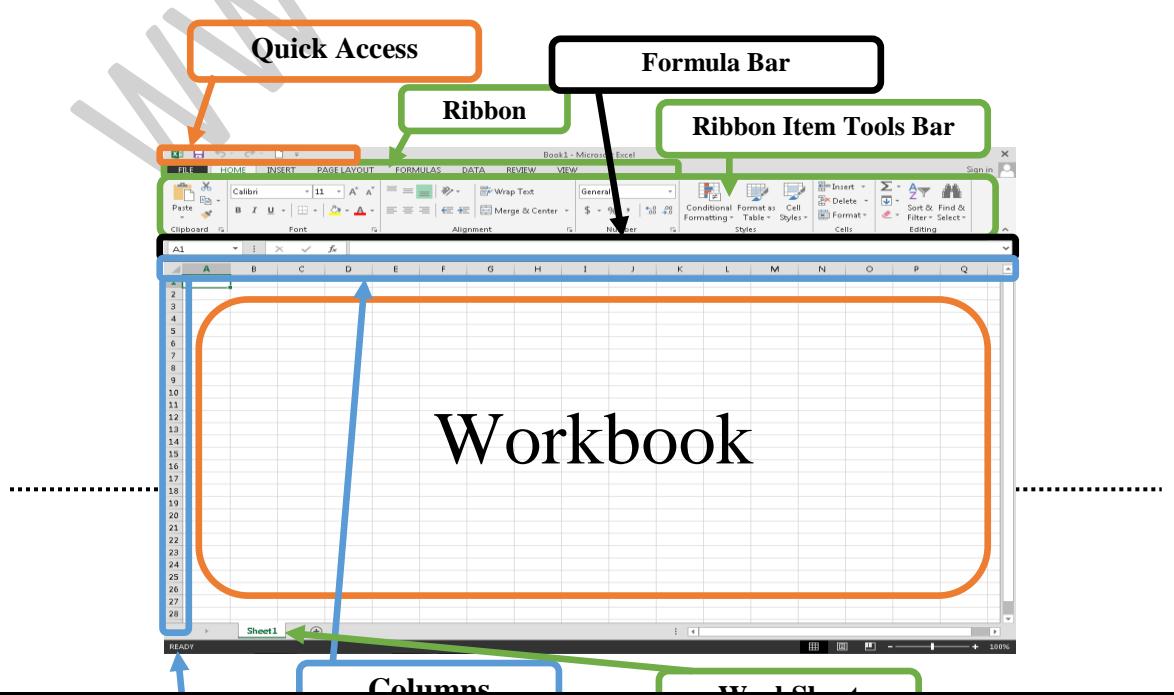

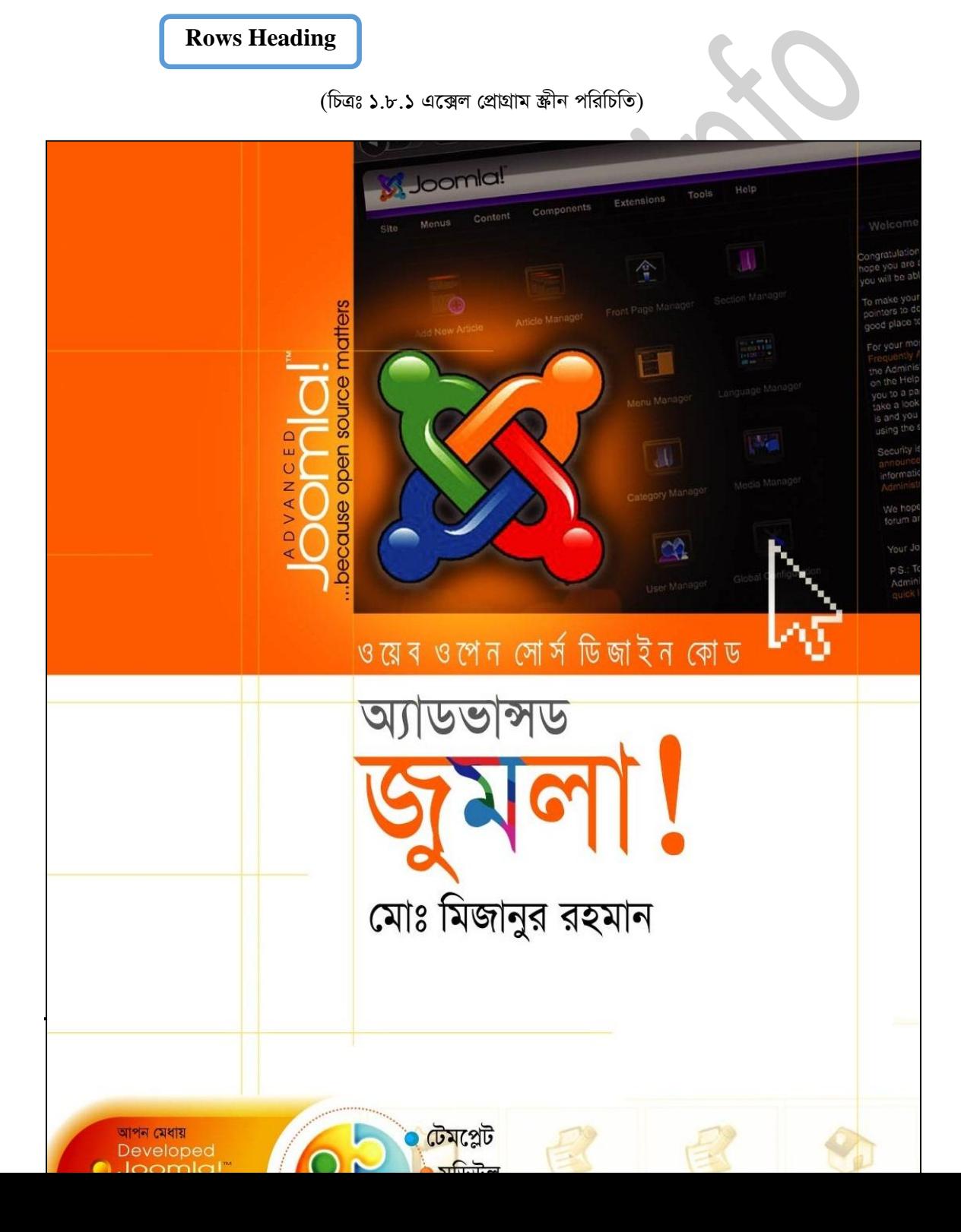

# অধ্যায় ০২ঃ ওয়ার্কশীট বেসিক

# **(Worksheet Basic)**

# **(How To Create New Document)**

কাইল মেনুতে ক্লিক্ কর<sup>ূ $\ddotsc$ ন। এরপর চিত্রঃ ২.১.২ ছবিটি দেখবেন। এখানে নিউ মেনুতে ক্লিক্ করর্ষন।</sup>

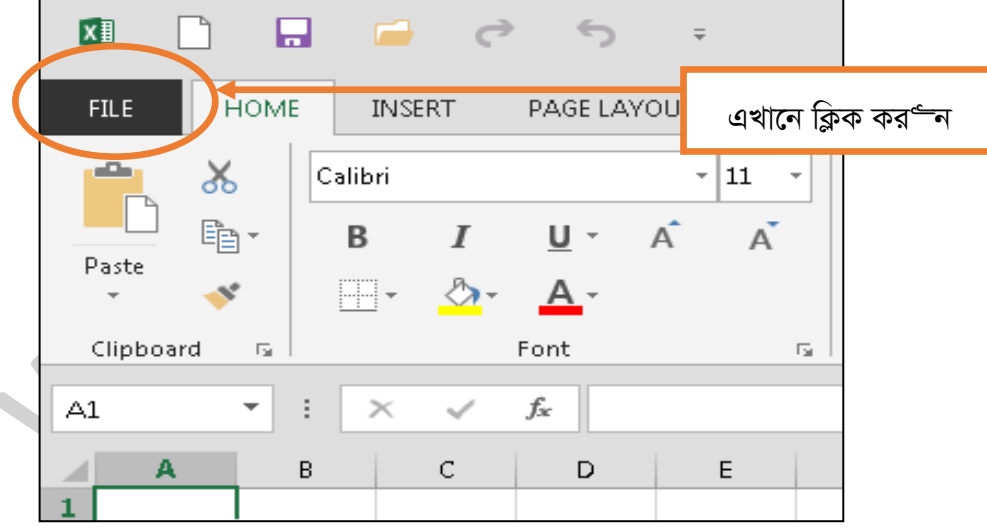

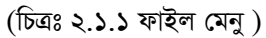

 $\Delta$ খন নিউ মেনুতে ক্লিক্ করার পর চিত্রঃ ২.১.৩ ছবিটি দেখতে পাবেন। এখানে  $\operatorname{Blank}$  workbook এ ক্লিক্ করর্দ্দ।

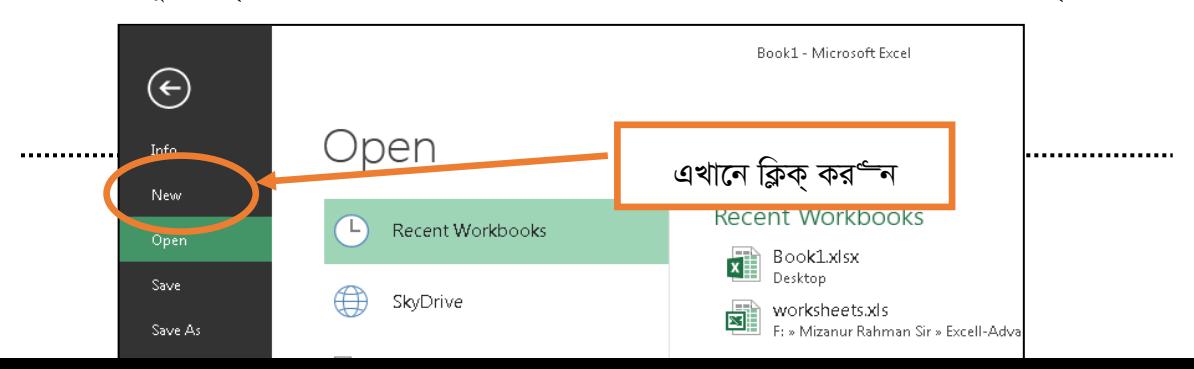

(চিত্রঃ ২.১.২ নিউ মেনু )

 $\bullet$ 

এখন Blank Workbook এ ক্লিক্ করার পর চিত্রঃ ২.১.৪ ছবিটি দেখবেন। আর এটিই হল আপনার নতুন ডুকোমেন্ট উইন্ডো।

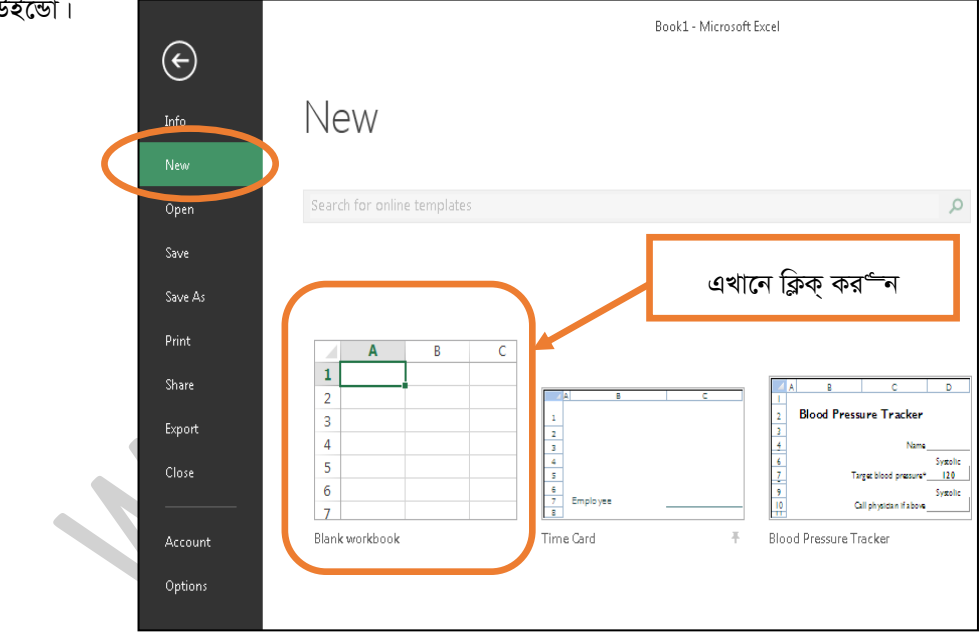

(চিত্রঃ ২.১.৩ নিউ মেনু /টেমপ্লেট এরিয়া)

এটিই নতুন ডুকোমেন্ট / নতুন ওয়ার্কবুক। যা নিচের ছবিতে দেখতে পাচ্ছেন।

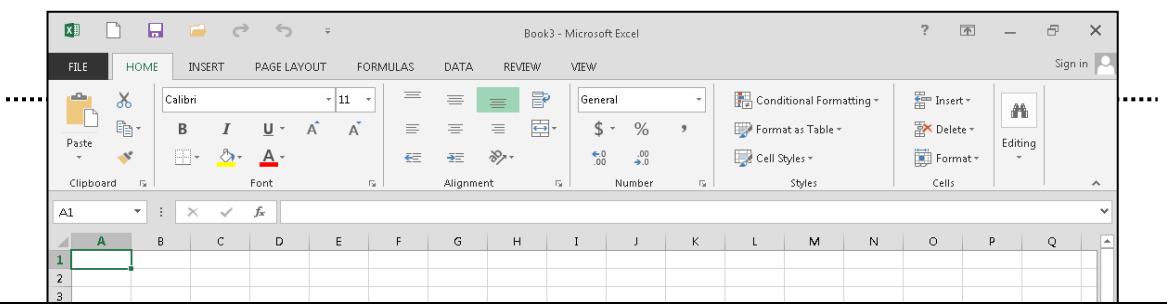

#### (চিত্রঃ ২.১.৪ নতুন ডুকোমেন্ট/ নতুন ওয়ার্কবুক)

### ২.২ কিভাবে নতুন ওয়ার্কশীট তৈরি করবেন (How To Create New Worksheet) নতুন ওয়ার্কশীট তৈরি করার জন্য তিনটি নিয়ম অনুসরণ করতে পারেন।

প্রথম পদ্ধতিঃ ১ নং ছবিটির হোম মেনুতে ক্লিক্ করুন, এরপর নিচে একটি টুলবার পাবেন এখানে ডান পাশে ইনসাট (Insert) নামে একটি বাটন পাবেন তাতে ক্লিক্ করুন। ইনসাট শীট এ ক্লিক্ করলে নতুন (Insert Sheet) শীট তৈরি হবে। যা নিচের ৩নং ছবিতে দেখানো হল।

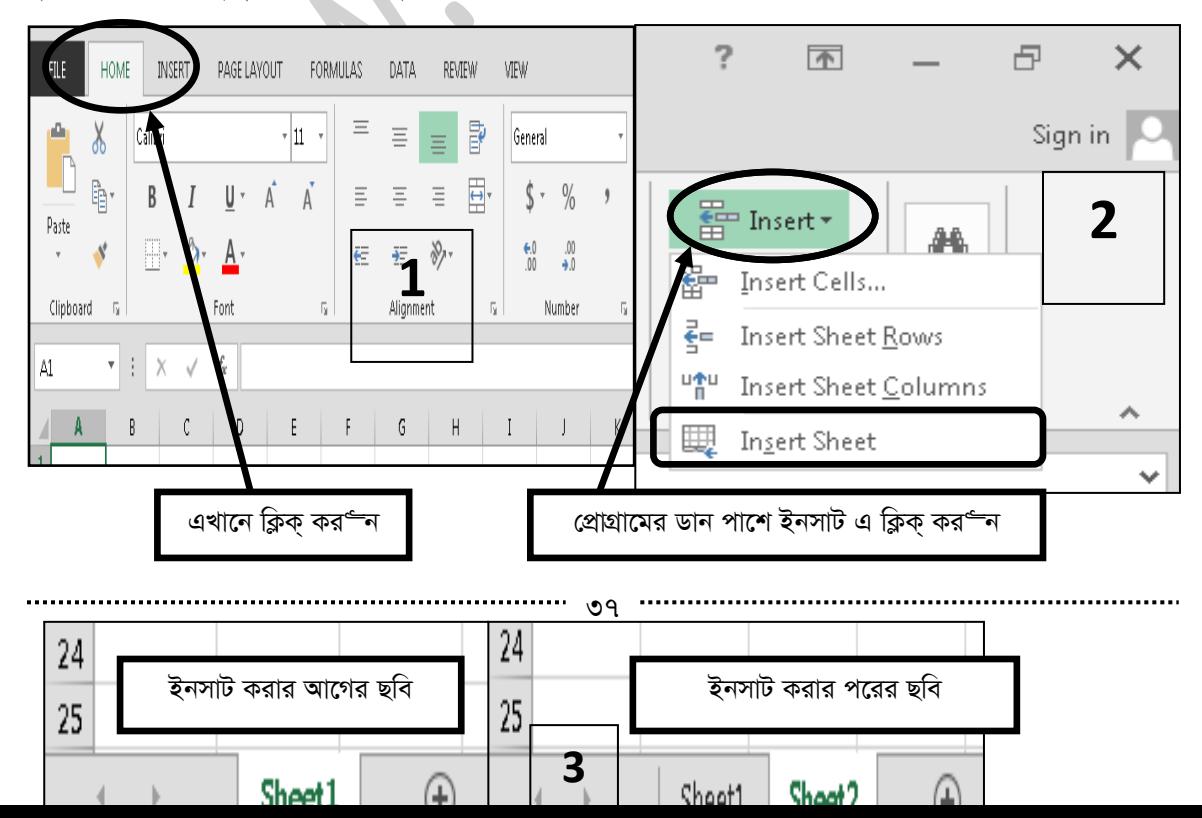

#### (চিত্রঃ ২.২.১ ইনসাট শীট সিস্টেম ওয়ান এর নমুনা চিত্র)

*দ্বিতীয় পদ্ধতি ঃ* ৩নং ছবি দেখানো শীট ওয়ান এ মাউস এর ডান বাটন ক্লিক্ করলে পাশের ৪নং ছবিটি পাবেন। এখানে ইনসাট (Insert) বাটনে ক্লিক্ করর্দন ৫নং ছবিটি পাবেন এখানে ওয়ার্কশীট (worksheet) সিলেক্ট করে ওকে  $(Ok)$ ালিক ক্লিক কর<sup>ত</sup>ন এতে নতুন শীট তৈরি হবে। যা ৬নং ছবিতে ৩নং শীট হিসেবে দেখানো হয়েছে। আমরা যখন প্রোগ্রামটি ওপেন করি তখন শীট ওয়ান ছিল। যখন আমরা প্রথম পদ্ধতিতে নতুন শীট তৈরি করলাম, তখন দুটি শীট হয়েছে। এখন দ্বিতীয় পদ্ধতিতে শীট তৈরির ফলে তিনটি শীট হয়েছে।

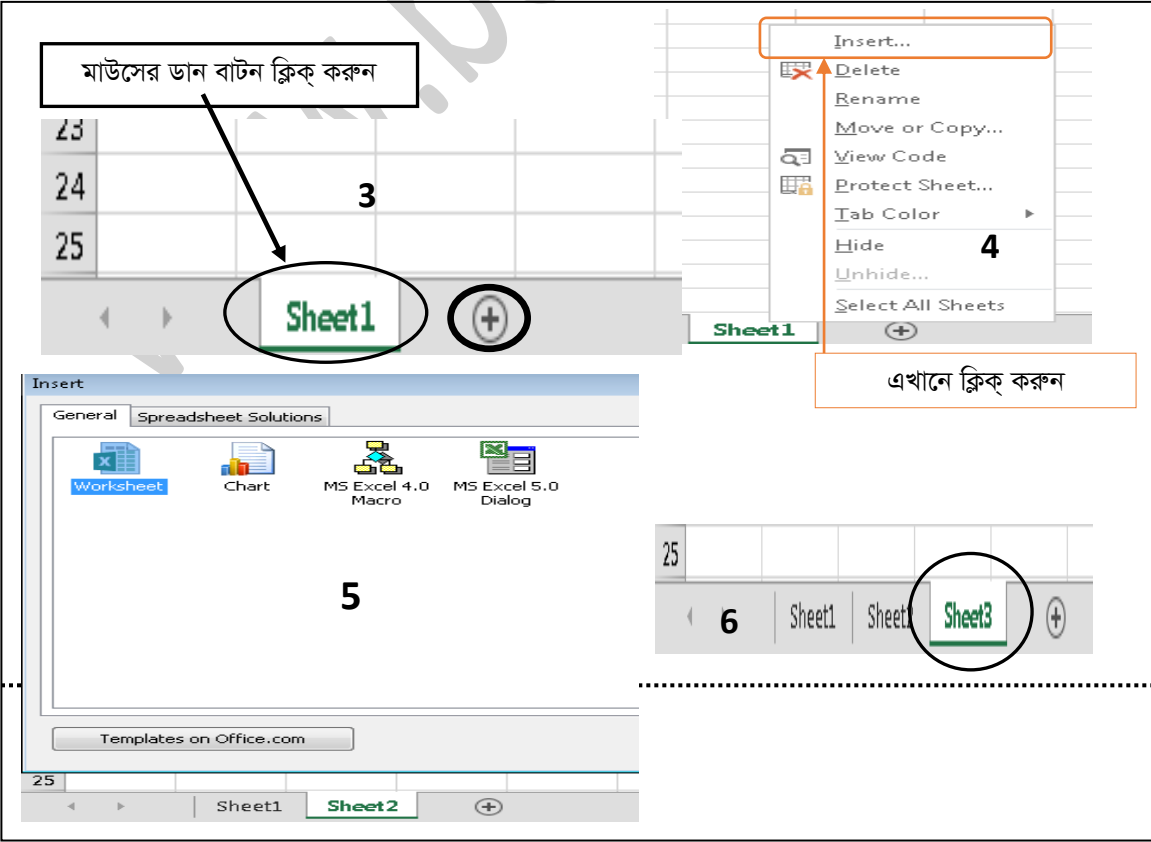

*(wPÎt 2.2.2 BbmvU kxU wm‡÷g Uz Gi bgybv wPÎ)*

তৃতীয় পদ্ধতি  $s$  এখন নিচের ১নং ছবিটির যোগ চিহ্নটিতে ক্লিক্ করুন। একটি নতুন শীট তৈরি হবে। যা নিচের ২নং ছবিটিতে দেখছেন।

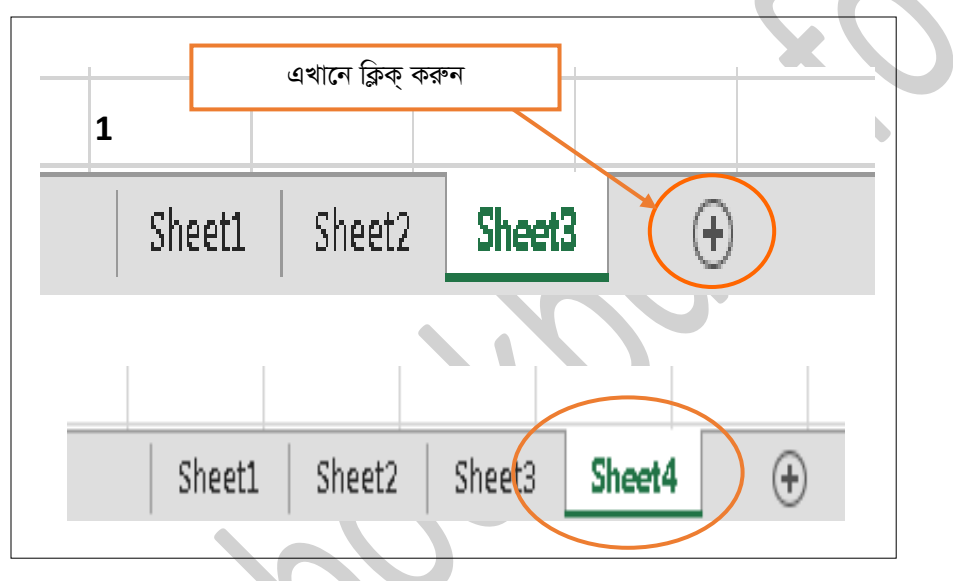

*(*চিত্ৰঃ ২.২.৩ ওয়াৰ্কশীট সিস্টেম থ্ৰী এর নমুনা চিত্র)

# **(How To Save a Workbook)**

*বিভিন্ন সময় আমরা একটি ওয়ার্কবুকে আমাদের প্র*য়োজনীয় তথ্যাদি লিখে থাকি কারণ ভবিষ্যৎতে যখন একই তথ্য আমাদের প্রয়োজন হবে তখন যেন উক্ত তথ্য সম্পর্কে জানা যায়। কিন্তু কোন তথ্য একটি ওয়ার্কবুককে বা ফাইলটিকে সংরক্ষণ করার জন্য কমান্ড না দিলে প্রোগ্রামটি স্বংক্রিয় ভাবে ফাইলটিকে সংরক্ষণ করে নেয়। তবে আপনি প্রোগ্রামটি ক্লোজ করার পর আপনার সে তথ্য গুলো আপনি আর দেখতে পাবেন না। কারণ ওয়ার্কবুক বা ফাইলটি সংরক্ষণ করা হয় নাই। এ জন্য প্রোগ্রামে কোন তথ্য লিখার পর ওয়ার্কবুক বা ফাইলটি আমাদের সংরক্ষণ করা প্রয়োজন। আসুন এখন একটি ওয়ার্কবুক সংরক্ষণ করা দেখি। কাজটি করার জন্য প্রথমে আপনি এক্সেল প্রোগ্রামটি ওপেন করুন। এরপর ফাইল  $(File)$  রিবনটিতে ক্লিক করুন। নিম্নে ছবির মাধ্যমে দেখানো হল।

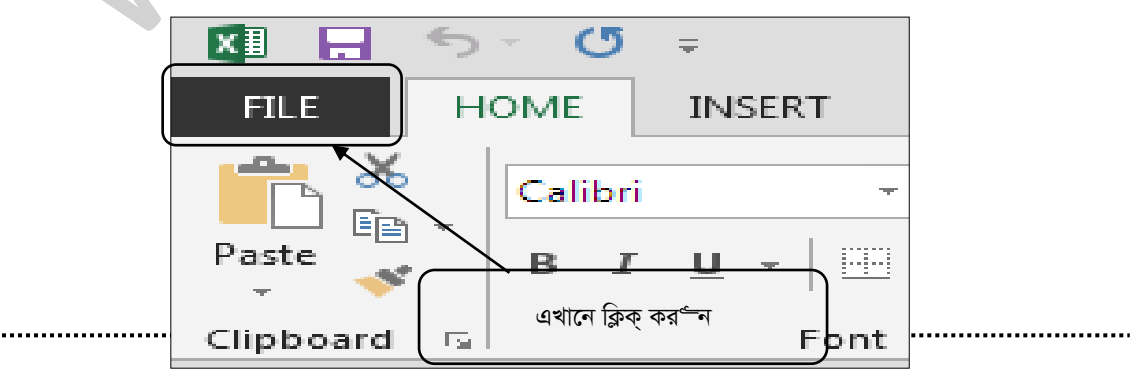

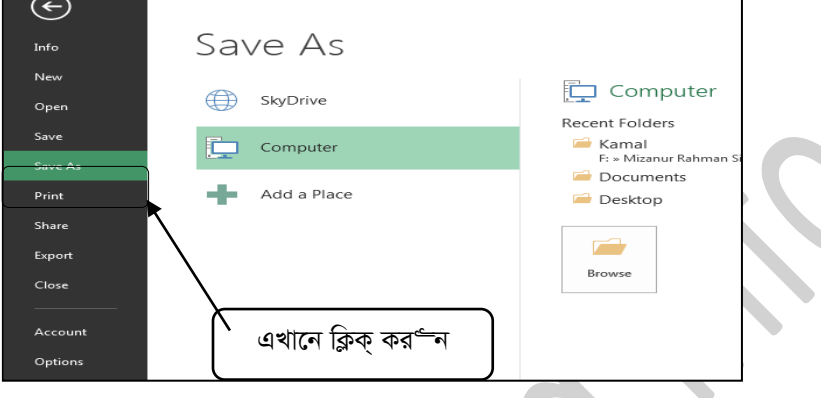

এরপর নিচের ছবিটি আসবে। এখান থেকে সেভ (Save) বাটনে ক্লিক্ কর<sup>ত্</sup>ন। নিচের ছবিতে দেখানো হল।

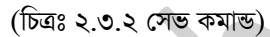

 $\bullet$ 

এবার Recent Folders এরিয়া থেকে Documents, অথবা Desktop, অথবা Browse অথবা যে কোন *লোকে*শন এ ফাইলটি সেভ করতে চান সেটিতে ক্লিক কর<sup>ত্ব</sup>ন।

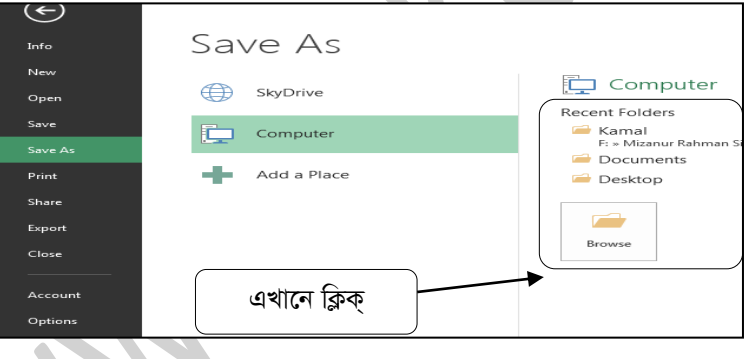

*(*চিত্ৰঃ ২.৩.৩ সেভ লোকেশন)

এরপর নিচের ছবিটির মত একটি উইন্ডো আসবে। এখন File Name নেম বক্সে ফাইলটির নাম লিখুন। এরপ সেভ  $(Save)$  বাটনে ক্লিক্ কর্নী। এরপর দেখুন ওয়ার্কবুকটি বা ফাইলটি বুক নামে সেভ হয়েছে। নিচের ছবিতে দেখানো

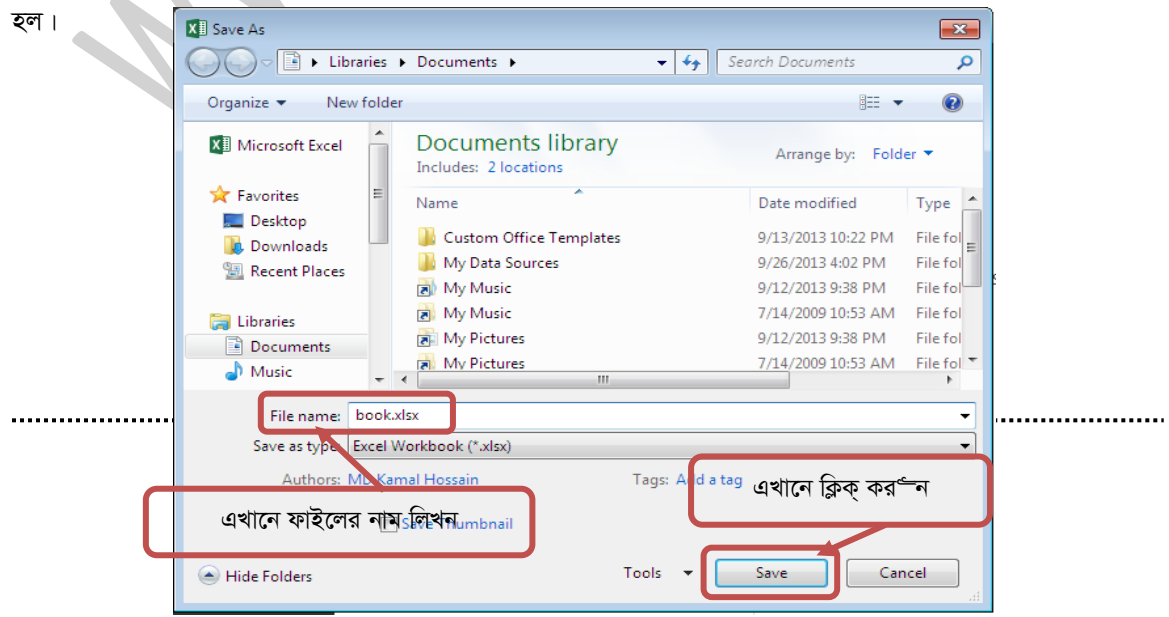

#### (চিত্ৰঃ ২.৩.৪ সেভ এজ ডায়ালগ বক্স)

# ২.৪ কিভাবে ওয়ার্কবুক ওপেন করবেন (How To Open The Workbook)

এতক্ষন আমরা দেখেছি কিভাবে একটি ওয়ার্কবুককে সেভ (Save) করতে হয়। আমাদের সেভকৃত এই ওয়ার্কবুকটি আমরা যখন আমাদের কোন প্রোয়োজনে ওয়ার্কবুকটিতে কোন কাজ করতে চাইব অথবা ওয়ার্কবুকটি কি ধরনের তথ্য আমরা সেভ করেছি তা দেখার প্রয়োজন হয় তখন ফাইলটি বা ওয়ার্কবুকটিকে আমাদের ওপেন করার প্রয়োজন হবে। তাই এখন আমরা দেখব কিভাবে একটি ওয়ার্কবুককে ওপেন করতে হয়। কাজটি করার জন্য প্রথমে আপনি এক্সেল প্রোগ্রামটি ওপেন কক্ষন। এরপর ফাইল (File) রিবন্টিতে ক্লিক্ কক্ষন। নিম্নে ছবির মাধ্যমে দেখানো হল।

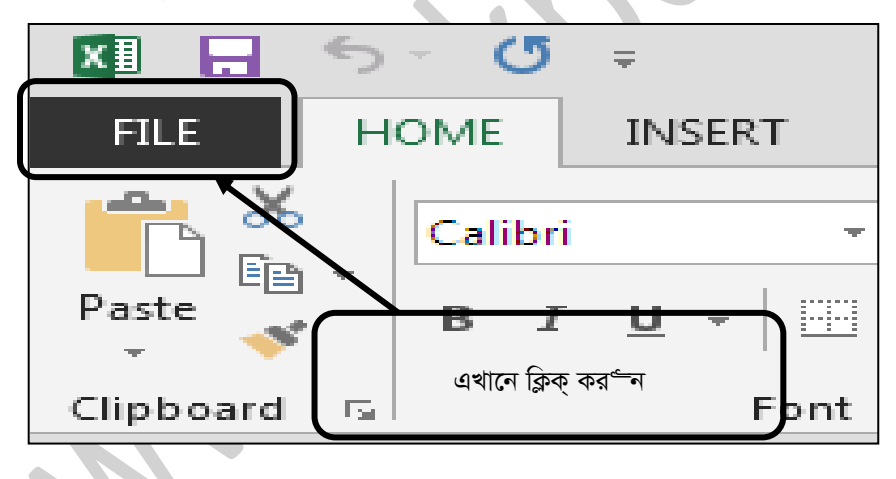

(চিত্রঃ ২.৪.১ ফাইল রিবন)

ওপেন বাটনে ক্লিক্ কর<del>ণ</del>্দ এরপর কম্পিউটার লিখাটিতে ক্লিক্ কর্ন্স । এবার Recent Folders এরিয়া থেকে Documents, অথবা Desktop, অথবা Browse অথবা যে লোকেশন এ ফাইলটি সেভ করেছেন সেখান থেকে ফাইলটি সিলেক্ট কর<sup>ত্</sup>ন। আমরা বুক নামক ওয়ার্কবুকটি সেভ করেছি Documents লোকেশনে।

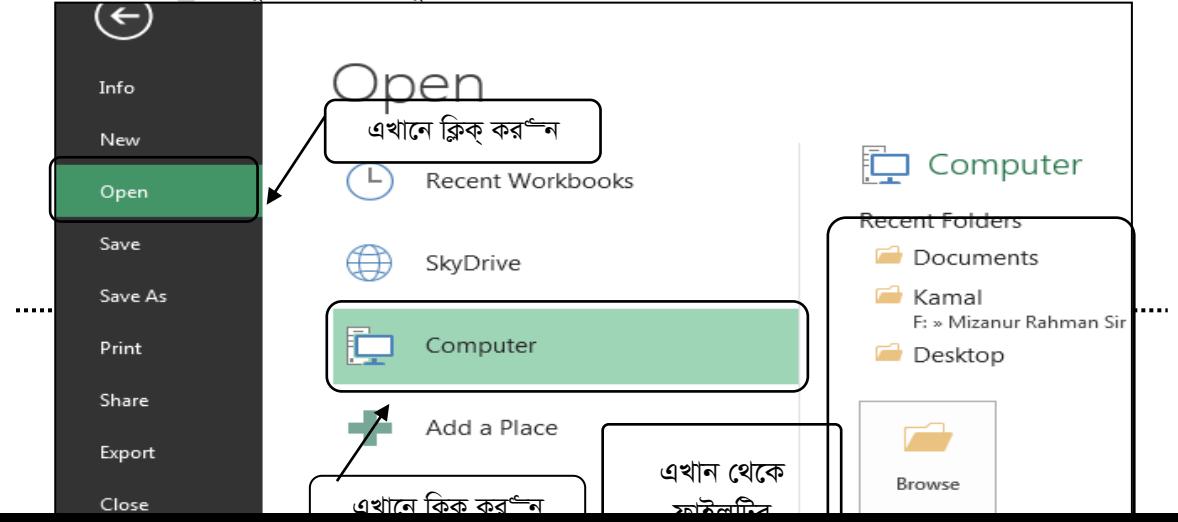

#### *(*চিত্ৰঃ ২.৪.২ ওপেন কমান্ড)

এখন Recent Folders এরিয়া থেকে Documents ক্লিক্ কর<sup>ূ</sup>ন। নিচের ছবিটির মত একটি উইন্ডো আসবে এখান *(*থকে Documents ক্লিক্ কর<sup>s</sup>ন্দ এরপর book.xlsx ফাইলটি সিলেক্ট কর<sup>s</sup>ন্দ। এরপর ওপেন বাটনে ক্লিক্ করান্দ।

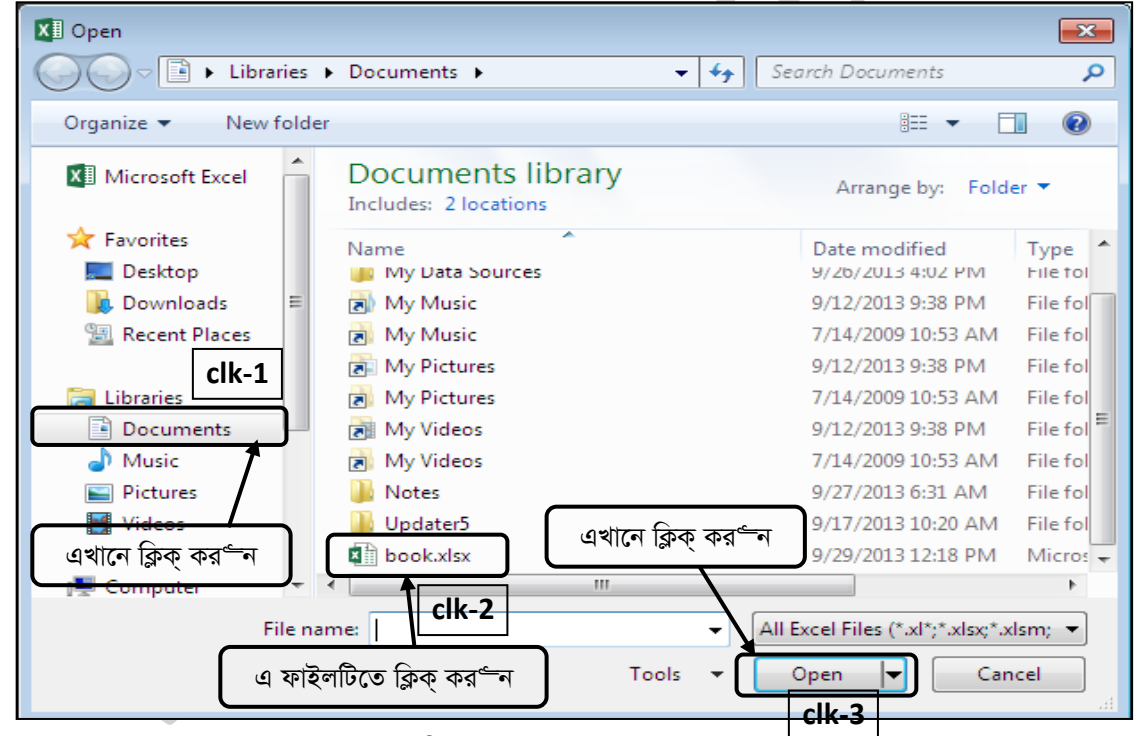

*(* চিত্ৰঃ ২.৪.৩ ওপেন ডায়ালগ বক্স)

এবার দেখুন বুক ফাইলটি ওপেন হয়েছে। নিম্নের ছবির মাধ্যমে দেখানো হল।

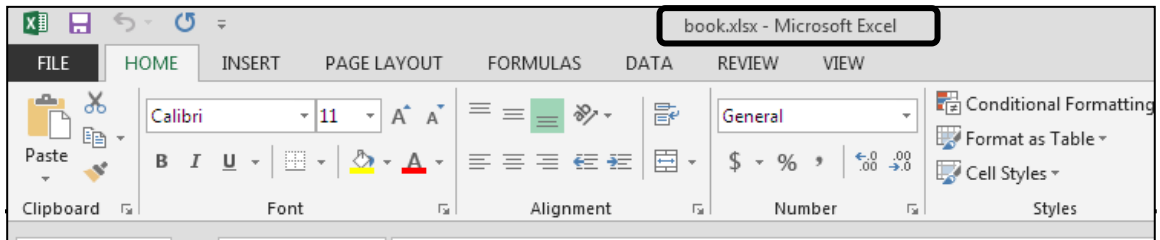

### *(*চিত্ৰঃ ২.৪.৪ ওয়াৰ্কবুক নমুনা চিত্ৰ)

# **(Create A New Column)**

*দিচে বই ক্র*য়ের একটি লিস্ট তৈরি করা হয়েছে। এ কাজটি তিনটি কলাম নিয়ে তৈরি করা হয়েছে। কলাম গুলো যথা ক্রমে Serial,Book Name, price এখন এখানে আর একটি কলাম তৈরি করতে হবে এবং কলামটির নাম হবে  $\rm{Quantity}$ । এবার কলাম টি তৈরি করি। কলামটি তৈরিতে দু'টি নিয়ম অনুসরণ করতে পারেন। নিম্নে তা দেখানো হল।

*প্রথম পদ্ধতি ঃ* প্রথমে Price নামক কলামটি সিলেক্ট করুন, এরপর ইনসাট (Insert) বাটনে ক্লিক্ করুন এরপর ইনসাট শীট কলামস (Insert Sheet Columns) এ ক্লিক্ করুন। যা নিচের ২নং ছবিতে দেখানো হয়েছে। এবার *†`Lyb GKwU bZzb Kjvg ˆZwi n‡q‡Q hv 3bs Qwe‡Z †`Lv‡bv n‡q‡Q|* 

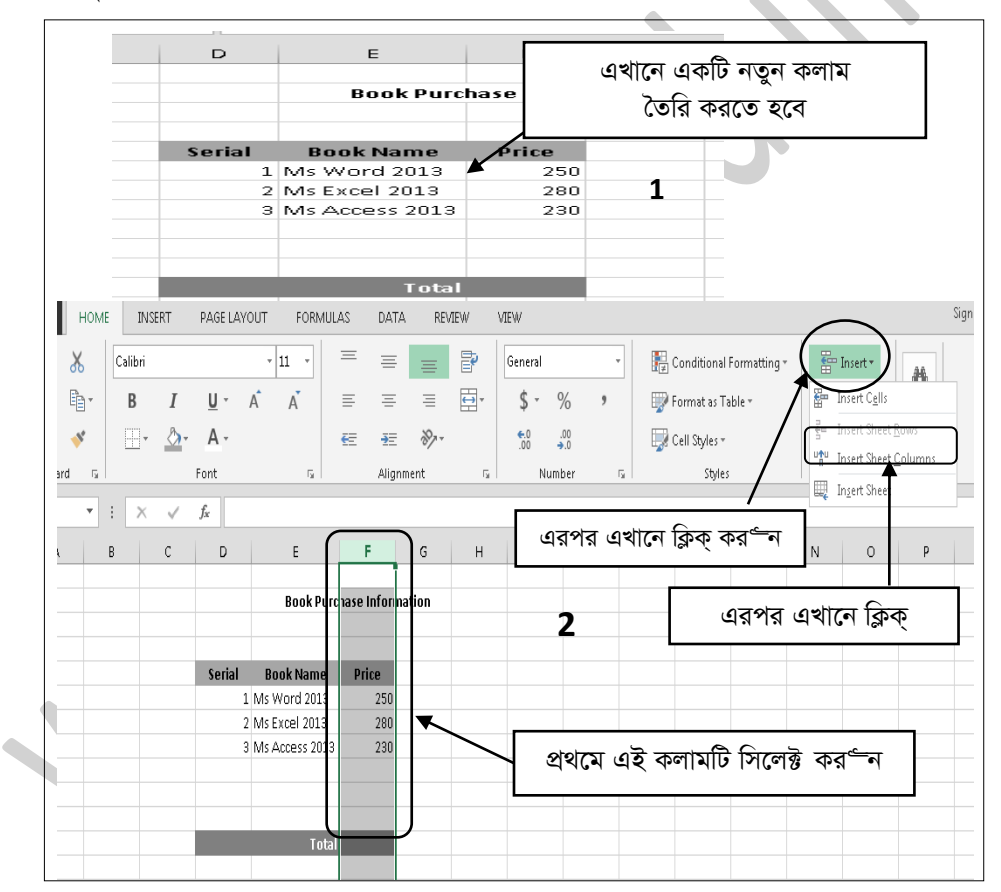

*(*চিত্রঃ ২.৫.১ কলাম তৈরির নমুনা চিত্র)

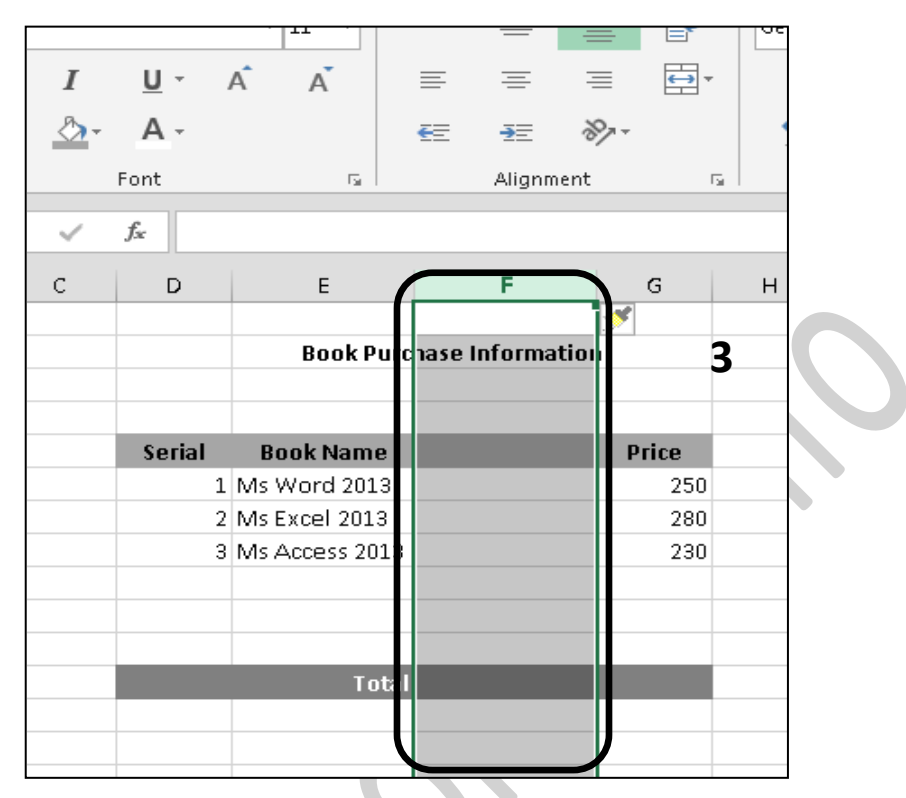

(চিত্রঃ ২.৫.২ নতুন কলাম তৈরির নমুনা চিত্র)

*দ্বিতীয় পদ্ধতি ঃ* এবার দ্বিতীয় পদ্ধতিতে কলাম তৈরি করব। এর জন্য পূর্বে ন্যায় কলামটি সিলেক্ট করুন এবং ১নং বৃত্তের স্থানে অথবা সিলেক্ট কৃত অংশের যে কোন স্থানে মাউসের ডান বাটন এ ক্লিক্ কর°ন্দ। ২নং ছবিটি পাবেন, এখানে ইনসাট (Insert) বাটনে ক্লিক্ কর<sup>ত্</sup>ন। এবার দেখুন কলাম তৈরি হয়েছে। যা নিচের ৩নং ছবিতে দেখতে পাচ্ছেন।

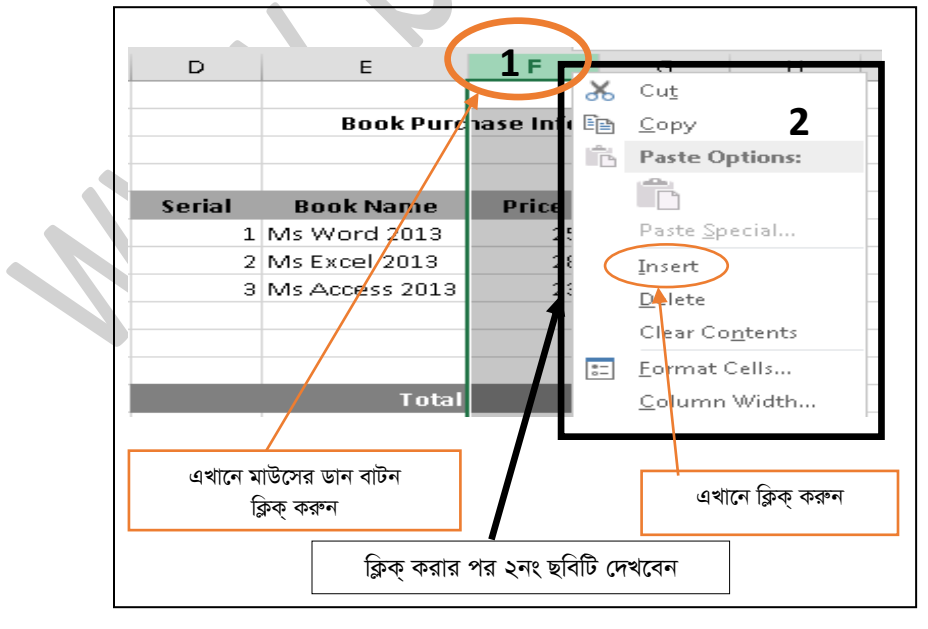

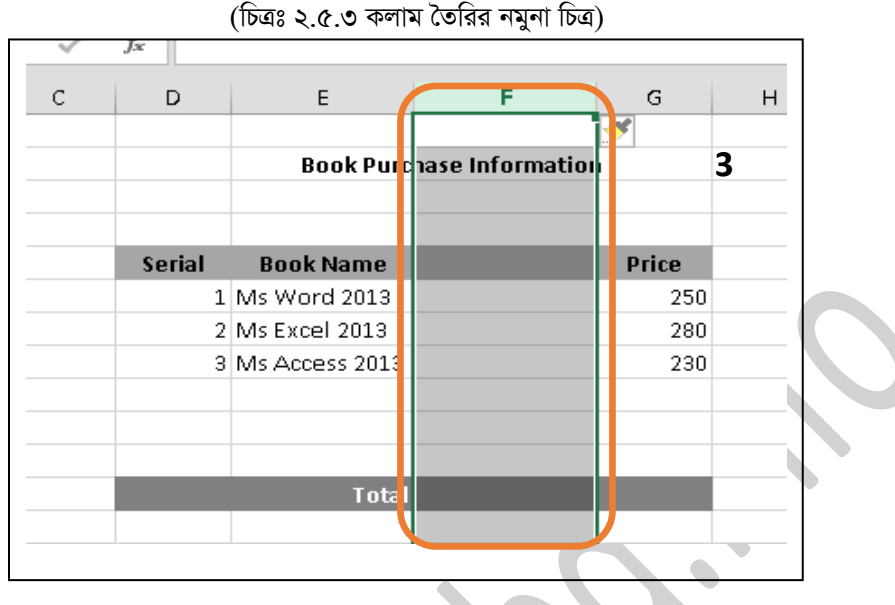

(চিত্রঃ ২.৫.৪ কলাম তৈরির নমুনা চিত্র)

### ২.৬ একটি নতুন রো তৈরি (Create A New Row)

একটু আগে বই ক্রয়ের লিস্ট এর মধ্যে কলাম তৈরি করা দেখেছি। এখন সেই একই লিস্টে একটি রো তৈরি করা দেখবো। ৩নং সিরিয়াল এর নিচে এবং ৪নং সিরিয়ালের মাঝে একটি রো তৈরি করব। রোটি তৈরিতে দু'টি নিয়ম অনুসরণ করতে পারেন। নিম্নে তা দেখানো হল। **প্রথম পদ্ধতি ঃ** প্রথমে Ms Excel 2013 নামক রোটি সিলেক্ট করুন, এরপর ইনসাট (Insert) বাটনে ক্লিক করুন এরপর ইনসাট শীট রো (Insert Sheet Rows) এ ক্লিক করুন। যা নিচের ২নং ছবিতে দেখানো হয়েছে।

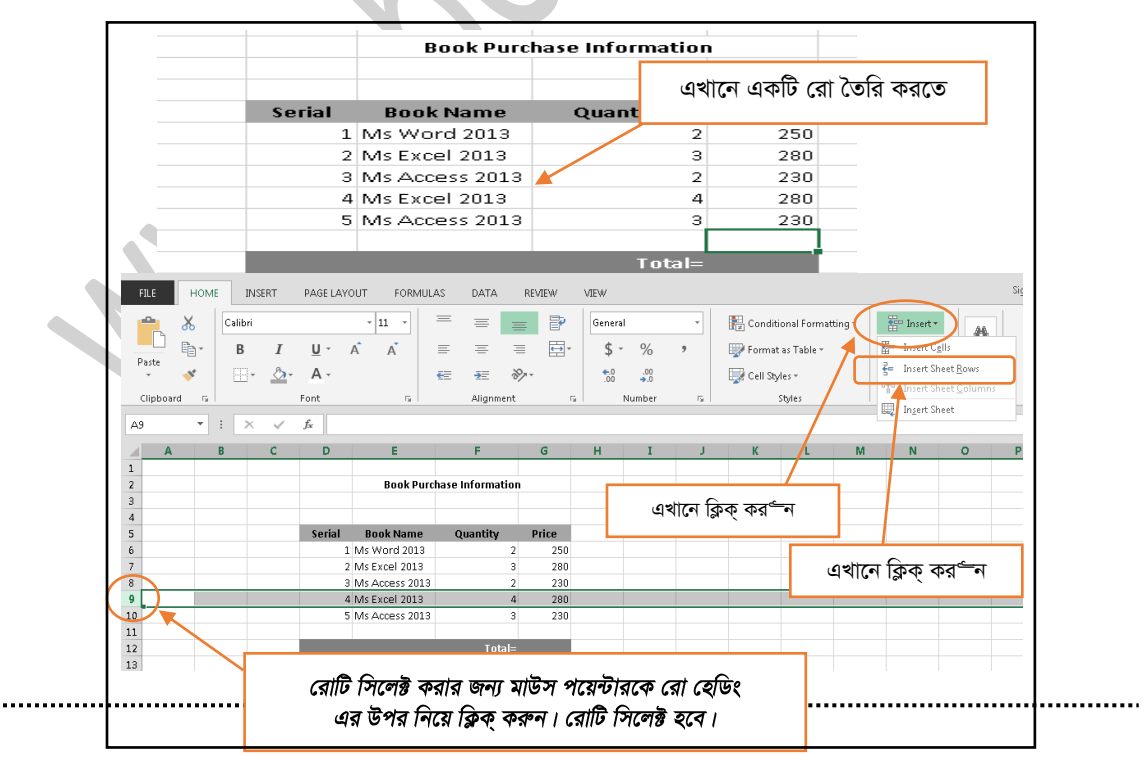

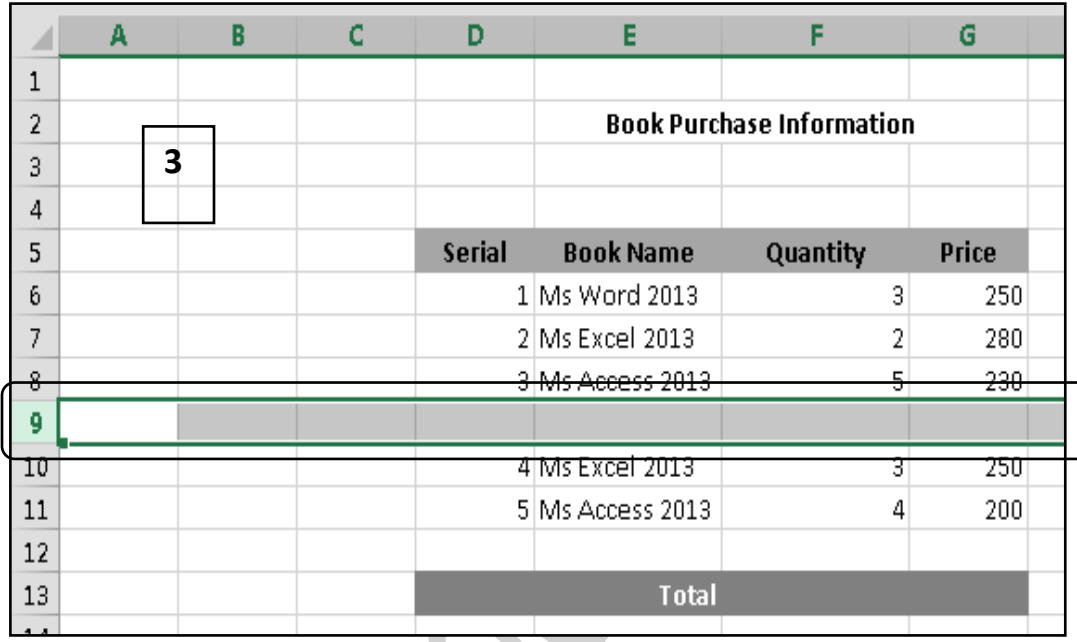

*(wPÎt 2.5.5 †iv ˆZwi )* এবার দেখুন একটি নতুন কলাম তৈরি হয়েছে যা ৩নং ছবিতে দেখানো হয়েছে।

### *(* চিত্রঃ ২.৬.২ রো তৈরির নমুনা চিত্র)

*দ্বিতীয় পদ্ধতি ঃ* এবার দ্বিতীয় পদ্ধতিতে রো তৈরি করব। এর জন্য পূর্বে ন্যায় রোটি সিলেক্ট করুন এবং ৪নং সিরিয়ালের  $M$ s Excel 2013 রোটি সিলেক্ট করুন। রোটি সিলেক্ট করার জন্য মাউস পয়েন্টরকে রো হেডারের উপরে রেখে ক্লিক্ করুন রোটি (Row) সিলেক্ট হবে। এখানে রোটির (Row) সিলেক্ট অংশের যেকোন জায়গায় মাউসের ডান বাটন ক্লিক করুন একটি কমান্ড উইন্ডো পাবেন। যা ২নং ছবিতে ব্লক করে দেখানো হয়েছে। এখন ইনসাট (Insert) বাটনে ক্লিক করুন। দেখুন রো তৈরি হয়েছে।

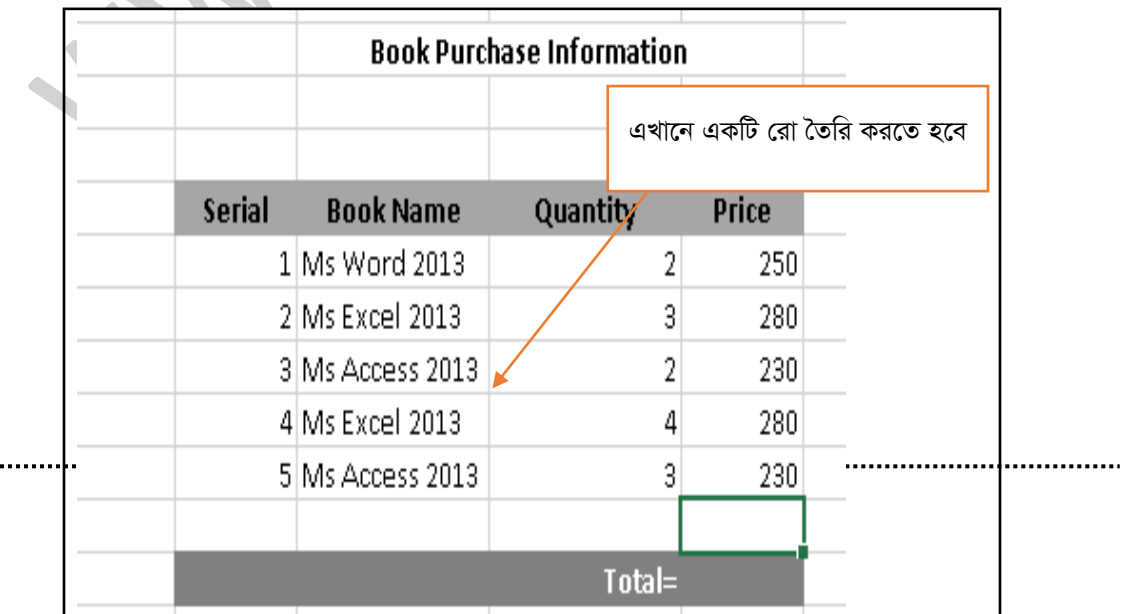

 $\ldots$ 

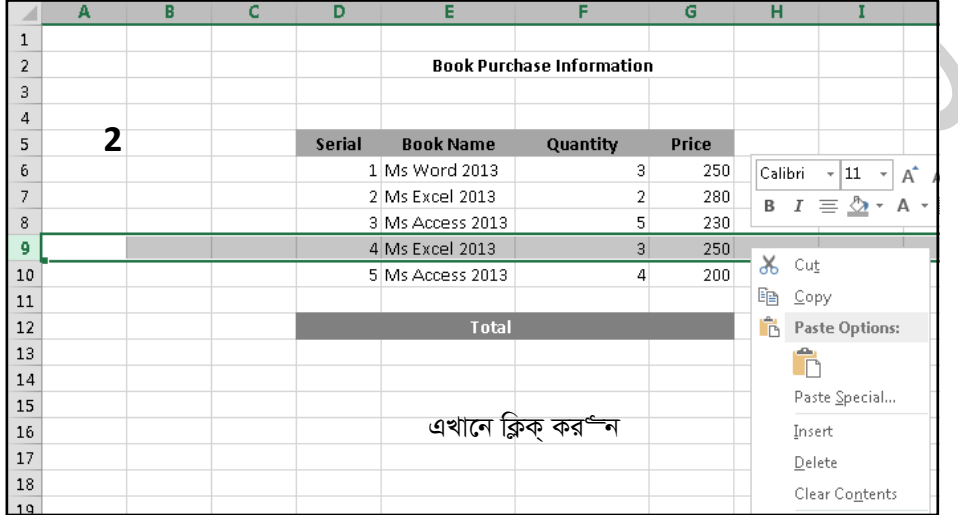

# (চিত্রঃ ২.৬.৩ রো তৈরির নমুনা চিত্র)

(চিত্রঃ ২.৬.৪ রো তৈরির নমুনা চিত্র)<br>এবার দেখুন একটি নতুন রো তৈরি হয়েছে যা নিচের ছবিতে দেখানো হয়েছে।

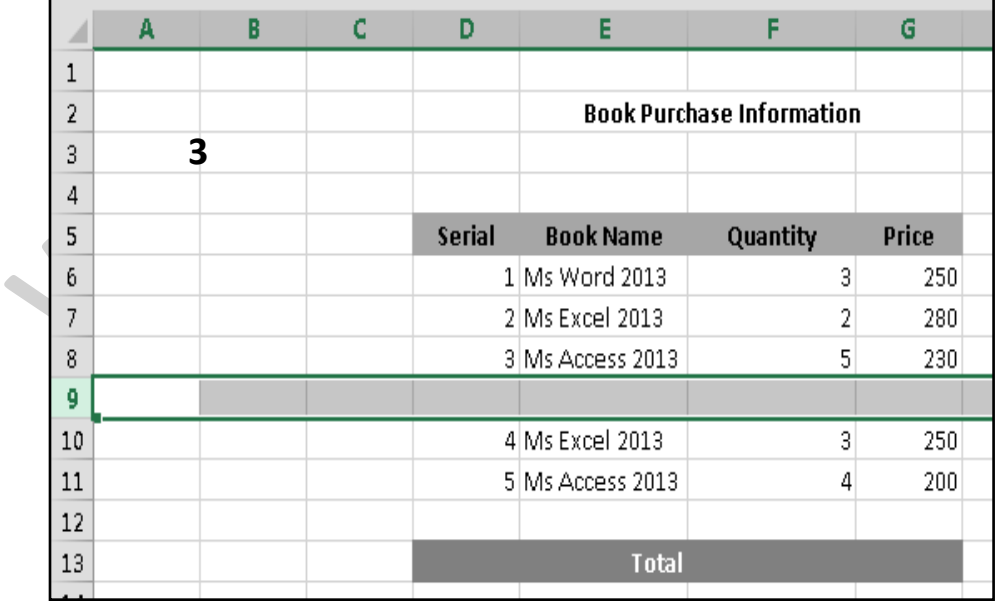

#### (চিত্রঃ ২.৬.৫ রো তৈরির নমুনা চিত্র)

### ২.৭ ওয়ার্কশীট এর নাম পরিবর্তন (Change the Worksheet Name)

এক্সেল প্রোগ্রাম ওপেন করার পর আমরা শীট ওয়ান (Sheet1) নামে একটি শীট দেখতে পাই। এরপর যখন নতুন ওয়ার্কশীট (Worksheet) তৈরি করা হয় তখন ওয়ার্কশীটটি শীট টু (Sheet2) নামে তৈরি হয়। কাজের প্রয়োজনে আমাদেরকে শীটের নাম পরিবর্তন করতে হয়। নাম পরিবর্তনে দু'টি নিয়ম অনুসরণ করা যায়। নিম্লে তা দেখানো হলঃ **প্রথম পদ্ধতিঃ** হোম (Home) রিবনের অধিনে থাকা কমান্ড টুল গ্র্ষ্প্পসমূহের সেলস (Cells) গ্র্ষ্প্রের ফর্মেট (Format) বাটনে ক্লিক্ কর্ন্স । এরপর রিনেম শীট (Rename Sheet) এ ক্লিক্ করর্ম্স। ২নং ছবির মত শীট ওয়ান লিখাটি সিলেক্ট হয়েছে। এখানে লিখুন Test এবং এন্টার চাপুন (Press Enter)। দেখুন শীট ওয়ান এখন টেস্ট লিখা পরিবর্তন হয়েছে। যা নিচে ৩নং ছবিতে দেখতে পাচ্ছেন।

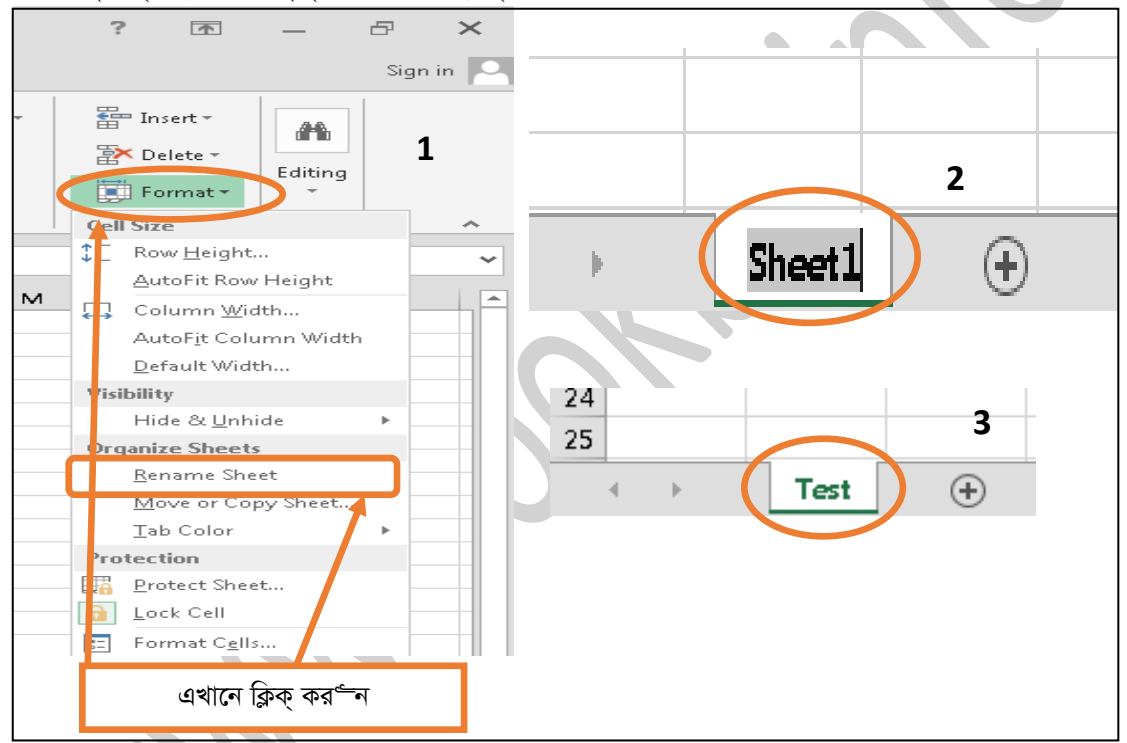

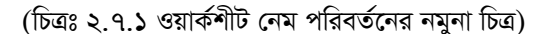

**দ্বিতীয় পদ্ধতি ঃ** দ্বিতীয় পদ্ধতিতে শীটের (Sheet) নাম পরিবর্তনের জন্য টেস্ট (Test) লিখা শীটের নামের উপর মাউসের ডান বাটন ক্লিক কর<sup>্</sup>ন। এরপর নিচের ২নং ছবিটি পাবেন এখানে রিনেম (Rename) লিখায় ক্লিক কর্র্ষ । এখন টেস্ট (Test) লিখাটি সিলেক্ট হয়েছে, এবার লিখুন Kamal এবং এন্টার চাপুন (Press Enter)। দেখুন লিখাটি পরিবর্তন হয়েছে। যা ৪নং ছবিতে দেখছেন।

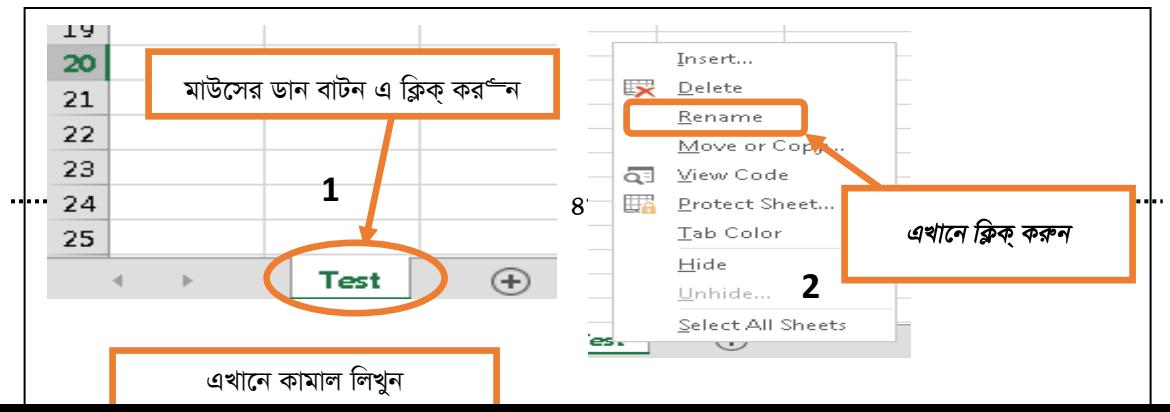

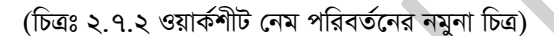

২.৮ কিভাবে ওয়ার্কশীট টেব এর রং পরিবর্তন করবেন (Change Color the Worksheet Tab) ওয়ার্কশীট টেব (Worksheet Tab) এর রং পরিবর্তনের জন্য দু'টি নিয়ম অনুসরণ করতে পারেন। একটি হোম রিবনের (Home Ribbon) অধিনে থাকে ডান পাশে ফর্মেট (Format) বাটনে ক্লিক করে টেব কালার (Tab Color) হতে অপরটি হল যে ওয়ার্কশীট টেব (Worksheet Tab) এর কালার পরিবর্তন করবেন তার উপর মাউসের ডান বাটন ক্লিক করে এবং টেব কালার (Tab Color) হতে কালার সিলেক্ট করে। নিচের ছবিটি হোম রিবনের (Home Ribbon) ফর্মেট (Format) বাটন হতে কিভাবে পরিবর্তন করতে হয় তা দেখানো হল। আপনার ওয়ার্কবুক এ যদি একটি ওয়ার্কশীট থাকে তাহলে

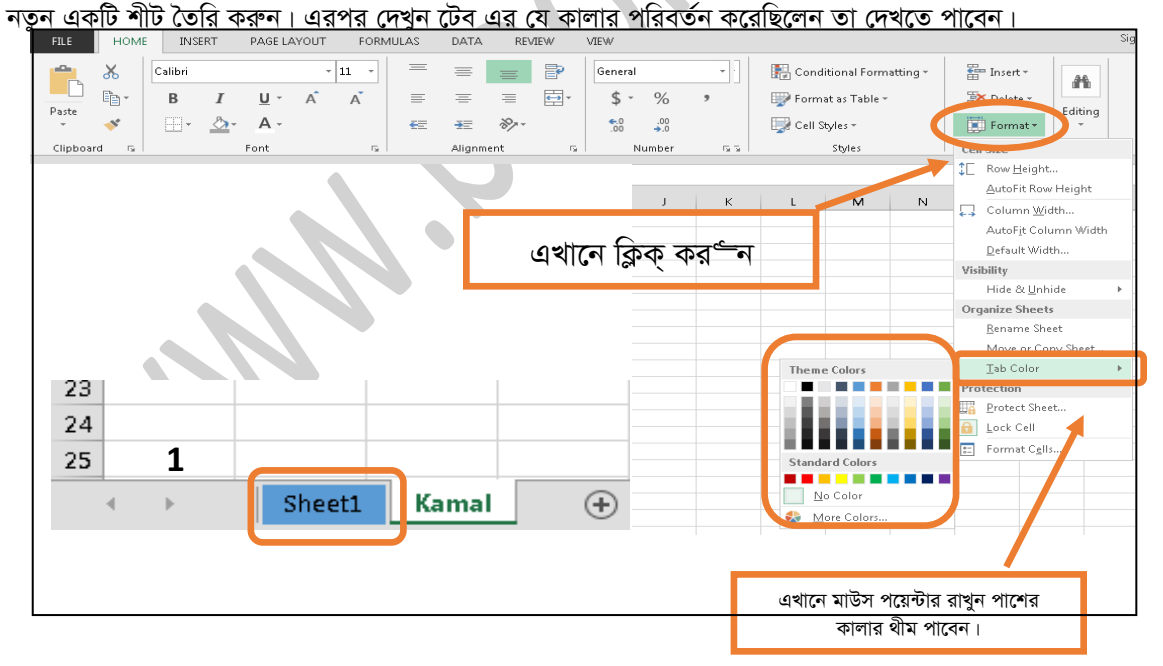

(চিত্রঃ ২.৮.১ শীট টেব এর রং পরিবর্তন নমুনা চিত্র)

*দ্বিতীয় পদ্ধতি ঃ* যে ওয়ার্কশীট টেব (Worksheet Tab) এর রং পরিবর্তন করতে চান সেই টেব এর উপর মাউসের ডান বাটন ক্লিক্ কর<sup>ত্র</sup>ন। একটি মেনু উইন্ডো পাবেন এখান থেকে টেব কালার (Tab Color) এ মাউস পয়েন্টার রাখুন এখন 

একটি থ্রীম কালার (Theme Colors) পাবেন। কালার সিলেক্ট করর্"ন। দেখুন ওয়ার্কশীট টেব (Worksheet Tab) এর কালার পরিবর্তন হয়েছে। নিচের ছবিতে দেখানো হল।

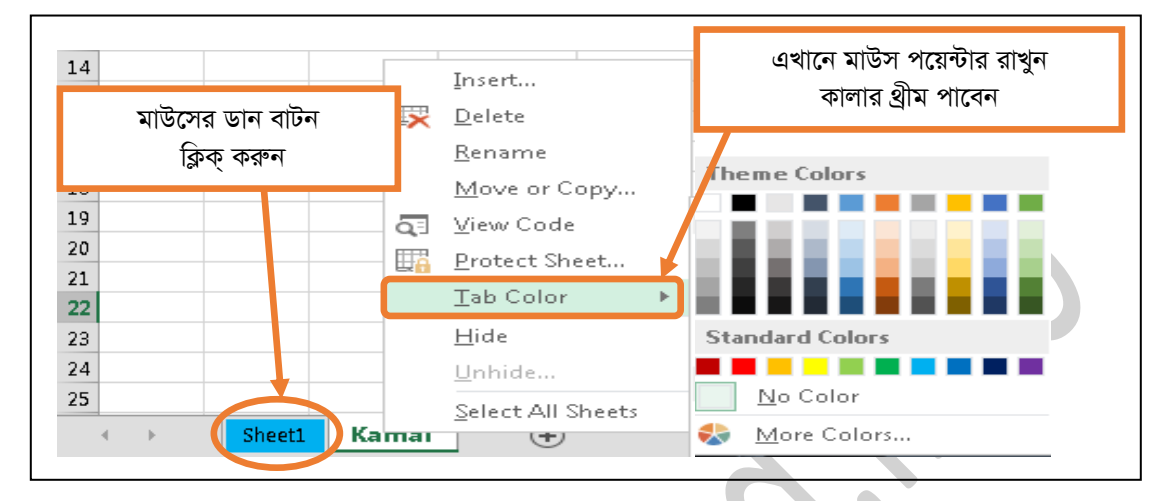

(চিত্ৰঃ ২.৮.২ ওয়াৰ্কশীট টেব রং পরিবর্তন নমুনা চিত্র)

### ২.৯.১ কিভাবে কার্সরকে/সেল পয়েন্টারকে কলামের সর্বশেষে নিবেন।

নিচে একটি ওয়ার্কশীটের ছবি রাখা হল। ওয়ার্কশীটটির (Worksheet) মাঝে আমরা একটি সেল পয়েন্টার বা কার্সর দেখতে পাচ্ছি। একটি ওয়ার্কশীটে রো ১০,৪৮,৫৭৬ এবং কলাম ১৬৩৮৪ টি। এ সেল পয়েন্টারকে মাউস ড্রাগ করে ১০৪৮৫৭৬ রো নিচে নেয়া একটু সময়ের ব্যপার কিন্তু কী-বোর্ড এর মাধ্যমে ফলকের মাঝে সেল পয়েন্টরা কলামের নিচে চলে যাবে। এখন সেল পয়েন্টারটি যে কোন কলামের প্রথমে রাখুন। এবার কীবোর্ডের এ্যারো কী হতে কন্ট্রোল + ডাউন এ্যারো কীচাপুন। দেখুন সেল পয়েন্টারটি কলামের সবশেষে অবস্থান করছে।

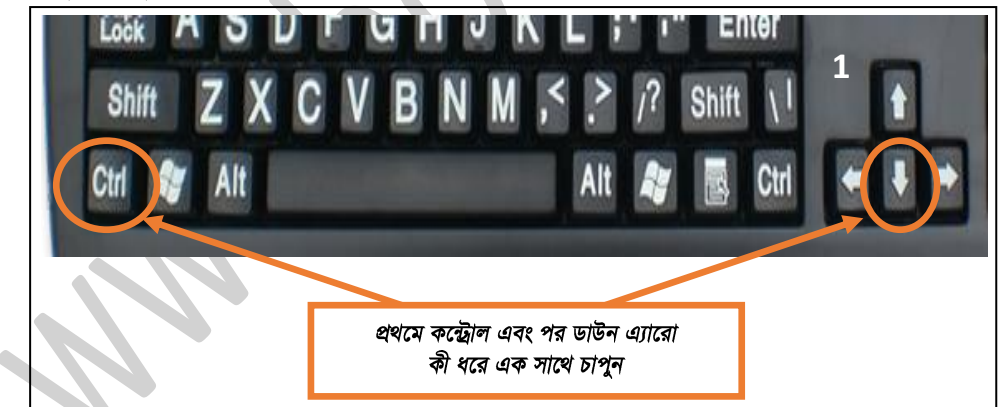

(চিত্রঃ ২.৯.১.১ কী-বোর্ড কমান্ড নমুনা চিত্র)

প্রথমে আমি সেল পয়েন্টারকে ই কলাম (E-Column) এর ১নং রো তে রাখলাম। যা ২নং ছবিতে দেখছেন।

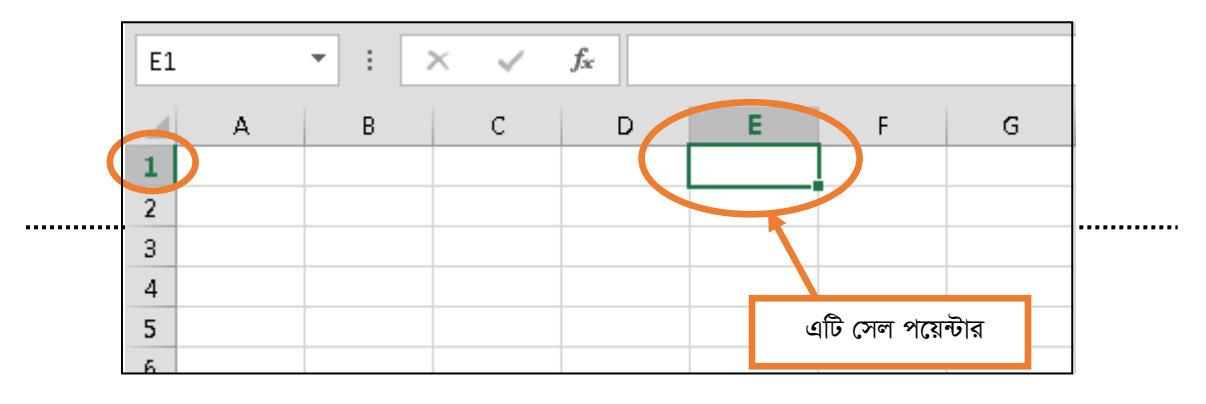

#### *(*চিত্রঃ ২.৯.১.২ সেল পয়েন্টার মোভ নমুনা চিত্র)

ঊপরে ১নং ছবিতে দেখানে কমান্ড গুলো কী-বোর্ড থেকে প্রেস কর্<del>ন ন</del>। এবার দেখুন সেল পয়েন্টারটি ই-কলাম (E-Column) এর সবশেষে ১০,৪৮,৫৭৬ নং রো তে অবস্থান করছে।

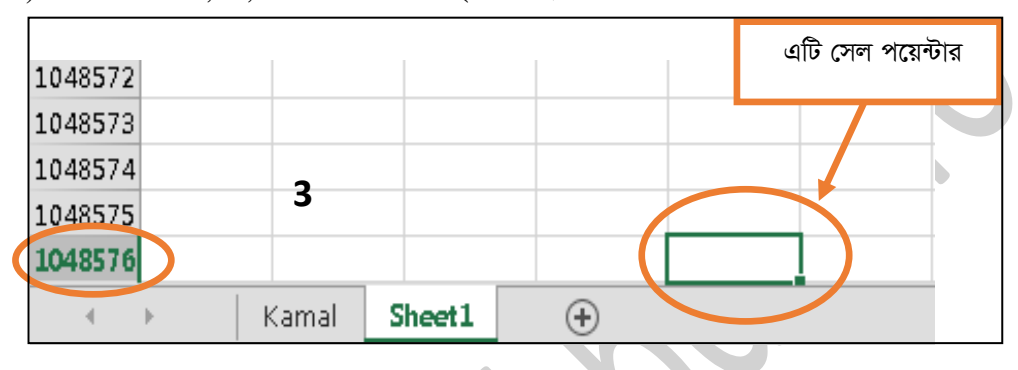

*<sup>(</sup>*চিত্রঃ ২.৯.১.৩ সেল পয়েন্টার মোভ নমুনা চিত্র)

### ২.৯.২ কিভাবে কার্সরকে/সেল পয়েন্টারকে কলামের এর সর্বপ্রথম নিবেন।

*Kvm©i ev †mj c‡q›Uvi‡K †hfv‡e B Kjvg (*E-Column*) Gi cÖ\_g †\_‡K B Kjvg (*E-Column*) †k‡l †bIqv nj,*  তার বিপরীত কমান্ডটি ব্যবহার করে কার্সর/সেল পয়েন্টীরকে ই কলাম (E-Column) প্রথমে নিয়ে আসবো। কমান্ডটি *শিচে*র কী-বোর্ড ছবিতে দেখানো হল।

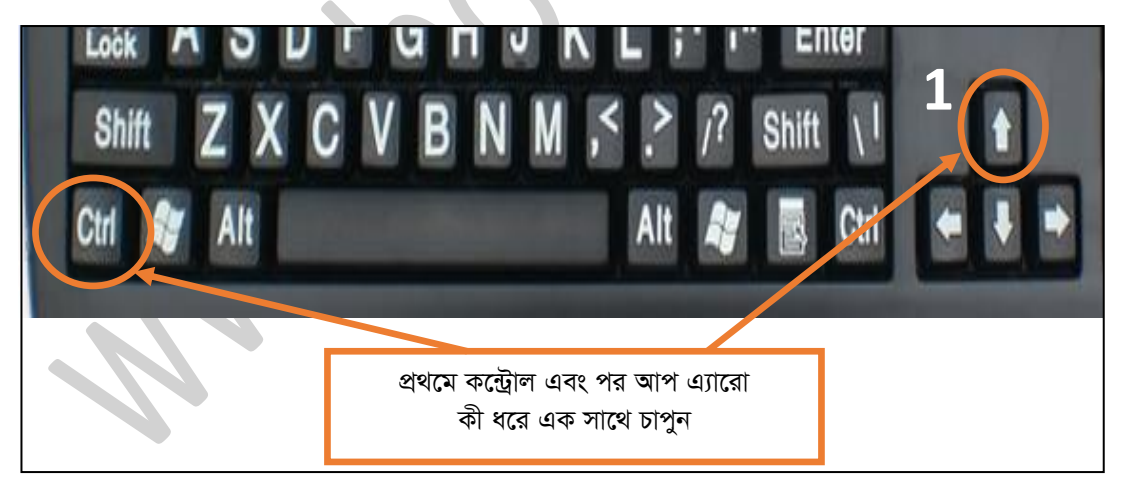

*(*চিত্ৰঃ ২.৯.২.১ কী-বোৰ্ড কমান্ড নমুনা চিত্ৰ)

*দিচের ছবিতে দেখুন সেল পয়েন্টারটি ই কলাম (E-Column) এর শেষে রয়েছে। এখন উপরে কী-বোর্ডে ছবিতে দেখানো* কমান্ডটি ব্যবহার কর<sup>ভ</sup>ন, দেখুন কার্সর/সেল পয়েন্টারটি ই কলাম (E Column) প্রথমে অবস্থান করছে। যা নিচের ৩নং ছবিতে দেখানো হল।

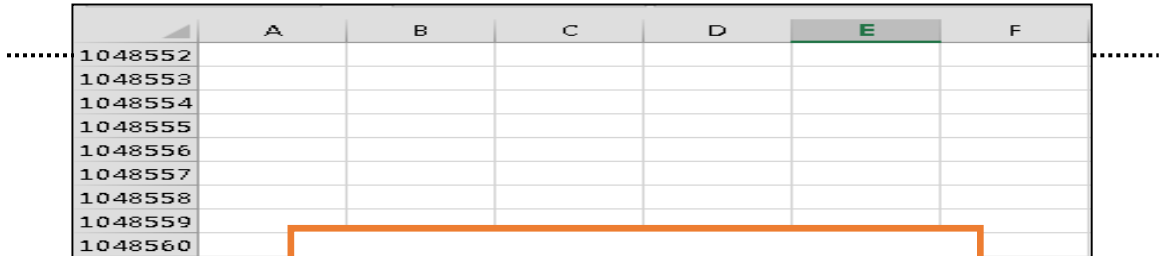

*(*চিত্ৰঃ ২.৯.২.২ সেল পয়েন্টার মোভ নমুনা চিত্র)

কমান্ড ব্যবহার এরপর কার্সর/সেল পয়েন্টারটি ই-কলাম (E-Column) এর প্রথমে এসে অবস্থান করছে। যা নিচের ছবিতে দেখতে পাচ্ছেন।

|                | $\triangle$             | в     | $\subset$ | $\triangleright$ | Е                                          | F |
|----------------|-------------------------|-------|-----------|------------------|--------------------------------------------|---|
| ı              |                         |       |           |                  |                                            |   |
| $\mathbf{z}$   |                         |       |           |                  |                                            |   |
| э              |                         |       |           |                  |                                            |   |
| $\overline{a}$ |                         |       |           |                  |                                            |   |
| 5              |                         |       |           |                  |                                            |   |
| 6              |                         |       |           |                  |                                            |   |
| Z              |                         |       |           |                  |                                            |   |
| 8              |                         |       |           |                  |                                            |   |
| 9              |                         |       |           |                  | 3                                          |   |
| 10             |                         |       |           |                  |                                            |   |
| 11             |                         |       |           |                  |                                            |   |
| 12             |                         |       |           |                  |                                            |   |
| 13             |                         |       |           |                  |                                            |   |
| 14             |                         |       |           |                  |                                            |   |
| 15             |                         |       |           |                  |                                            |   |
| 16             |                         |       |           |                  | সেল পয়েন্টারটি কলামের প্রথমে অবস্থান করছে |   |
| 17             |                         |       |           |                  |                                            |   |
| 18             |                         |       |           |                  |                                            |   |
| 19             |                         |       |           |                  |                                            |   |
| 20             |                         |       |           |                  |                                            |   |
| 21             |                         |       |           |                  |                                            |   |
| 22             |                         |       |           |                  |                                            |   |
| 23             |                         |       |           |                  |                                            |   |
| 24             |                         |       |           |                  |                                            |   |
| 25             |                         |       |           |                  |                                            |   |
|                | $\Rightarrow$<br>$\sim$ | Kamal | Sheet1    | $\bigoplus$      |                                            |   |

 $(\widehat{\texttt{bag}}\texttt{2.5.3.9}$  সেল পয়েন্টার মোভ নমুনা চিত্র)

### ২.৯.৩ কিভাবে কার্সর/সেল পয়েন্টারকে রো এর সর্বশেষে নিবেন।

ইতিপূর্বে আমরা দেখে ছিলাম কিভাবে কলামের মধ্যে কার্সর বা সেল পয়েন্টারকে মোভ করাতে হয়। এখন একটি রো এর মাঝে কাৰ্সর বা সেল পয়েন্টারকে মোভ করা দেখব। নিচের ১নং ছবিতে দেখানো কমান্ড ব্যবহার করে সেল পয়েন্টারকে *†iv Gi †k‡l †be|* 

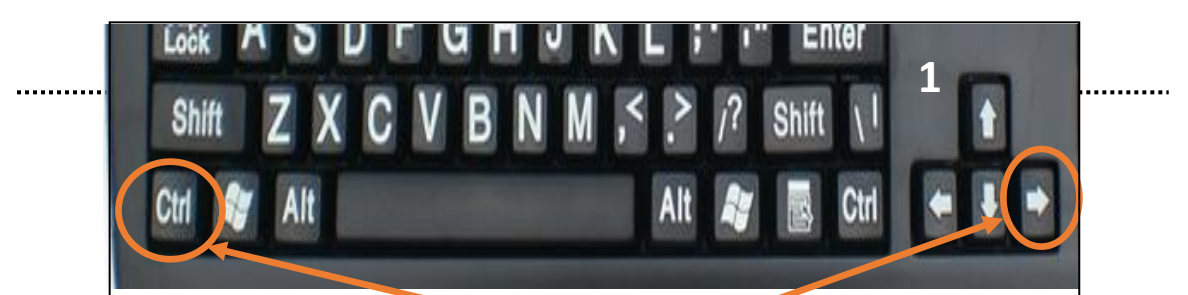

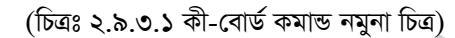

নিচের ছবিতে সেল পয়েন্টারকে ৮নং রো (Row) এর বি কলামে (B-Column) রাখা হয়েছে। সেল পয়েন্টারটিকে ৮নং রো (Row) এর শেষে নেওয়া হবে। ১নং ছবির কমান্ড ব্যবহার করে।

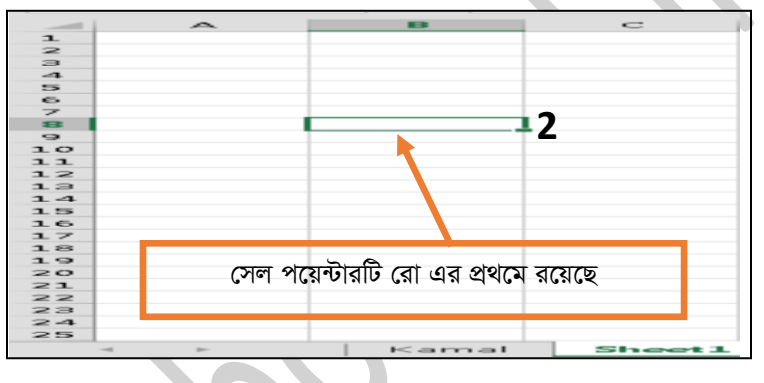

(চিত্রঃ ২.৯.৩.২ সেল পয়েন্টার মোভ নমুনা চিত্র)

নিচের ছবিতে দেখতে পাচ্ছেন সেল পয়েন্টারটি রো (Row) এর শেষে এবং সর্বমোট কলাম (Column) এর সংখ্যাসহ অবস্থান করছে।

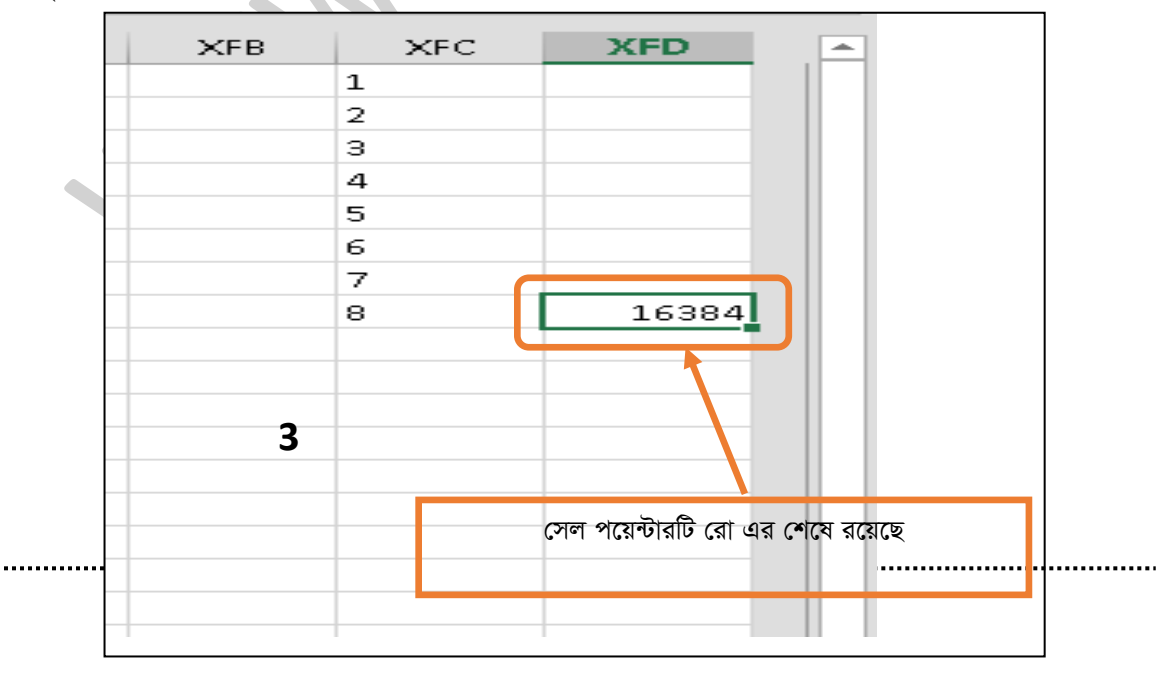

*(*চিত্রঃ ২.৯.৩.৩ সেল পয়েন্টার মোভ নমুনা চিত্র)

# ২.৯.৪ কিভাবে কার্সর/সেল পয়েন্টারকে রো এর সর্ব প্রথম নিবেন।

একটু আগে আমরা সেল পয়েন্টারকে রো (Row) এর শেষে নেওয়া শিখলাম। এখন সেল পয়েন্টারকে রো (Row) এর *cÖ\_‡g †bIqv wkLe| †mj c‡q›Uvi‡K †iv* (Row) *Gi cÖ\_‡g †bqvi Rb¨ Kx-†ev‡W©i K‡›Uªvj Kx Ges †jd&U G¨v‡iv*  কী টি ব্যবহার করুন। যা নিচের কী-বোর্ড ছবিতে দেখানো হল।

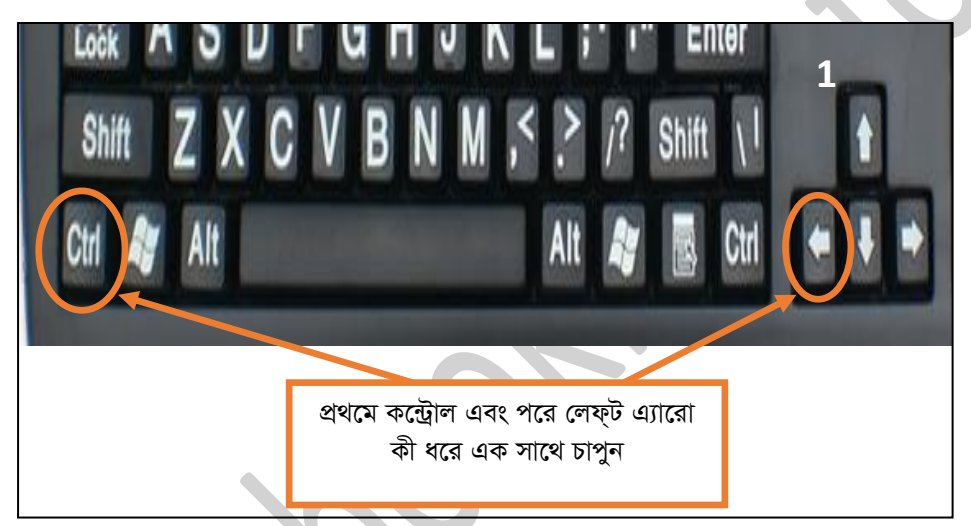

 $p(\overline{\text{bag}} \text{g.}\text{a.8.3} \text{ a.7-}$ বোৰ্ড কমান্ড নমুনা চিত্ৰ)।

*(*দখুন সেল পয়েন্টারটি রো (Row) এর শেষে রয়েছে। সেল পয়েন্টারটিকে এবার রো (Row) প্রথমে নেওয়া ব্যবস্থা

 $\times$ FB  $\times$ FC **XFD**  $\mathbf 1$  $\mathbf{z}$ з 4 5 6 7 8 16384

*54*

**2**

.............

*†mj c‡q›UviwU †iv Gi †k‡l i‡q‡Q*

করবো। যা উপরে ১নং ছবিতে দেখছেন। কমান্ডটি ব্যবহার করে সেল পয়েন্টারকে রো এর প্রথমে নেব।

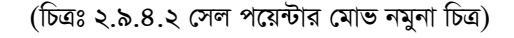

কমান্ড ব্যবহারের পর সেল পয়েন্টারটি এখন রো এর প্রথমে দেখাচ্ছে। যা নিচের ৩নং ছবিতে দেখতে পাচ্ছে।

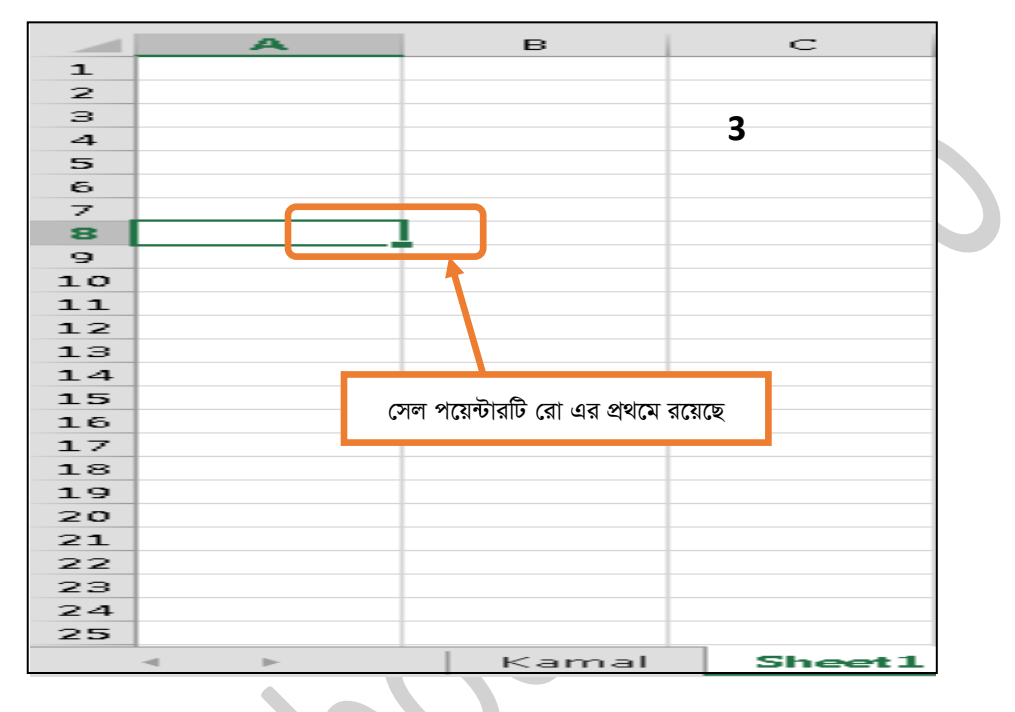

*(*চিত্রঃ ২.৯.৪.৩ সেল পয়েন্টার মোভ নমুনা চিত্র)

# **(About Cell)**

*নি*চের ছবিটিতে সেলকে বুঝানো চেষ্টা করেছি। কারণ যখন কোন গানিতিক হিসাব করবেন তখন সেল কি? এবং সেল এ্যাড্রেস কি? তা আপনাকে জানতেই হবে। একটি সেল কলাম ও রো এর সম্নয়ে গঠিত হয়। আর রো এবং কলাম এর *bv‡gi m¤œ‡q nq †mj G¨v‡Wªm| Kjvg* (Column) *†bg nj* (A,B,C) *Ges †iv* (Row) *†bg nj* (1,2,3,) *|*

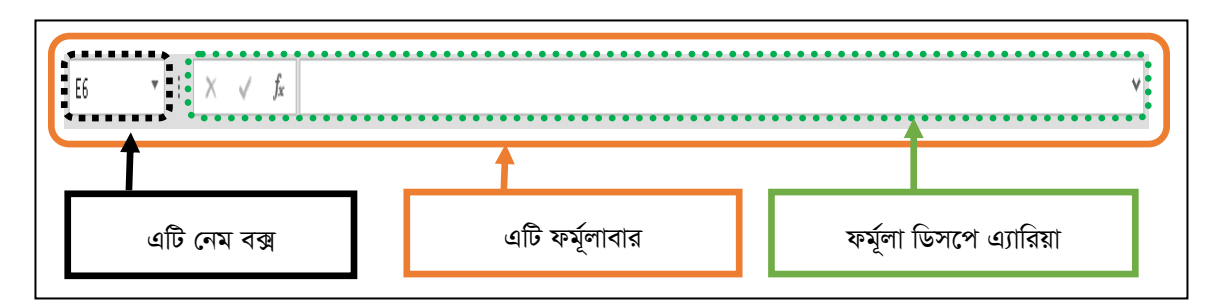

*(*চিত্রঃ ২.৯.৫.১ ফর্মূলাবার নমুনা চিত্র)

*উপ*রের ফর্মূলাবারের ছবিটি দু'টি অংশে বিভক্ত যথাঃ *নেম বক্স* (Name Box) এবং *ফর্মুলা ডিসপে-এ্যারিয়া* **(Formula Display Area)**

*নেম বক্স ঃ* নিচের ছবিতে সেল কি? তা ছবির মাধ্যমে দেখানে হল। নেম বক্সে (Name Box) সেল সম্পর্কে বলা এই জন্য যে, নেম বক্সে যে নামটি থাকে, তা এই সেল এরই নাম। সেল পয়েন্টারকে আপনি যে সেল এ নিবেন সেই সেল এরই নাম এই নেম বক্সে (Name Box) দেখাবে। ইতিপূর্বে দেখিয়েছি কিভাবে সেল পয়েন্টারকে ওয়ার্কশীটের *(Worksheet) কলাম (Column) ও রো (Row) এর বিভিন্ন স্থানে মোভ করানো যায়। সেই কাজটি এই নেম বক্সে (*Name Box*) gva¨‡g I Kiv hvq| GB †bg e‡· (*Name Box*) †mj c‡q›UviwU †h †mj G wb‡Z Pvb| Zvi*   $4$ গাড্রেসটি এ বক্সে লিখে এন্টার চাপুন। দেখুন সেল পয়েন্টারটি নির্দিষ্ট সেল (Cell) এ দেখাচ্ছে।

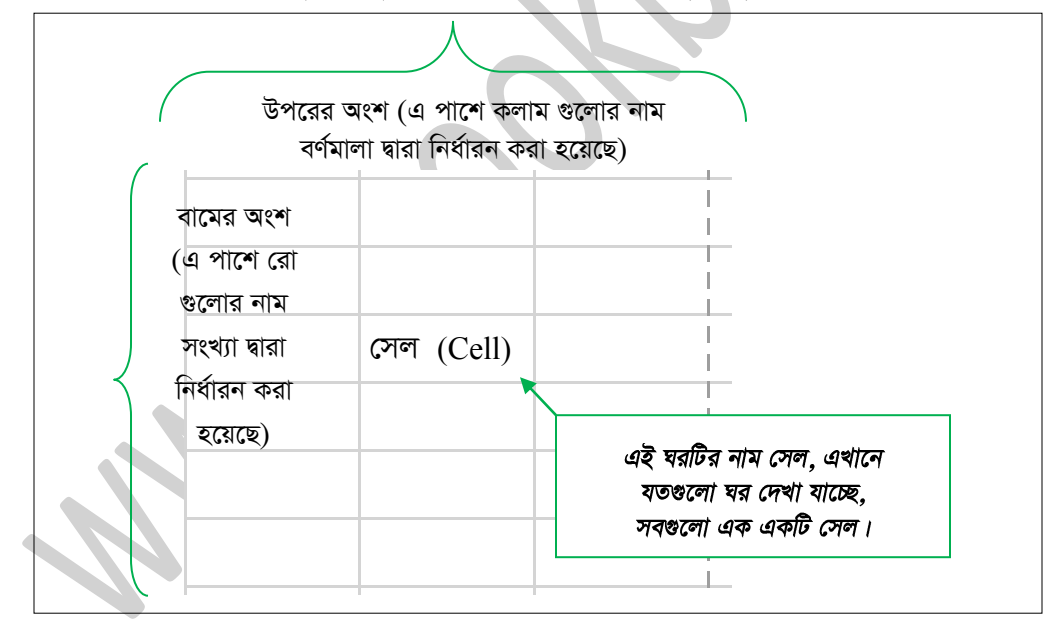

*(*চিত্ৰঃ ২.৯.৫.২ সেল নমুনা চিত্ৰ)

### ফর্মুলা ডিসপে-এ্যারিয়া ঃ

*নি*চের ১নং ছবিটি হল সেল পয়েন্টার এর সাথে পরিচয় করানোর জন্য। দেখুন ২নং ছবিতে B কলামে এবং সিক্স নং রো *(*সল এ একটি কোড লিখেছি। সেটি আবার ফর্মূলা ডিসপ্লে এ্যারিয়াতে ও দেখাচ্ছে। আসল কথা হল আপনি যখনই কোন সেল এ কিছু লিখবেন। ফর্মূলা ডিসপ্লে এ্যারিয়াতে দেখাবে এবং এখান থেকেও কোড গুলো এডিট করতে পারবেন।

*সেল পয়েন্টার ৪ সেল পয়েন্টারটি আপনাকে সেল এ কোন তথ্য লিখার কাজে সহায়তা করে। কেননা ওয়ার্কশীট এর (সল*কে সিলেক্ট করতে না পারলে সেল এ তো কোন তথ্য লিখতে পারবেন না।

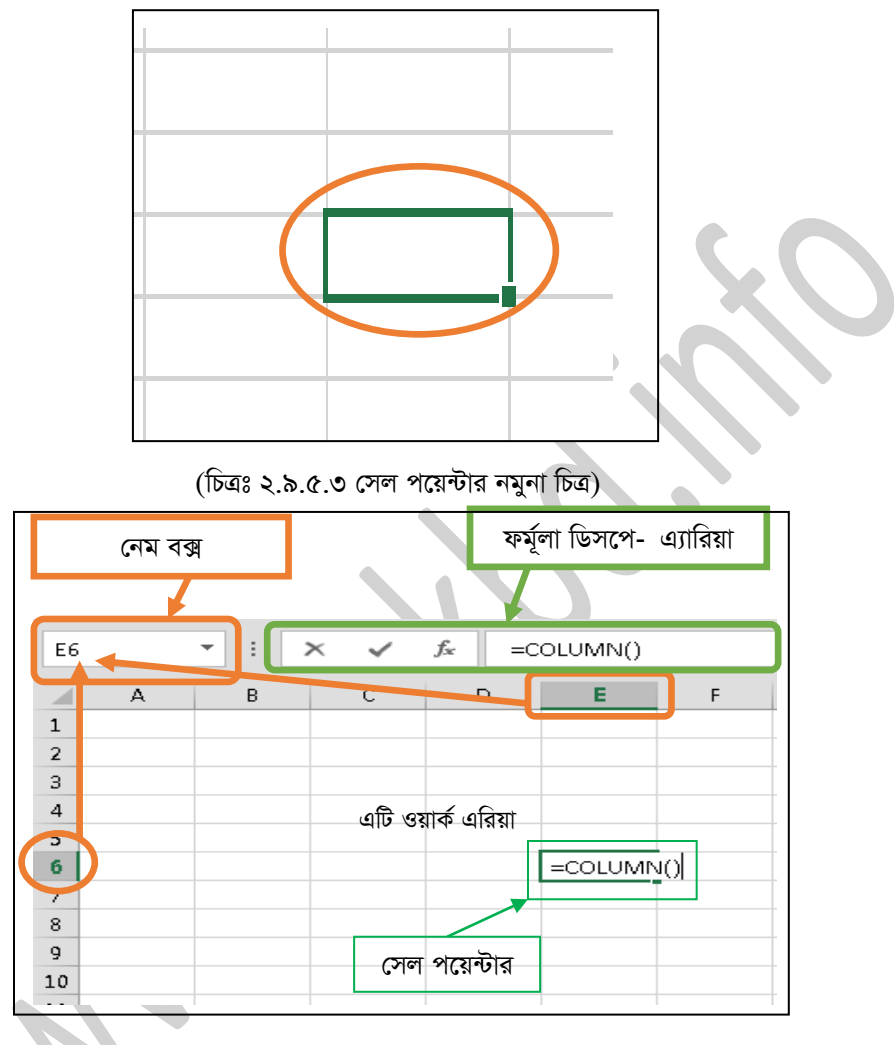

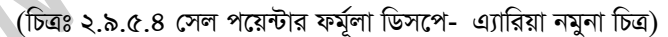

### ২.৯.৬ সেল এ কিভাবে ডাটা এন্ট্রি করবেন।

এরই মাঝে আপনাদের জানিয়েছি নেম বক্স কি?, ফর্মূলা ডিসপে- এ্যারিয়ার কাজ কি?, সেল কি?, সেল পয়েন্টার কি? সেল এ্যাড্রেস কি? এখন আমরা একটি স্টুডেন্ট এর নাম, ঠিকান, মোবাইল এই তথ্য টুকু লিখব। এটি একটি ওয়ার্কশীট এর ছবি এতে অনেক গুলো সেল দেখতে পাচ্ছেন এবং এর মাঝে একটি সেল পয়েন্টার রয়েছে। এক্সেল প্রোগ্রামটি ওপেন করলে এরকম একটি ছবি পাবেন। এখন কাজ হল স্টুডেন্ট এর তথ্য গুলো তিনটি সেল এ লিখে রাখতে হবে।

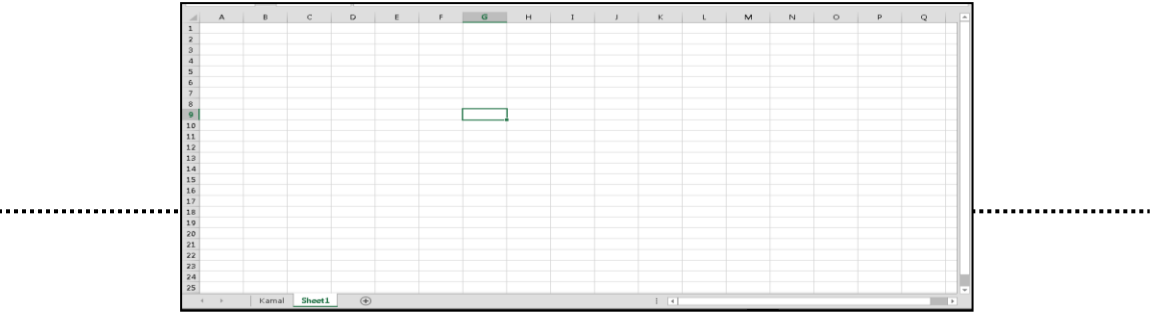

#### *(wPÎt 2.9.6.1 †mj G WvUv Gw›Uª bgybv wPÎ)*

এফ কলাম (F Column) ৭ নং রো (7 Row) স্টুডেন্ট এর নাম লিখার জন্য স্টুডেন্ট নেম নামে একটি ফিল্ড এর নাম *লি*খেছি। প্রথমে সেল পয়েন্টারটি এফ কলাম ৭নং রো এ রাখুন এরপর স্টুডেন্ট নেম লিখাটি লিখুন। সেল পয়েন্টারটি যে কোন সেল এ রেখে কোন কিছু লিখলেই সেল পয়েন্টারটি একটিভ হবে এবং যেটি লিখতেছেন তা লিখা হতে থাকবে। এটি ফর্মলাবার এর মাধ্যমে ও লিখাতে পারেন। এর জন্য সেল পয়েন্টারটি (F Column) ৭ নং রো (7 Row) এ রাখুন এবং ফর্মলাবার এ ক্লিক্ করে সেল এ যেটি লিখতে চাচ্ছেন তা এখানে লিখুন এরপর এন্টার চাপুন। দেখুন সেই সেল এ লিখাটি *†`Lv‡"Q|* 

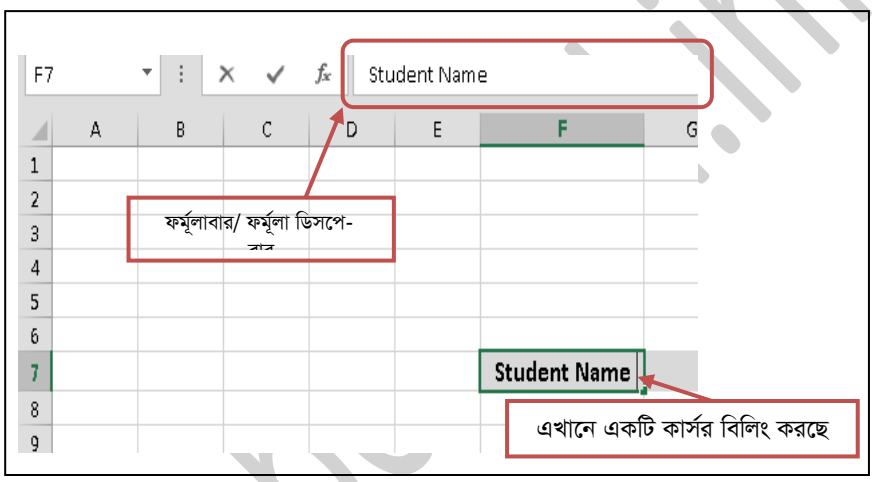

*(wPÎt 2.9.6.2 †mj G WvUv Gw›Uªi bgybv wPÎ)*

### ২.৯.৭ সেল এর ডাটা কিভাবে এডিট করবেন।

*এফ কলাম (F Column) ৭ নং রো (7 Row) স্টুডেন্ট এর নাম লিখার জন্য স্টুডেন্ট নেম নামে একটি ফিল্ড এর নাম লিখেছি* । স্টুডেন্ট নেমটি এডিট করার জন্য সেল পয়েন্টারটিকে এফ কলাম (F Column) ৭ নং রো (7 Row) এ রেখে মাউস পয়েন্টারটি স্টুডেন্ট নেম সেলের উপর রাখুন দেখবেন মাউস পয়েন্টারটি প্লাস চিহ্ন আকার ধারন করবে । এখানে  $\bar{w}$ চাবল ক্লিক্ কর্র্শন্দ অথবা কী-বোর্ড থেকে এফ টু (F2) চাপুন অথবা ফর্মূলাবারে ক্লিক্ করে লিখাকে এডিট করতে পারেন।

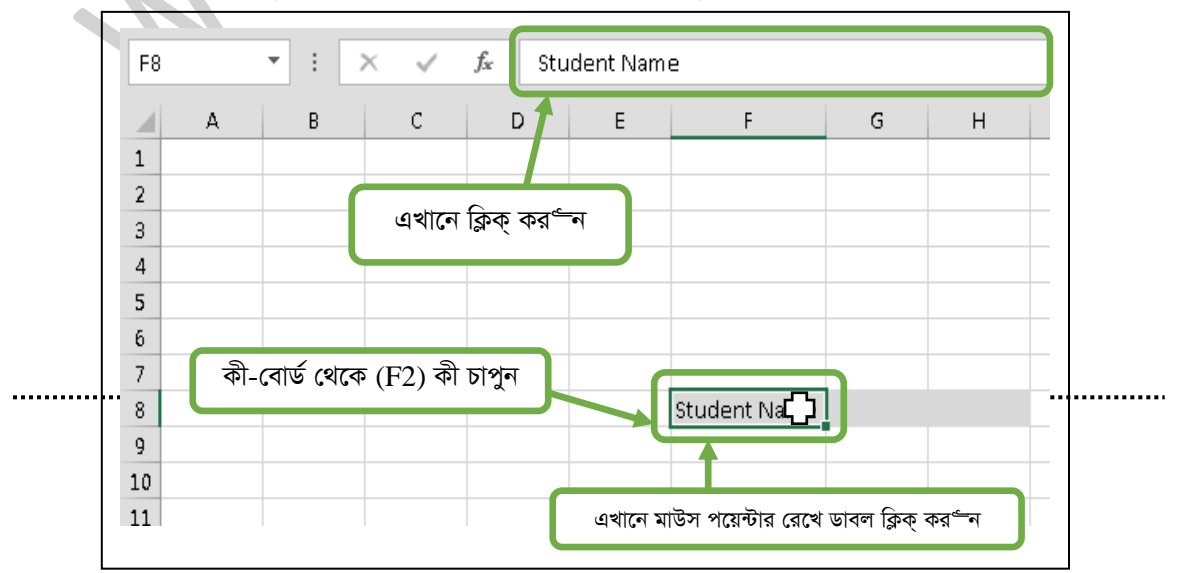

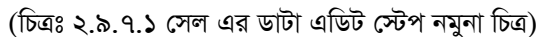

সেল পয়েন্টার এফএট (F8) সেল এ রেখে এফ টু (F2) প্রেস করে Student Name এর পরিবর্ততে MD Kamal লিখেছি। নিচের ছবিতে দেখানো হল।

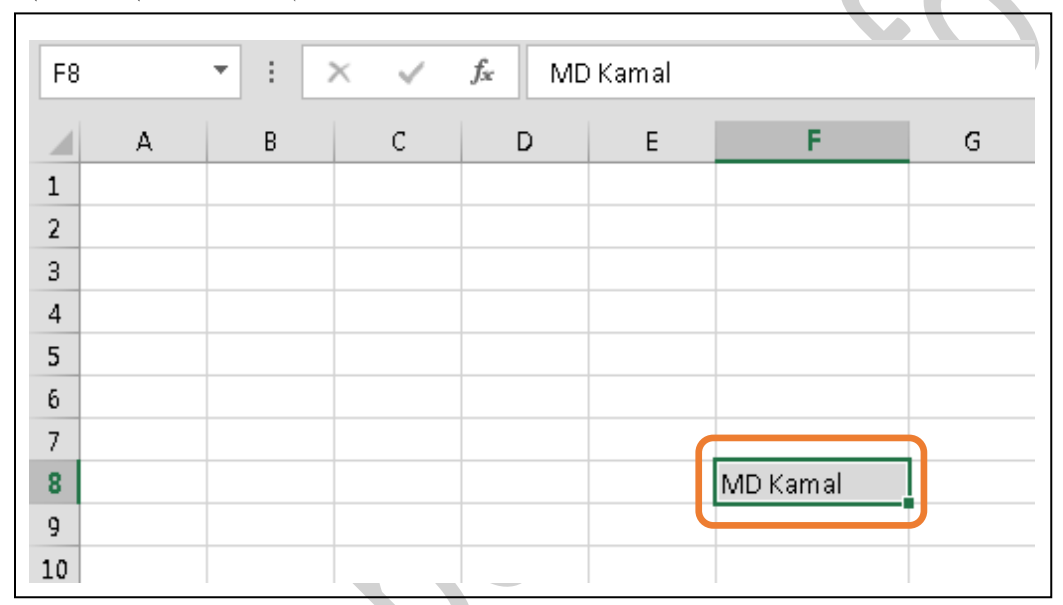

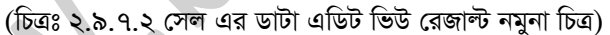

এখন এক্সেল প্রোগ্রামে এর মাধ্যমে গনিতের বেসিক কিছু ফর্মূলা নিয়ে কাজ করব। তার আগে আপনাকে একটু প্রশ্নের মুখোমুখি করি। উপরে সেল, সেল এ্যাড্রেস, কলাম, রো, সেল এ ডাটা লিখা ও এডিট করা ইত্যাদি আলোচনা করেছি।  $\vert$  I Asraf er entity and string and the string of the string of the string of the string of the string of the string of the string of the string and string and string as  $\vert$  and  $\vert$  and string as  $\vert$  and  $\vert$  and কলামে রয়েছে এবং সেলটির এ্যাড্রেস কি? ৪। সেল পয়েন্টারটি (Cell Pointer) কোন সেল এ রয়েছে এবং এর সেল এ্যাড্রেস কি? নিচের ছবিটি দেখেই প্রশ্নগুলোর উত্তর দেবেন।

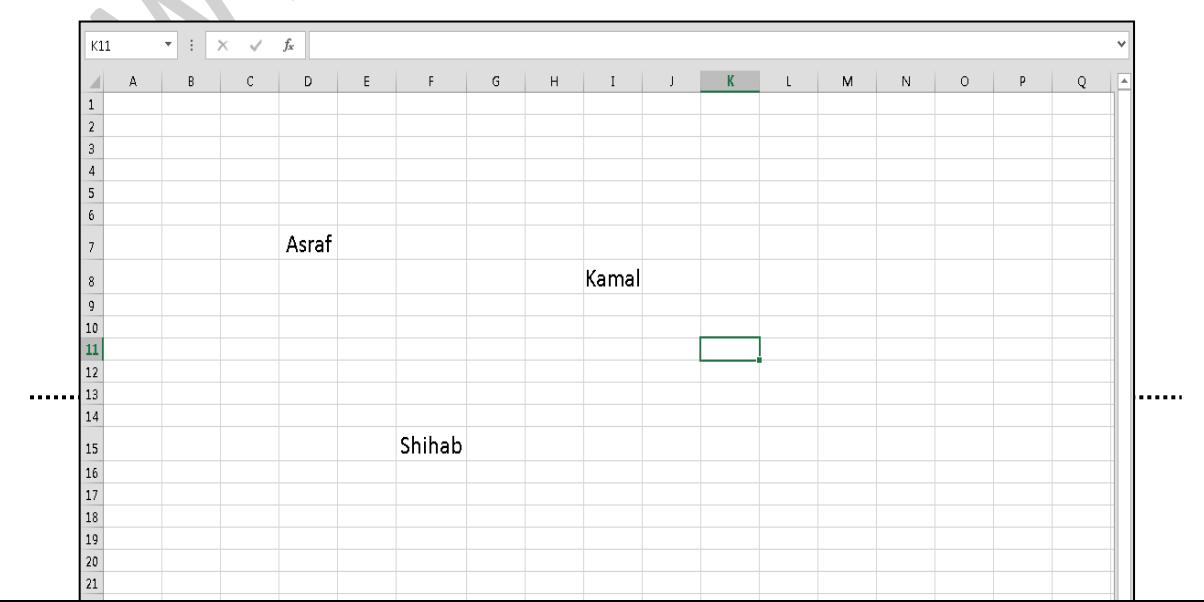

.<br>আমি ধরে নিলাম আপনি সবগুলো প্রশ্নের উত্তরই সঠিকভাবে দিয়েছেন এবং ১০০ মার্কে ১০০ পেয়েছেন।

ওয়ার্ডপ্রেস থিম এবং প্লাগইন ডেভেলপমেন্ট Your Professional Trainer...

**From Advanced To Professional** 

মো ঃ মিজানুর রহমান

More than just a book

চাইন্ড থিম এৰং বাংলায় ব্লগিং দ্রু সম্পূর্ণ প্রজেক্ট <mark>দূ</mark><br>বাংলায় ওয়ার্ডপ্রেস সাইট দ্বি ওয়ার্ডপ্রেস সাইট ব্যবস্থাপনা <mark>ষ্</mark>টি 

অ্যাডভান্সড

বর্তমান সময়ে সবচেয়ে জনপ্রিয় কনটেন্ট ম্যানেজমেন্ট সিষ্টেম হচ্ছে ওয়ার্ডপ্রেস। ওয়ার্ডপ্রেস দিয়ে ব্লগ তৈরি করার পাশাপাশি যে কোন ধরনের ডাইনামিক ওয়েবসাইট তৈরি করা যায়। আর বর্তমানে লোকাল এবং ইন্টারন্যাশনাল মার্কেটে ওয়ার্ডপ্রেসের চাহিদা দিন দিন বেড়েই চলছে..!! তাই ওয়ার্ডপ্রেস শিখে যে কেউ তৈরি করে নিতে পারে তার আয়ের উৎস ।

**With** 

Latest Version of wordpress

ডাউনলোড www.bookbd.info

### প্ৰফেশনাল এক্সেল এ যা থাকছে

- টেক্সট কমান্ড সম্পৰ্কে বিস্তারিত আলোচনা
- 
- 
- 
- 
- 
- 
- 
- 
- 
- 
- 
- 
- 
- টেক্সট বক্স সম্পৰ্কে আলোচনা
- 
- ওয়ার্ড আট এর কাজ ও এ সম্পর্কে আলোচনা
- 
- 
- 
- 
- 
- 
- 
- 
- 
- 
- 
- 
- 
- 
- 
- 
- 
- 
- সমাৰ্ট আৰ্ট কমান্ড সম্পৰ্কে আলোচনা
- 
- 
- 
- 
- 
- সেপ কমান্ড সম্পৰ্কে আলোচনা
- 
- পিকচার কমান্ড সম্পর্কে আলোচনা
- সিম্বল এর ব্যবহার
- লাভ লোকসান হিসাব
- ওয়ার্ক শীটে ব্যাক্গাউন্ড এর ব্যবহার

টেক্সট এর ভিতর এবং বাহির হতে স্পে বাদ দেওয়া

যেসকল ফরমূলা ব্যবহার করে কোন সমস্যা সমাধান করা হয়না

ইনভেলিড তারিখ খুঁজা এবং তা ফিক্স করা

গোল চেক এর ব্যবহার করাবেন টেক্সটকে নাম্বার এ রূপান্তর করা

ওয়ার্কবুককে পিডিএফ ফরমেট এ সেভ ওয়ার্কবুককে ওয়েব ফরমেট এ সেভ

কিভাবে লভ্যাংশ হিসেব করবেন

লিষ্ট হতে ডুপ্লিকেট ডেটা খুঁজা এবং ডেটা রিমোভ

ইলাস্টেশন কমান্ড গ্রুপ ব্যবহার সম্পর্কে আলোচনা

পিভট টেবিল তৈরি ও এ সম্পর্কে বিস্তারিত আলোচনা

ৱিকমনন্ডেট পিভট টেবিল সম্পৰ্কে বিস্তাৱিত আলোচনা

বিভিন্ন ফাইল থেকে ডেটাকে ওয়ার্কশীটে স্থাপন করা (CSV, Txt, Access)

ডেটাকে বিভিন্ন ফরমেটে এক্সপোর্ট করা (CSV, Txt, Word, PowerPoint)

৬২ $\;$   $\;$   $\;$ 

- 
- হেডার ও ফুটার সেটআপ করা
- ইকুয়েশন এর ব্যবহার

• ফ্রীজ পেন এর ব্যবহার

টেবিল তৈরি

 $\bullet$ 

- 
- 
- 
- 
- 
- 
- 
- 
- 
- 
- 
- 
- 
- 
- 
- 
- 
- 
- 
- 
- 
- 
- 
- 
- 
- 
- 
- 
- 
- 
- 
- 
- 
- 
- 
- কাস্টমাইজিং রিবন টেবিল
- একসাথে সমস্ত ফাঁকা ঘর চিহ্নিত করা এবং নির্বাচন
- একটি লিষ্ট হতে রো ডিলেট করা
- ফরমেটিং সাবটোটাল
- চাৰ্ট তৈরি
- ফরমেটিং এবং  $2d$  এন্ড  $3d$  স্টাইল চার্ট এর ব্যবাহর
- ডাইনামিক পিভট চার্ট তৈরি
- শটিং সাবটোটাল
- কপিং সাবটোটাল
- অটোভাবে নাম্বার বা তারিখগুলো সেট করার কৌশল
- পিভট টেবিল ব্যবহার করে সাবটোটাল এবং ডেটা কাউন্ট করা
- একসাথে অপ্রয়োজনীয় সকল ডেটা বাদ দেওয়া
- হাইপার লিংক তৈরির মাধ্যমে অন্য শীট,ওয়ার্কবুক বা ফাইলকে ওপেন করা
- একটি সেলের টেক্সটকে কলামে রূপান্তরিত করা
- পিভট টাৰ্ট তৈরি
- পিভট টেবিল তৈরি
- রিমোভ পিভট টেবিল
- ফরমেটিং পিভট টেবিল
- পাওয়ার পিভট এর ব্যবহার
- ইফ (If) ফাংশন এর ব্যবহার
- এন্ড (And) ফাংশন এর ব্যবহার
- অর (OR) ফাংশন এর ব্যবহার
- কী-বোৰ্ড সৰ্টকাট
- ম্যাক্রো ব্যবহার সম্পর্কে আলোচনা
- ম্যাক্রো রেকড করা
- ম্যাক্রো এডিট করার পদ্ধতি
- ম্যাক্রো রান করা ইত্যাদি
- ভিজুয়াল বেসিক এ্যাপি- কেশন প্রোগ্রামিং সম্পর্কে আলোচনা
- ভিজুয়াল বেসিক এ্যাপি- কেশন প্রোপারটি সম্পর্কে আলোচনা
- ইউজার ফরম ডিজাইন
- মডিউল তৈরি করা
- ক্লাস মডিউল তৈরি করা

لكادا

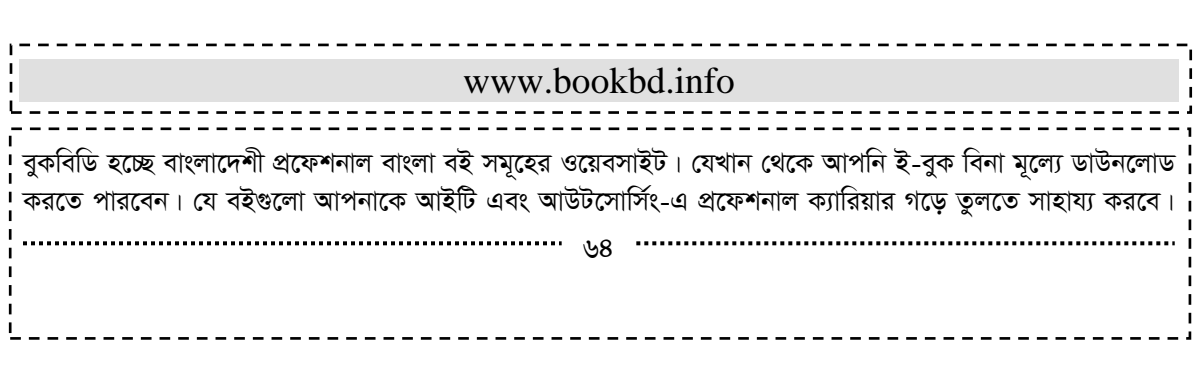

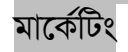

ලි

© ট্ৰেডিং ই**©া**ৰ্কেটিং

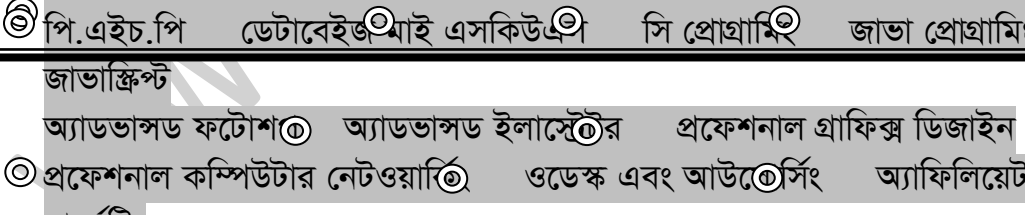

© এসকিউএল আডভান্সড পিএইচপি অ®ি মাই এসকিউএল অবজেক্ট অরিয়েন্টে

আডভান্সড @চটিএমএল পিএইচপি অ্যান্ড মাই

ফরেক্স

ই-কমার্স© ম্যাক্রোমিডিয়া ড্রিমওয়েত্যে সাৰ্চ ইঞ্জিন অপটিমাই@শন  $\circledcirc$  অ্যাডভাঙ্গড

সার্চ ইঞ্জিন অপটিমাইজেশ® প্রফেশনাল সার্চ ইঞ্জিন অপটিমাই@শন

- $\odot$  আত্মকর্মসংস্থান- $\odot$  ইন্টারনেটে আত্মকর্মসংস্থা $\odot$ ২ ই-কমাৰ্স অ্যান্ড জুমলা! ভাৰ্চমাৰ্ট
- ⊙ বিগীনিং জুমল⊙ অ্যাডভান্সড জুম্**⊚া প্ৰফেশনাল জু**⊕দা জুমলা টেম্পলেট মেকিং © বিগীনিং ওয়ার্ডপ্রেত অ্যাডভান্সড ওয়ার্ড@স প্রফেশনাল ওয়ার্<u>ভ</u>প্রেস ইন্টারনেটে
- কুইজ একসেস্ টুলবার অপশন সেটিং এর পরিচিতি
- কাস্টমাইজ রিবন অপশন সেটিং এর পরিচিতি
- অ্যাডভান্সড অপশন সেটিং এর পরিচিতি
- সেভ অপশন সেটিং এর পরিচিতি
- 
- প্রুফিং অপশন সেটিং এর পরিচিতি
- ফরমূলাস অপশন সেটিং এর পরিচিতি
- 
- জেনারেল অপশন সেটিং এর পরিচিতি
- 
- ফরম কন্টোলএক্স কমান্ড গ্রুপের কমান্ড গুলোর ব্যবহার এক্সেল অপশন পরিচিতি
- ফরম কন্টোল কমান্ড গ্রুপের কমান্ড গুলোর ব্যবহার
- ইউজার ফরম হতে ওয়ার্কশীটে ডাটা এন্ট্রি করা

এ ছাড়াও নিজে নিজে কোন প্রকার ট্রেনিং ছাড়াই যে কোন বিষয়ের উপর প্রফেশনাল দক্ষতা অর্জন করতে পারেন এই বইগুলো পড়ে। আর আপনাদের কোন পরামর্শ থাকলে অবশ্যই আমাদেরকে জানাবেন, এই ঠিকানায় আপনিও হতে পারেন বুকবিডি সিরিজের একজন লেখক যদি কোন বিষয়ের উপর আপনার প্রফেশনাল (বাস্তবধর্মী) জ্ঞান থাকে। ঃinfobook7@gmail.com.

#### আউটসোর্সিং এবং ফ্রীল্যান্সিং :

ইন্টারনেট এর মাধ্যমে আয় তথা অনলাইন এ আয়। যে যেভাবে বলি না কেন, তার অর্থ দাঁড়ায় একটাই - নতুন একটা আয়ের ক্ষেত্র, নতুন পেশা ইত্যাদি। যদিও বাংলাদেশের ক্ষেত্রে এটা খুবই নতুন একটা ধারণা। কেননা, এ দেশে ইন্টারনেট ব্যবহার করে শুধু মাত্র শহরে বসবাস করে এমন মানুষ-জন। দিন দিন অবশ্য এই অবস্থা পালটাচ্ছে। যাই হোক, আউটসোর্সিং হচ্ছে মূলত কারো অধীণে না থেকে স্বাধীণভাবে শুধুমাত্র একটি কম্পিউটার এবং ইন্টারনেট সংযোগ এর মাধ্যমে নিজ দক্ষতা প্রয়োগ করে অপর কোন ব্যাক্তি বা কোম্পানীর কাজ সম্পন্ন করে অর্থ উপার্জন করা। যেমন-যে কেউ বাংলাদেশের যে কোন স্থান থেকে ইন্টারনেটের সাহায্যে অর্থ উপার্জন করতে পারেন।

### বেকারত্ব দূরীকরণে আউটসোর্সিং :

২০২১ সালের মধ্যে ''ডিজিটাল বাংলাদেশ'' প্রকল্প বাস্ড্বায়নের মাধ্যমে বেকার মুক্ত স্বনিভর বাংলাদেশ গড়া। প্রযুক্তির কাধে ভর করে এগিয়ে যাচ্ছে পৃথিবী আর এই গতির সাথে তাল মিলিয়ে চলার জন্য চলছে নানা রকম প্রক্রিয়া। তারই ধারাবাহিকতায় দীর্ঘ দিনের নিরলস শ্রমের মাধ্যমে তথ্য প্রযুক্তি ব্যবহার করে বেকার সমস্যা দূর করার বাস্ড়্ব সম্মত প্রকল্প

তৈরি করা হয়েছে-যার নাম ''অনলাইন আর্নিং প্রোগ্রাম''। আমরা আমাদের অনেক মূল্যবান সময় অযথাই ব্যয় করিl অথচ এ সময়টিকে যদি অনলাইনে অর্থপূর্ন উদ্দেশ্যে কাজে লাগাতে পারি, তবে নিজেদের যেমন একটি ভাল অংকের অর্থের সংস্থান হয়, সেই সাথে দেশের অর্থনীতিতেও গুর<sup>ত্</sup>তুপূর্ণ অবদান রাখতে পারি। দিনে যদি আমরা নিয়মিত ৩-৮ ঘন্টা অনলাইনে সময় দিতে পারি, তাহলে খুব সহজেই মাসে ৩০০-৪০০ ডলার আয় করা সম্ভব। অনলাইন থেকে আয়ের মূল মাধ্যম গুলো হল:-পি.পি.সি (অ্যাডসেন্স, অ্যাড ব্রাইট, বিডভার্টাইজার ইত্যাদি), এফিলিয়েট মার্কেটিং, রিভিউ ও ব-গ লেখা, ডোমেইন পাৰ্কিং, সাইট ফ্লিপিং, পি.টি.সি (পেইড টু ক্লিক), গ্ৰাফিক্স ডিজাইন, ওয়েবসাইট ডিজাইন, সাৰ্চ ইঞ্জিন অপটিমাইজেশন, ডাটা এন্টি সার্ভে, রেফারাল বিজনেস ইত্যাদি। ''অনলাইন আর্নিং প্রোগ্রাম'' ২০২১ সাল নাগাদ ডিজিটাল বাংলাদেশ বাস্ড়্বায়নে গুর<sup>ত</sup>ত্বপূর্ণ ভূমিকা রাখবে এবং বাংলাদেশের বেকার সমস্যা অনেকটাই দূর করা সহ বিশ্ব তথ্য প্রযুক্তি ও শ্রম বাজারে মজবুত ভিত্তি তৈরি করবে বলে আমাদের বিশ্বাস।

#### আউটসোর্সিং এবং বাংলাদেশের সামাজিক প্রেক্ষাপট :

আউটসোর্সিং মার্কেটপে-স গুলোতে বাংলাদেশ এখন মোটামুটি সম্মানজনক একটি অবস্থানে অবস্থান করছে। এই সম্মানজনক অবস্থানে পৌঁছাতে পেছনের মানুষগুলোকে অনেক পরিশ্রম করতে হযয়েছে। কচ্ছপ গতির ইন্টারনেট কানেকশন আর লোডশেডিং এর মত বড বড় বাধার সাথে পাল-1 দিয**়ে** যাদেরকে কাজ করতে হয**়**, তারাই জানেন আসলে কতটা পরিশ্রম করতে হযতেেছ এই অবস্থানে আসতে।

বাংলাদেশে এখনো আউটসোর্সিংকে পেশা হিসেবে নিতে সবাইকে দশবার ভাবতে হয়। কারণ, পেশা হিসেবে এখনো তেমন সম্মান দেয়া হয়না আউটসোর্সার/ফ্রিল্যান্সারদেরকে। একজন ইঞ্জিনিয়ার কোন একটি প্রাইভেট ফার্মে ছোটখাট একটা জব করলেও তিনি গর্ব করে তা বলতে পারেন, কিন্তু যখন তিনি একজন ফ্রীল্যাঙ্গার হিসেবে কাজ করেন, তখন তাকে সেটা বলতে ইতস্ড়্ত বোধ করতে হয়। আসল কারণ হলো তার কাজ বা কাজের প্রক্রিয়া সাধারণ মানুষ বুঝতে পারে না। এই সব শ্রেনীর মানুষের না বোঝার দায় কিন্তু পরোক্ষভাবে ফ্রীল্যান্সার/আউটসোর্সারদের ঘাড়েই পড়ে। এবং সাধারণ মানুষের নিকট বোধগম্য করে তোলার দায়িত্ব এই ফ্রীল্যান্সারদেরই।

### [আসুন, আমরা সকলে নিজেদের জন্যই যার যার জায়গা থেকে নিজ নিজ দায়িত্ব পালনের চেষ্টা করি। তাহলেই হয়তো সত্যিকারের পরিবর্তন সম্ভব।]

অনলাইনে কাজ :

অনলাইনে রয়েছে বিভিন্ন কাজের সুযোগ। আউটসোর্সিং করে অনেকেই এখন স্বাবলম্বি। তবে সবচেয়ে বড় কথা হলো শিখতে হবে। অনলাইন থেকে ভালো একটা আয় করতে আপনাকে প্রাথমিক পর্যায়ে ভেবে নিতে হবে যে, কোন দিকে আপনি আপনার ক্যারিয়ার টাকে এগিয়ে নিতে চাচ্ছেন। আর তাই পছন্দসই কোন একটি কাজ শিখে ফেলুন। মনে রাখবেন, অনলাইনে কাজ সবার জন্য। আপনি যে কোন দক্ষতা ভিত্তিক কাজ অনলাইনে করতে পারবেন।

#### অনলাইনে কাজের ধরন/প্রকারভেদ :

১. গ্রাফিক্স ডিজাইন। ২. ওয়েব সাইট ডিজাইন, ডেভেলপমেন্ট, মেইনটেনাঙ্গ। ৩. ডাটা এন্ট্রি এর সকল কাজ। ৪. ই-মার্কেটিং এর কাজ। ৫. নেটওয়ার্কিং এর কাজ। ৬. সার্চ ইঞ্জিন অপটিমাইজেশন। ৭. ফটোশপ এর সকল ধরনের কাজ। ৮. ই-কমার্স এর কাজ। ৯. ই-মার্কেটিং এর কাজ। ১০. সফটওয়্যার ডেভেলপমেন্ট। ১১. ইনফরমেশন সিস্টেম। ১২. অনুবাদ। ১৩. গ্রাহক সেবা। ১৪. বিক্রয় ও বিপনন। ১৫. ব্যবসা সেবা। ১৬. অফিস সহকারী এর কাজ। ১৭. লেখার কাজ ইত্যাদি সব ধরনের কাজ যা দূর থেকে করা যায়।

এসব বিষয়ের উপর আরো জানতে ফ্রি বই ডাউনলোড করূ্ন  $\,$  www.bookbd.info থেকে।

#### আউটসোর্সিং এর নামে প্রতারনা:

দুঃখজনক বিষয় হল আউটসোর্সিং সম্পর্কে মানুষের সঠিক ধারনা না থাকার কারণে খুব সহসাই তারা বিভিন্ন ধোকায় পরে যাচ্ছে। যার মধ্যে অন্যতম হচ্ছে-

- \* এম.এল.এম টাইপের কোম্পানি।
- \* পি.টি.সি টাইপের কোম্পানি। এবং
- \* ইন্টারনেট ফ্রড।

এখন আবার নতুন ভাবে বাংলাদেশের সহজ সরল মানুষের মধ্যে মাথা নাড়া দিয়ে উঠেছে এম.এল.এম টাইপের কিছু আউটসোর্সিং কোম্পানি। আসলে এগুলো মানুষদেরকে পথভ্রষ্ট করে টাকা হাতিয়ে নেয়ার কৌশল মাত্র। রাতারাতি বড়লোক হবার স্বপ্ন দেখিয়ে ইতোমধ্যে অনেক কোম্পানি কোটি কোটি টাকা বেকার যুবকদের কাছ থেকে হাতিয়ে নিয়ে পাগার-পাড়। অনলাইনে আয় করবেন শুধুমাত্র আপনার কাজের বিনিময়ে। কোন বিনিয়োগ ছাড়াই দক্ষতা অনুসারে আপনি অর্থ আয় করতে পারেন। এখানে আপনাকে অপরের উপর নির্ভর হতে হবে না।

#### ভূয়া সাইট:

অনলাইনে কিছু সাইট আছে যারা ই-মেইল, নতুন ভাবে প্রবেশ ইত্যাদি করার কারণে হাজার হাজার ডলার, ইউরো দেয়ার প্রতিশ্র্ষতি দেয়। এটি আসলে হাস্য কর, সাইট গুলো সবই ভূয়া, এরা এর পেমেন্ট কখনো দেয়না। এ রকম হাজারো সাইট আছে। আর আপনি হয়তো এ সাইট গুলোতে হাজার হাজার ডলার, পাউন্ড ইনকামের নেশায় আপনার মূল্যবান সময় নস্ট করছেন। সঠিক সাইগুলোর খোঁজ পাবেন www.bookbd.info তে।

### দক্ষতা অৰ্জন এবং সঠিক দিক-নিৰ্দেশনাः

বর্তমানে বাংলাদেশে এমন কম লোকই আছে, যারা কম্পিউটার ব্যবহার করে না এবং সাথে ইন্টারনেট সংযোগ নেই। বেশির ভাগ মানুষ বিভিন্ন মাধ্যমে ইন্টারনেট ব্যবহার করে। কারণে অকারণে ঘন্টার পর ঘন্টা অনলাইনে আমরা আমাদের মূল্যবান সময় নষ্ট করছি। অথচ এই ইন্টারনেট হতে পারে আমাদের কর্মসংস্থান এর এক সুবিশাল পথ। একটু সচেতন হলেই এই সময় দিয়ে আমরা অনলাইনে বাড়তি আয়-রোজগার করতে পারি। সরকারী বা বেসসরকারী চাকুরির আশায় বসে না থেকে অনলাইনের মাধ্যমে সহজেই স্বাবলম্বী হওয়া সম্ভব। এমনকি বিনা পুর্জিতে শুধুমাত্র দক্ষতা দিয়ে একজন ইন্টারপ্রেনার হওয়ার খুব সহজ। প্রয়োজন শুধু সঠিক দিক-নির্দশনার। সঠিক-দিক নির্দেশনার মাধ্যমে এই বিশাল জনগোষ্ঠীকে জনশক্তিতে রূপাম্ড্র করা সম্ভব।

### আউটসোর্সিং ও বৈদিশিক মুদ্রা আয়:

বর্তমানে বাংলাদেশের তর<sup>ত্</sup>ন প্রজন্মের কাছে অত্যস্ড় গুর<sup>ত্</sup>ত্বপূর্ন ও আলোচিত বিষয় হচ্ছে আউটসোর্সিং। আউটসোর্সিং হচ্ছে বিলিয়ন ডলারের একটি আইটি বাজার। যেখানে উন্নত দেশগুলো কাজের মূল্য কমানোর জন্য আউটসোর্সিং করে থাকে। আউটসোর্সিং কাজের মধ্যে রয়েছে-গ্রফিক্স ডিজাইন, ওয়েব ডিজাইন, এনিমেশন তৈরি, ভিডিও এডিটিং, প্রোগ্রামিং সহ ডাটা এন্ট্রির মতো সাধারণ কাজ। আমাদের পার্শ্ববর্তী দেশ ভারত ও পাকিস্ড্বন বিষয়টি ভালোভাবেই কাজে লাগিয়েছে। দেশ দু'টির একজন ছাত্র তার পড়াশোনার পাশাপাশি, একজন চাকুরিজীবি তার চাকুরির পাশাপাশি, এমনকি একজন গৃহিনীও তার কাজের ফাঁকে ফাঁকে ফ্রীল্যাঙ্গিং করে প্রচুর বৈদেশিক মুদ্রা উপার্জন করছে।

আমাদের বাংলাদেশের অনেকেই স্ত্রীল্যাঙ্গিং-এর মাধ্যমে প্রচুর অর্থ উপার্জন করছে। মূলত ইচেছমতো কাজের সুবিধা থাকায় যে কেউ, যেকোন সময় ফ্রীল্রাঙ্গিং করতে পারে। আয়ের দিক থেকে এসব কাজ কোন অংশে কম নয়-উদারণস্বরূপ, একটি সাধারণ মানের ওয়েব ডিজাইনের কাজের পারিশ্রমিক ২০০ হতে ১০০০ ডলার বা এরও বেশি হয়ে থাকে। প্রতি মূহুর্তেই নতুন নতুন কাজ আসছে। এক অসীম সম্ভাবনাময় কাজে আমাদের বাংলাদেশের তর্ন প্রজন্ম এগিয়ে আসলে অদূর ভবিষ্যতে ফ্রীল্যাসিং হতে পারে জাতীয় আয়ের প্রধান উৎস, বৈদেশিক মুদ্রা অর্জন করার প্রধান হাতিয়ার। অনেক দিক থেকেই বাংলাদেশ ফ্রীলাসিং করে এ সুবিধা অর্জন করতে সক্ষম। বিশেষত, তুলনামূলক কম খরচে আমারা কাজ করে দিতে পারব। শুধু প্রয়োজন কম্পিউটারের বিভিন্ন ক্ষেত্রে দক্ষতা ও কাজ করার পূর্ণ মানসিক প্রস্তুতি।

#### আউটসোর্সিং এ বাংলাদেশ সরকার এর পদক্ষেপ :

বাংলাদেশ এর পক্ষে আউটসোর্সিংয়ের বাজার দখল করার সম্ভাবনা রয়েছে, কারণ ভারত, চীন ও ফিলিপাইনের মতো দেশগুলোর তুলনায় আমাদের পারিশ্রমিক চাহিদা নিতাস্ভুই কম। আমাদের তর<sup>ত্</sup>ণরা আউটসোর্সিং সেক্টরকে বর্তমান পর্যয়ে নিয়ে এসেছে সরকারের প্রায় কোনো প্রকার সাহায্য ছাড়াই। এখন এই সেক্টরের আরো উন্নয়নের জন্য সরকারকে পূর্ণ উদ্যমে এগিয়ে আসা উচিত। কর্তৃপক্ষ যে সব সুনির্দিষ্ট পদক্ষেপ গ্রহণ করতে পারে তার মধ্যে রয়েছে আইটি শিল্পগুলোর জন্য একটি বিশেষ জোন গড়ে তোলা এবং সুশিক্ষিত তর<sup>ত্</sup>ণদেরকে এই সেক্টরে যোগ দিতে উৎসাহিত করার জন্য প্রশিক্ষণ কর্মসূচি চালু করা। ইতোমধ্যে, কিছু বিশে-ষক বলেছেন যে, এর পরিপূর্ণ সম্ভাবনায় পৈছানোর জন্য অবশ্যই মৌলিক অবকাঠামোগত উন্নয়ন করতে হবে। আমাদের দেশের সরকার মূলত তিনটি বিষয় নিশ্চিত করলে বাংলাদেশ আউটসোসির্ৎ এ শীর্ষে চলে আসবে।

- $\mathsf{S}$ ) নিরবিচ্ছিন্ন বিদ্যুৎ।
- ২) স্বল্প মূল্যে সবার কাছে দ্রুত্গিতি সম্পন্ন ইন্টারনেট পৌছানো। এবং
- ৩) দক্ষ জনশক্তি গড়ে তোলা।

#### সবাবর জন্য ইন্টারনেটে কর্মসংস্থান বা আউটসোর্সিং :

ইন্টারনেটে কর্মসংস্থান তথা ইউটসোর্সিং আজ সর্বস্তুরের মানুষের জন্য খুব বেশি দক্ষতার দরকার পরে না। আজকাল এই তথ্য-প্রযুক্তির যুগে কে না জানে প্রযুক্তির ব্যবহার। নিত্য প্রয়োজনীয় সকল ক্ষেত্রে প্রযুক্তির ব্যবহার কম বেশি আছেই। সুতরাং আমরা সকলেই কম বেশি প্রযুক্তির ব্যবহার জানি। আর এসব প্রযুক্তিগত বিদ্যা প্রয়োগ করে ইন্টারনেটে কর্মসংস্থান করা সম্ভব। তাই সাধারণ মানুষরাও নিজেদের স্বাবলম্বী করে তুলতে পারেন। তাই বলা যায়-''সবার জন্য ইন্টরনেটে কৰ্মসংসস্থান'' ।

#### আউটসোর্সিং ও বাংলাদেশ:

এ দেশের ৭০ ভাগ প্রজন্মই তার্র্স্ণ্য নির্ভর। তাই জনসংখা এদেশের জন্য সমস্যা নয়, বরং সম্পদ। তবে সুদক্ষ আর পেশাভিত্তিক দক্ষতা ছাড়া এ জনসংখ্যা জাতীয় সম্পদ হিসেবে কাজে আসবে না। এ জন্য সরকারকে প্রণোদনা প্যাজের প্রতি গুর<sup>ূ</sup>ভু দিতে হবে।

এদেশের উৎসাহী তর<sup>্</sup>শরা ওডেস্কের তালিকায় নিজেদের শেষ্টত্ব প্রমান করছে। ওডেস্ক তাদের জন্য স্বশরীরে সনদ বয়ে এনেছে। এ সম্মাননায় বাংলাদেশের তরষ্ণিরা আরও উৎসাহিত হবে। কাজে উদ্যম আসবে। বর্তমান সময়ে পুরো বিশ্বেই আউটসোর্সিং নির্ভরতা বাড়ছে। স্থির অফিসের তুলনায় এখন চলমান/ভার্চুয়াল অফিস পদ্ধতিই জনপ্রিয় হয়ে উঠছে দিন দিন। আর বাংলাদেশে এ কাজের জন্য চমৎকার পরিবেশ রয়েছে। এ খাতে সুনির্দিষ্ট পৃষ্ঠপোষকতার প্রয়োজন আছে। তর্র্নণ উৎসাহ চায়। আর তা তাদের দিতে পারলে যেকোন অর্জনই সহজ হয়ে আসবে। বাংলাদেশ গত ৩ বছরে আউটসোর্সিংয়ে নিজেকে গুরর্"তুপূর্ণ বাজার হিসেবে তুলে ধরেছে। বিশ্বের কোন দেশই এখন আউটসোর্সিংয়ে বাংলাদেশকে খাটো করে দেখে না। বরং সর্বোচ্চ বিবেচনায় নিয়েছে।

#### বাংলাদেশ সম্পর্কে ম্যাট কুপারের মতামত:

বাংলাদেশে কিছু দিনের সফরে এসছিলেন বিশ্বের শীর্ষস্থাণীয় আউটসোর্সিং প্রতিষ্ঠান ওডেস্কের সহ-সভাপতি ম্যাট কুপার। ''বাংলাদেশ আউটসোর্সিং এ দার<sup>ত্র</sup>ণ এগিয়েছে। এ খাতে বাংলাদেশের ৫০০ কোটি টাকার বাজার সম্ভাবনা আছে''-বাংলাদেশ আউটসোর্সিং কর্মীদের এ গুণমুখর কথাগুলো জানালেন ম্যাট কুপার।

### অর্থ পাওয়ার নিশ্চয়তা:

অনলাইনে কাজ করার ব্যাপারে একটা বিষয়ে আমরা আগে থেকেই সন্দিহান পোষণ করে থাকি যে, অনলাইন থেকে উপাৰ্জন করা টাকা আদৌ আমাদের হাতে এসে পৌঁছাবে কি না ? হ্যা যদি আমরা সঠিক ওয়েবসাইট থেকে সঠিক ভাবে কাজে সম্পন্ন করতে পারি, তবে টাকা আমাদের হাতে এসে পৌছাবেই। তাছাড়া, অনলাইনে বিভিন্ন মাষ্টারকার্ড, ভিসা কার্ড কোম্পানি রয়েছে-যারা আমাদের অনলাইন থেকে উপার্জন করা টীকা হাতে পাওয়ার ১০০% নিশ্চয়তা প্রদান করে। আপনি বাংলাদেশের যে কোন স্থান থেকে এখন অনলাইন এ অর্জিত অর্থ উত্তেলন করতে পারবেন।

#### বুকবিডি রচিত সম্পাদিত অন্যান্য বইসমূহ

- বিগীনিং জুমলা
- অ্যাডভান্সড জুমলা
- প্ৰফেশনাল জুমলা
- জুমলা টেম্পলেট মেকিং
- বিগীনিং ওয়ার্ডপ্রেস
- অ্যাডভান্সড ওয়ার্ডপ্রেস
- প্ৰফেশনাল ওয়াৰ্ডপ্ৰেস
- ইন্টারনেটে আত্মকর্মসংস্থান-১
- ইন্টারনেটে আত্মকর্মসংস্থান-২
- ই-কমাৰ্স অ্যান্ড জুমলা! ভাৰ্চুমাৰ্ট
- ই-কমাৰ্স
- ম্যাক্রোমিডিয়া ড্রিমওয়েভার
- সাৰ্চ ইঞ্জিন অপটিমাইজেশন
- অ্যাডভান্সড সার্চ ইঞ্জিন অপটিমাইজেশন
- প্ৰফেশনাল সাৰ্চ ইঞ্জিন অপটিমাইজেশন
- ফরেক্স ট্রেডিং
- ই-মাৰ্কেটিং
- এইচ টি এম এল-৫
- অ্যাডভান্সড এইচটিএমএল
- পিএইচপি অ্যান্ড মাই এসকিউএল
- অ্যাডভাঙ্গড পিএইচপি অ্যান্ড মাই এসকিউএল

- অবজেক্ট অরিয়েন্টেড পি.এইচ.পি
- ডেটাবেস মাই এসকিউএল
- সি প্ৰোগ্ৰামিং
- জাভা প্ৰোগ্ৰামিং
- জাভাস্ক্রিপ্ট
- জুমলা! টেমপে- ট মেকিং
- অ্যাডভান্সড ফটোশপ
- অ্যাডভান্সড ইলাস্ট্রেটর
- প্ৰফেশনাল গ্ৰাফিক্স ডিজাইন
- প্রফেশনার কম্পিউটার নেটওয়ার্কিং  $\bullet$
- ওডেস্ক এবং আউটসোর্সিং
- অ্যাফিলিয়েট মার্কেটিং  $\bullet$
- ব্লগিং  $\bullet$
- সৌশাল মিডিয়া মাৰ্কেটিং
- ইন্টারনেট মার্কেটিং
- ওয়েব ডিজাইন  $\bullet$
- আডভান্স এক্সেল
- প্ৰফেশনাল এক্সেল  $\bullet$
- অ্যাডভান্স মাইক্রোসফ্ট ওয়ার্ড
- প্ৰফেশনাল মাইক্ৰোসফ্ট ওয়াৰ্ড
- -
- 
- 

"আমাদের প্রবল ইচ্ছা থাকা সত্ত্বেও আমরা বইটির সম্পূর্ন কপি <u>আপলোড করতে পারলাম না এজন্য খুবই দুঃখিত । কেননা বইটি প্রিন্ট</u> কপি বাজারে আছে আপনারা চাইলে বইটি বাংলাদেশের যে কোন লাইব্রেরি থেকে সংগ্রহ করতে পারেন। "

# www.bookbd.info

বুকবিডি হচ্ছে বাংলাদেশী প্রফেশনাল বাংলা বই সমূহের ওয়েবসাইট। যেখান থেকে আপনি ই-বুক বিনা মূল্যে ডাউনলোড করতে পারবেন। যে বইগুলো আপনাকে আইটি আউটসোর্সিং- এবং আইসিটিতে প্রফেশনাল ক্যারিয়ার গড়ে তুলতে সাহায্য করবে। এ ছাড়াও নিজে নিজে কোন প্রকার ট্রেনিং ছাড়াই যে কোন বিষয়ের উপর প্রফেশনাল দক্ষতা অর্জন করতে পারেন এই বইগুলো পড়ে। আর আপনাদের কোন পরামর্শ থাকলে অবশ্যই আমাদেরকে জানাবেন, এই ঠিকানায় ঃ-infobook7@gmail.com.

বই সম্পর্কে যে কোন ধরনেন তথ্য ও সমস্যার জন্য যোগাযোগ 01712901842 Email: infobook7@gmail.com